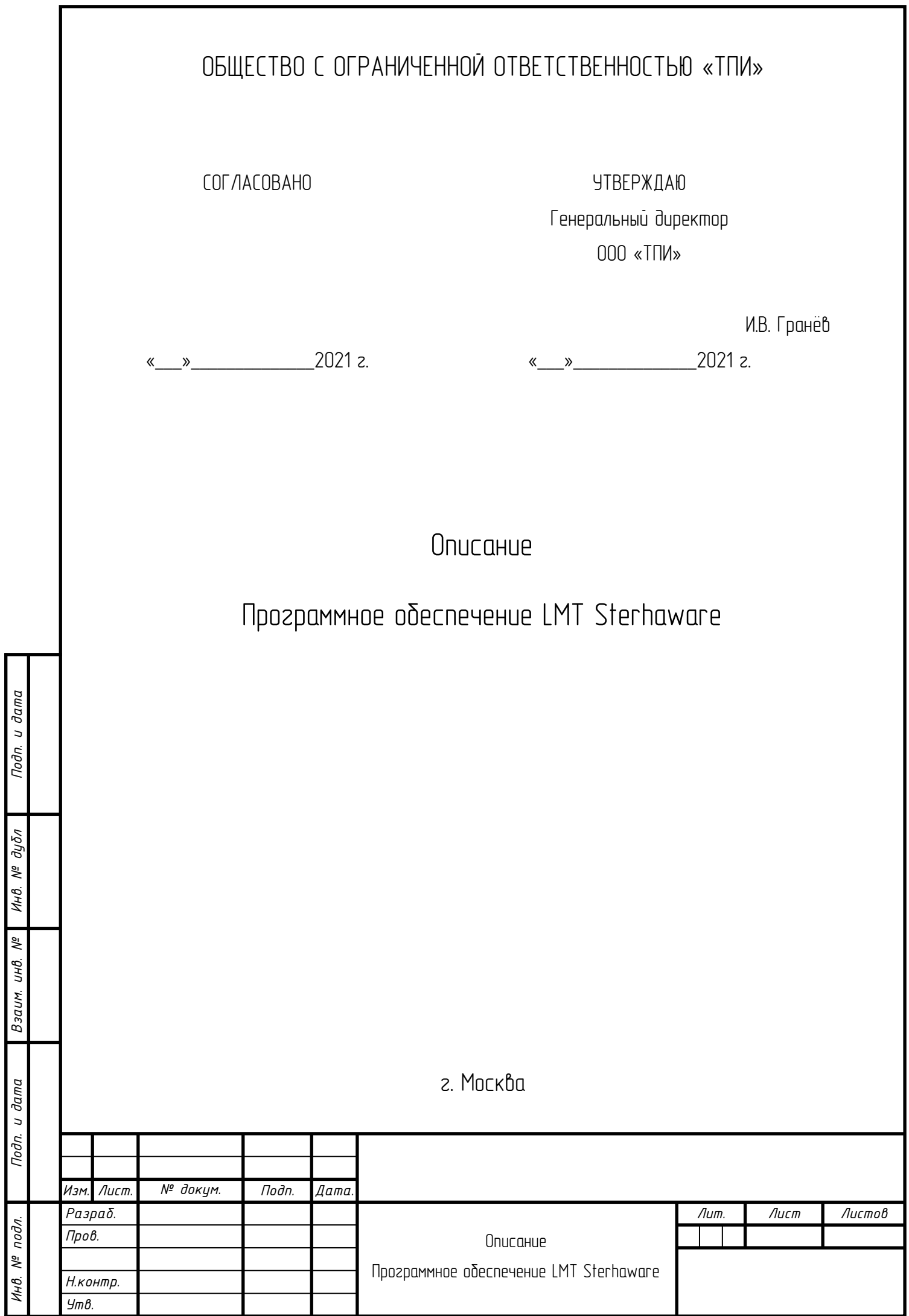

# Содержание

Подп. и дата

инв. № дубл

Взаим. инв. №

Nodn. u dama

Инв. № подл.

Изм. Лист.

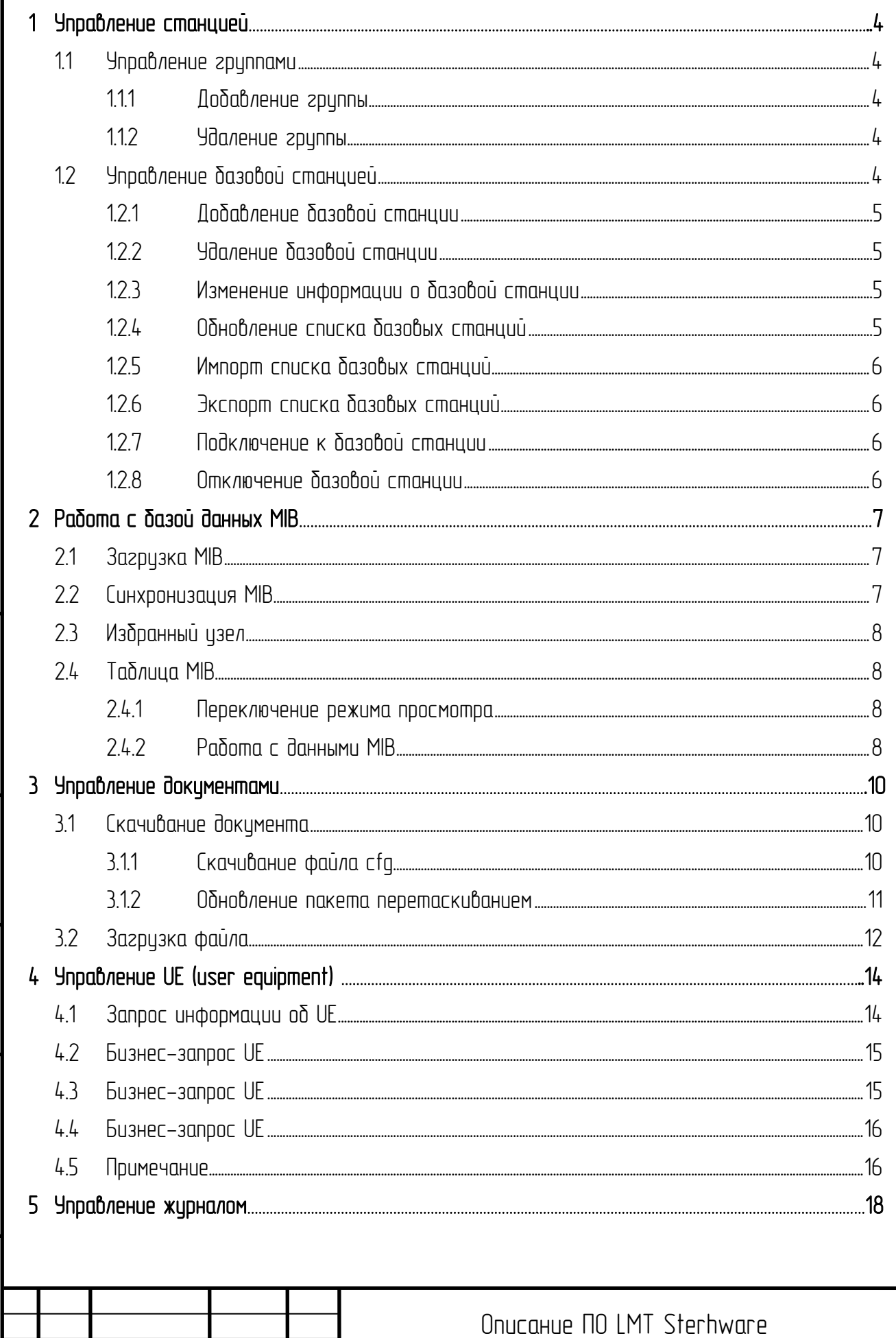

Дата.

Подп.

№ докум.

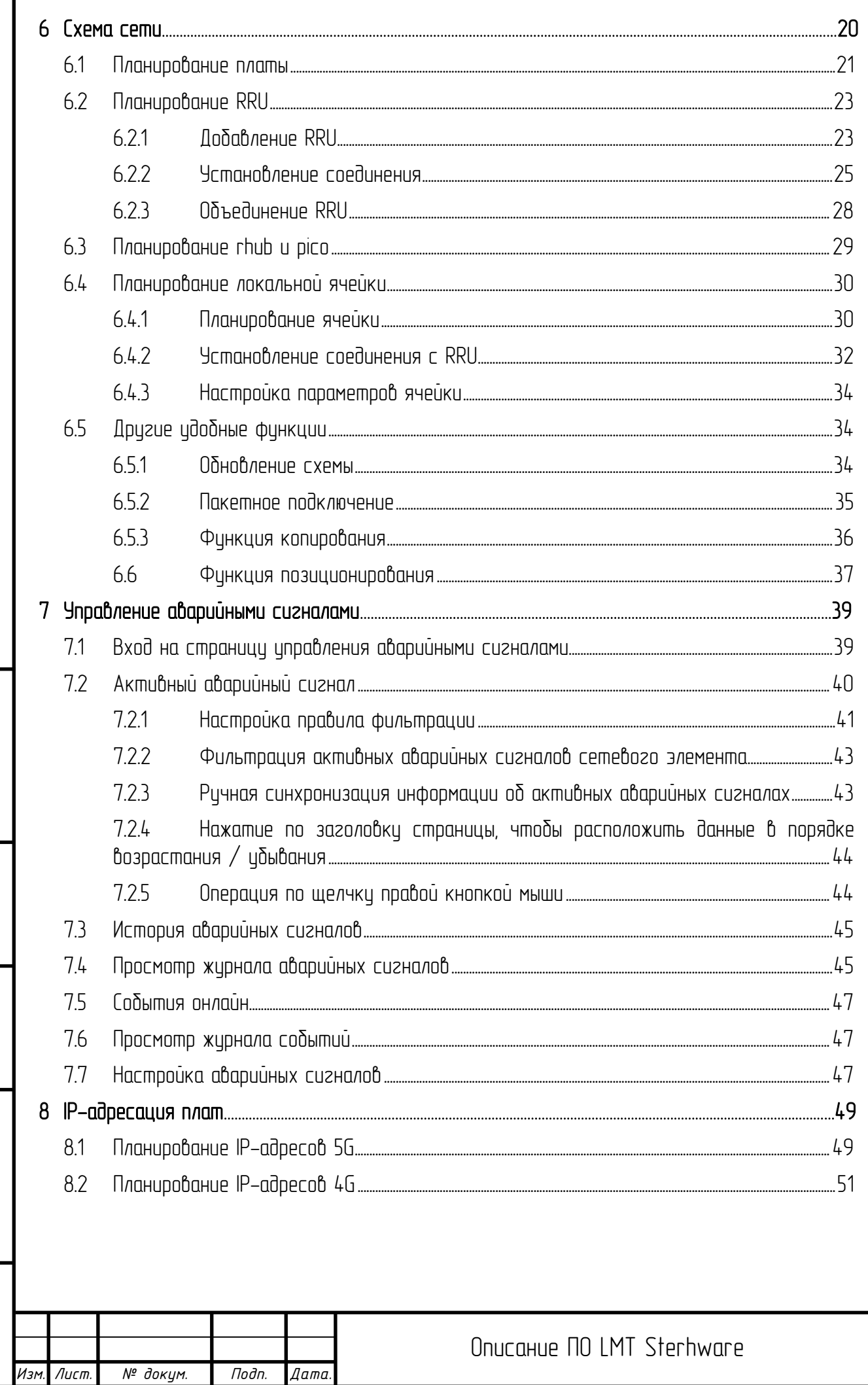

№ докум.

Лист

# <span id="page-3-0"></span>1 Управление станцией

Войдите в программное обеспечение LMT. Главный интерфейс системы покажет список базовых станций. При первом входе в систему список базовых станций пуст и содержит «разгруппированные» группы.

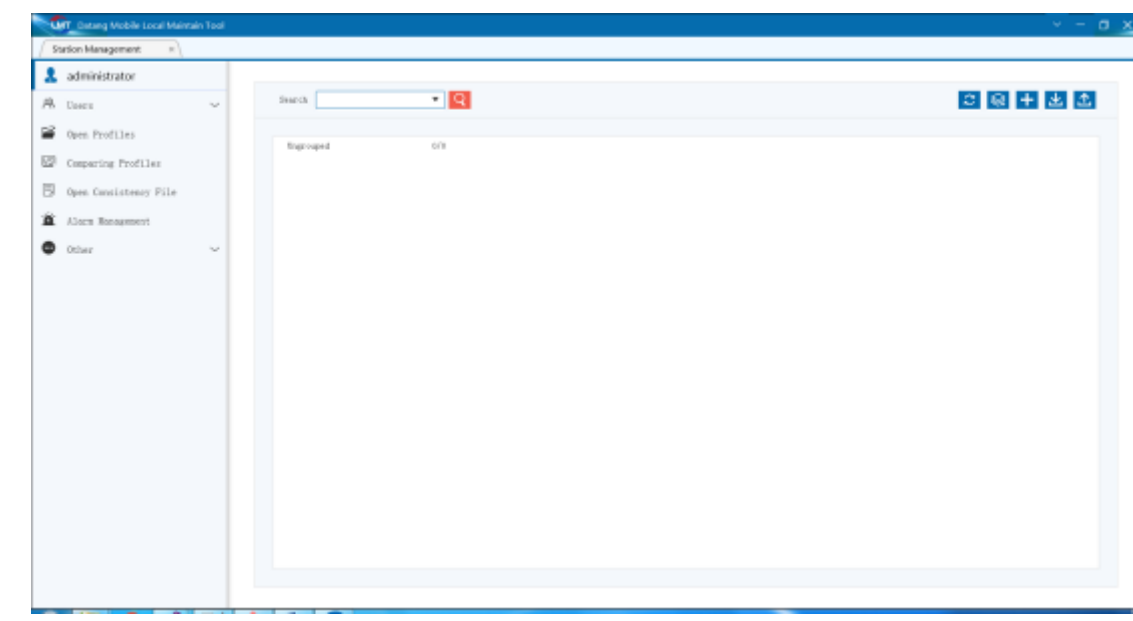

- <span id="page-3-1"></span>1.1 Управление группами
- <span id="page-3-2"></span>1.1.1 Добавление группы

При нажатии кнопки «Добавить группу» (Add Group) в правом верхнем углу списка базовых станций появится диалоговое окно «Добавить группу», введите имя новой группы и нажмите «ОК», чтобы добавить группу.

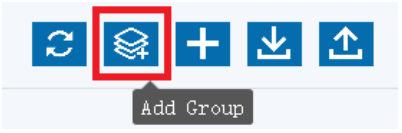

### <span id="page-3-3"></span>1.1.2 Удаление группы

Наведите указатель мыши на группу, которую нужно удалить, щелкните правой кнопкой мыши и выберите параметр «Удалить группу» (Delete Group), чтобы удалить группу. Базовые станции в группе автоматически перейдут в «разгруппированные».

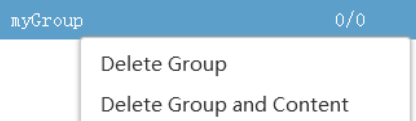

<span id="page-3-4"></span>1.2 Управление базовой станцией

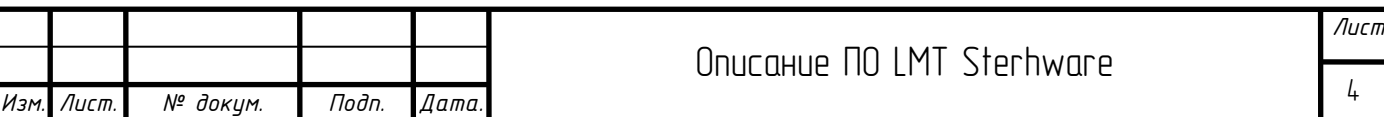

*Подп. и дата Инв. № дубл Взаим. инв. №* Подп. и дата *Инв. № подл. Подп. и дата* Инв. № подл.

## <span id="page-4-0"></span>1.2.1 Добавление базовой станции

Нажмите кнопку «Добавить базовую станцию» (Add Base Station) в правом верхнем углу списка базовых станций и введите информацию во всплывающем диалоговом окне и нажмите «ОК», чтобы добавить базовию станцию.

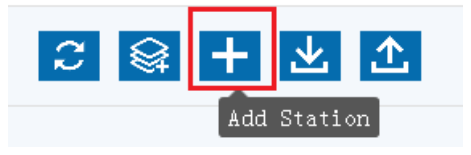

### <span id="page-4-1"></span>1.2.2 Удаление базовой станции

Наведите указатель мыши на базовую станцию, которую нужно удалить, щелкните правой кнопкой мыши и выберите опцию «Удалить» (Delete), чтобы удалить базовую станцию. Если базовая станция подключена, вам необходимо отключить ее, прежде чем вы сможете ее удалить.

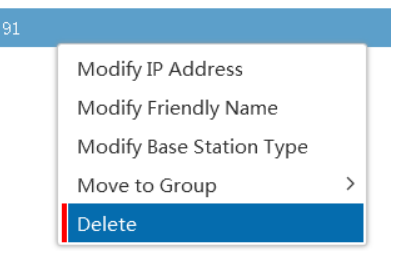

## <span id="page-4-2"></span>1.2.3 Изменение информации о базовой станции

*Подп. и дата*

*Инв. № дубл*

*Взаим. инв. №*

*Инв. № подл. Подп. и дата*

подл. ۸º Инв. 1

Подп. и дата

Наведите указатель мыши на базовую станцию, для которой необходимо изменить информацию, щелкните правой кнопкой мыши и выберите «Изменить IP-адрес» (Modify IP address), «Изменить понятное имя» (Modify friendly name) или «Изменить систему базовой станции» (Modify base station system), измените соответствиющию информацию о базовой станции; измените группу, к которой принадлежит базовая станция, выберите группу во вторичном меню параметра «Переместить в группу» (Move to group). Если базовая станция подключена, вам необходимо отключить ее, прежде чем вы сможете изменить ее.

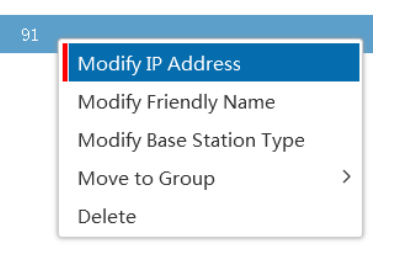

### <span id="page-4-3"></span>1.2.4 Обновление списка базовых станций

Нажмите кнопку "Обновить" в правом верхнем углу списка базовых станций, это позволит обновить его, чтобы он соответствовал содержимому базы данных. Эта функция предназначена главным образом для обеспечения соответствия данных системы с информацией базы данных в случае нескольких экземпляров.

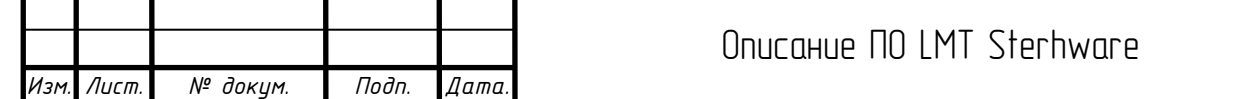

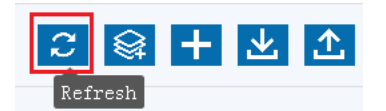

<span id="page-5-0"></span>1.2.5 Импорт списка базовых станций

Нажав кнопку «Импорт» (Import) в правом верхнем углу списка базовых станций и выбрав таблицу Excel для импорта, можно импортировать информацию о базовой станции в Excel в список базовых станций. Но таблица Excel должна иметь только четыре столбца «Заданное имя» (FriendlyName), «Ip-адрес» (Ip), «Тип базовой станции» (BaseStationType) и «Название группы» (GroupName).

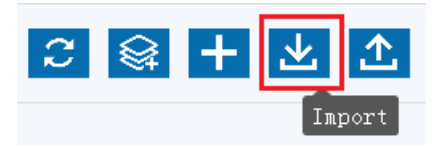

## <span id="page-5-1"></span>1.2.6 Экспорт списка базовых станций

Нажмите кнопку «Экспорт» (Export) в правом верхнем углу списка базовых станций, чтобы экспортировать список базовых станций.

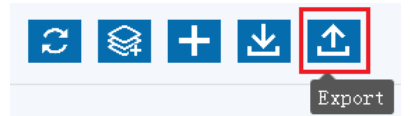

## <span id="page-5-2"></span>1.2.7 Подключение к базовой станции

Откройте вкладку управления базовой станцией, нажав кнопку «Подключить» (Connect) в правой части строки, где расположена базовая станция, и выберите вкладки иправления базовой станцией, чтобы подключиться к базовой станции.

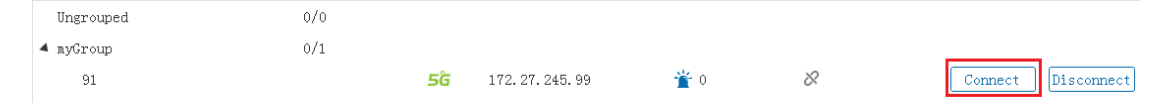

## <span id="page-5-3"></span>1.2.8 Отключение базовой станции

*Подп. и дата*

*Инв. № дубл*

Подп. и дата

Инв. № подл.

Вы можете закрыть управление базовой станцией, нажав кнопку «Отключить» (Disconnect) в правой части строки, где расположена базовая станция, или напрямую закрыв вкладку управления базовой станцией.

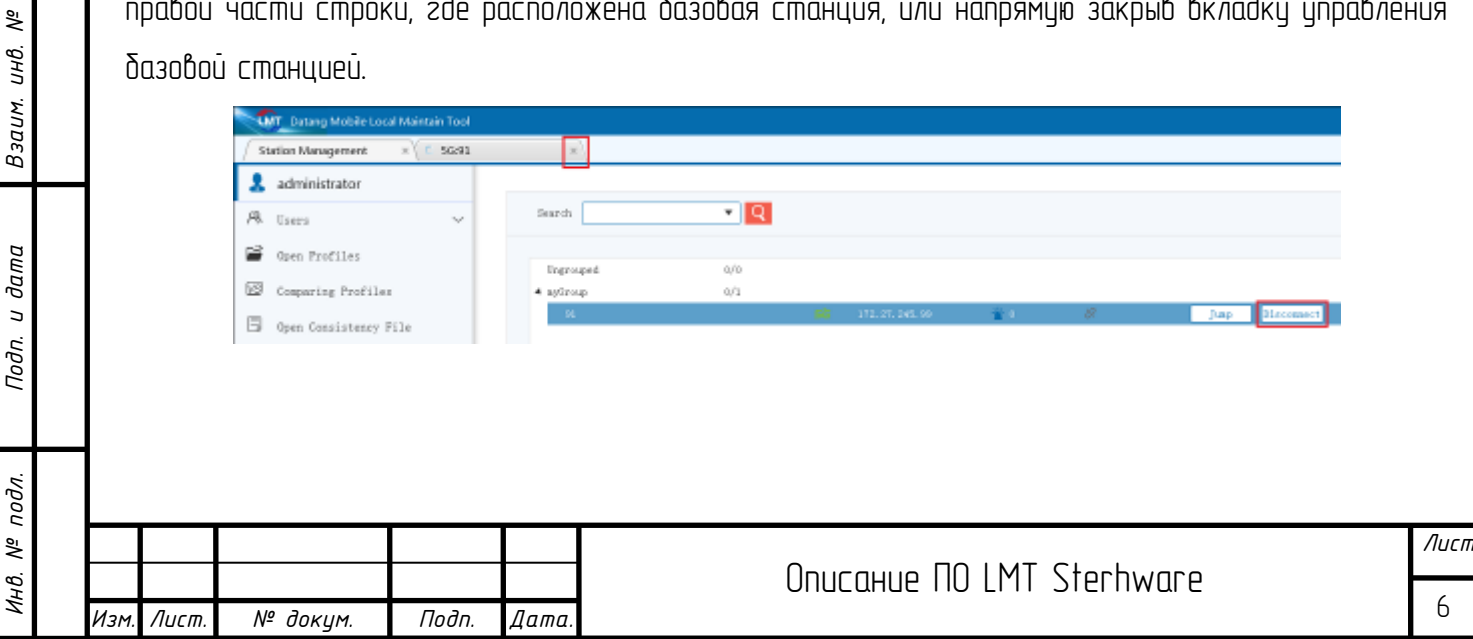

# <span id="page-6-0"></span>2 Работа с базой данных MIB

## <span id="page-6-1"></span>2.1 Загрузка MIB

После того как базовая станция будет успешно подключена, дерево объектов текущей MIB будет загружено в левой части страницы управления базовой станцией, а в окне «Просмотр информации» (Information Browsing) внизу страницы появится сообщение о том, что MIB успешно загружена и может нормально управлять информационным запросом базовой станции.

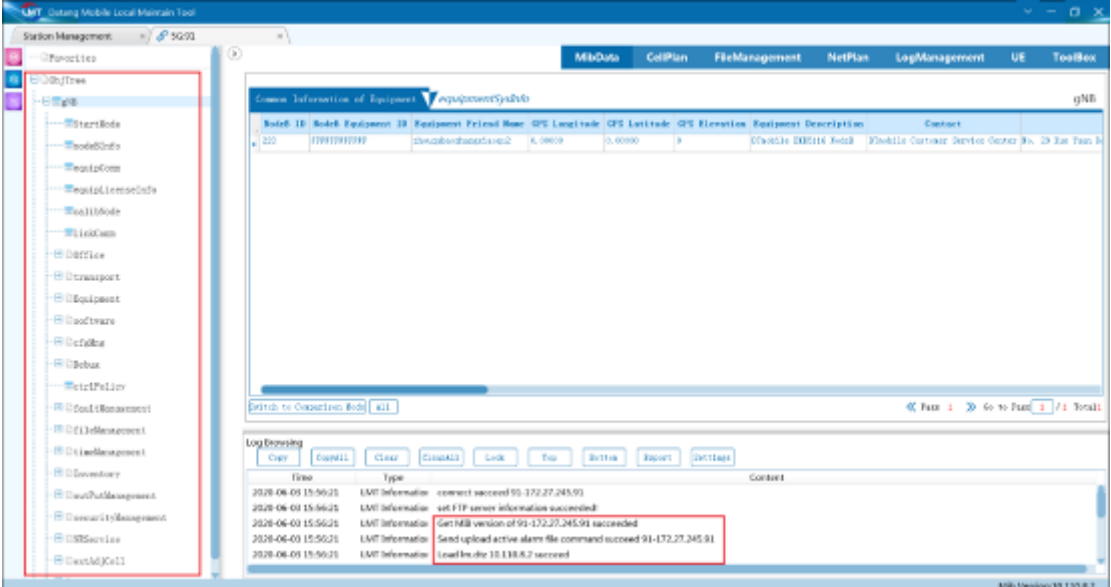

## <span id="page-6-2"></span>2.2 Синхронизация MIB

*Подп. и дата*

*Инв. № дубл*

*Взаим. инв. №*

*Инв. № подл. Подп. и дата*

Ннв. № подл.

Подп. и дата

Если после подключения базовой станции версия MIB в правом нижнем углу страницы выделена красной рамкой, всплывает окно «Просмотр информации», либо некоторые функции недоступны, используйте функцию «Синхронизация MIB» (MIB Sync) на панели инструментов в крайнем левом углу страницы, чтобы синхронизировать версию MIB с базовой станции.

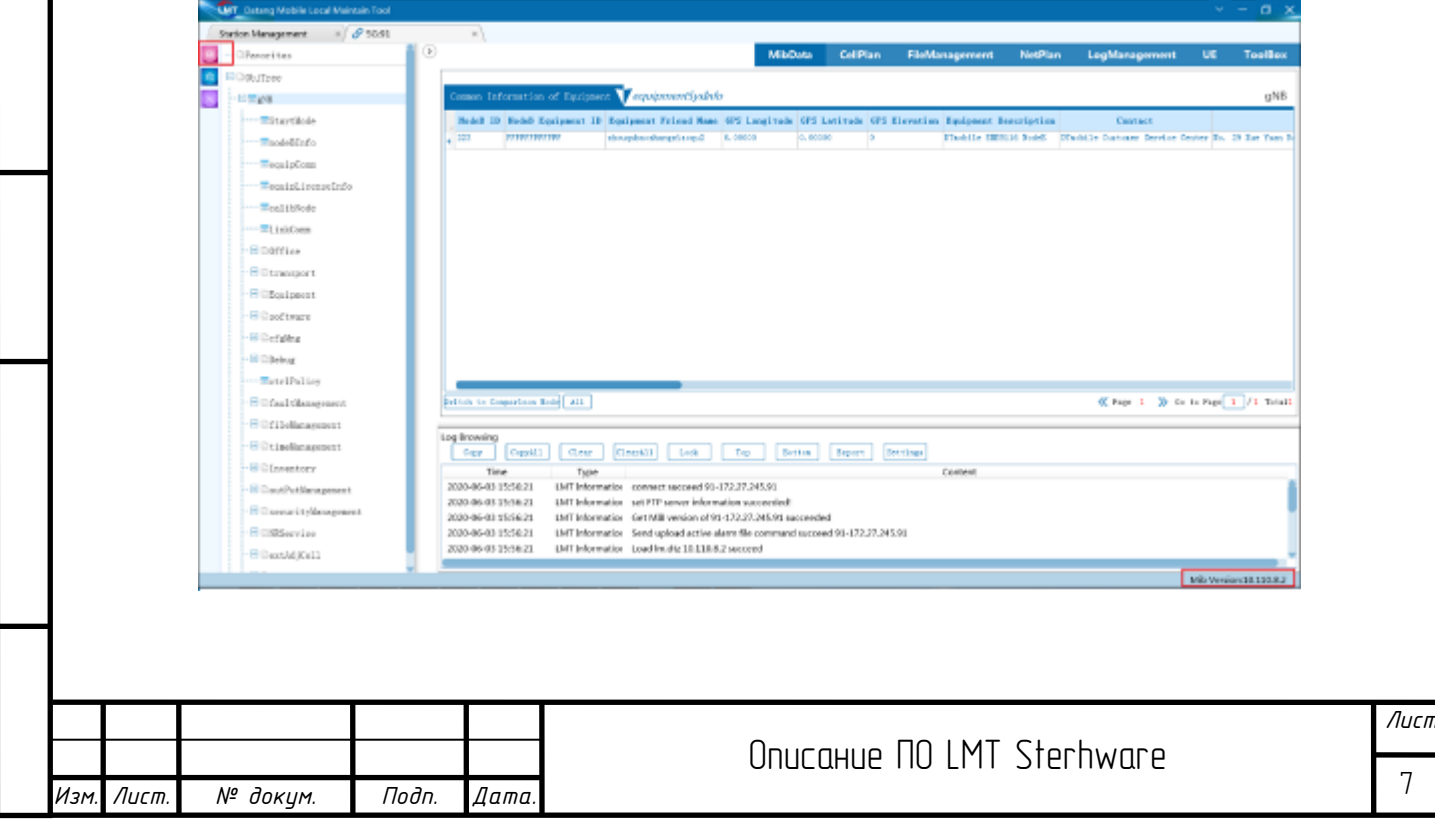

## <span id="page-7-0"></span>2.3 Избранный узел

Щелкните правой кнопкой мыши узел MIB, который необходимо добавить в закладки, выберите параметр «Добавить в избранное» (Add Favorite), чтобы добавить этот узел в закладки, и щелкните параметр «Отменить избранное» (Cancel Favorite), чтобы отменить закладку.

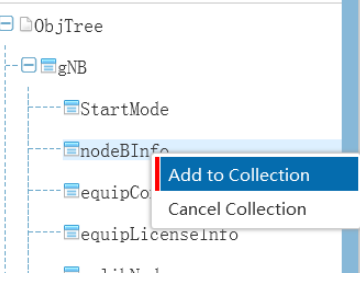

## <span id="page-7-1"></span> $2.4$  Таблица MIB

*Подп. и дата*

*Инв. № дубл*

*Взаим. инв. №*

Подп. и дата

## <span id="page-7-2"></span>2.4.1 Переключение режима просмотра

В таблице MIB есть «Режим работы пользователя» (User Operation Mode) и «Режим контрастности дисплея» (Display Contrast Mode), по умолчанию установлен «Режим работы пользователя». Режим можно переключить кнопкой в левом нижнем углу таблицы.

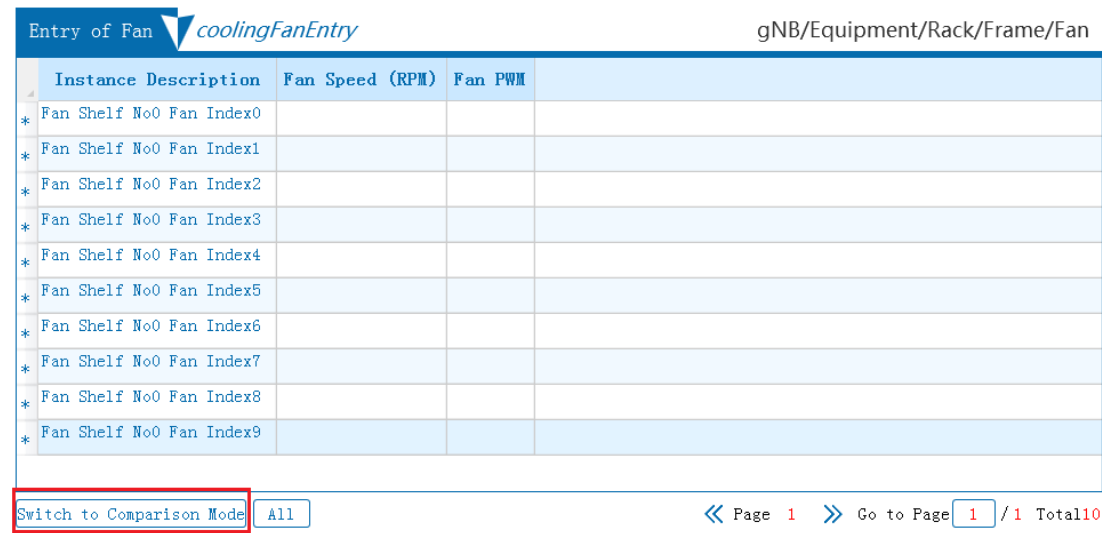

## <span id="page-7-3"></span>2.4.2 Работа с данными MIB

Инструмент LMT может добавлять, удалять, изменять и проверять данные в таблице MIB. В таблице щелкните меню правой кнопкой мыши или дважды щелкните ячейки, чтобы выполнить различные операции с данными.

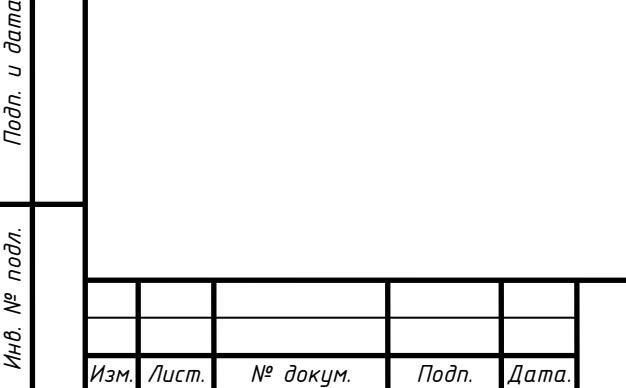

# Описание ПО LMT Sterhware

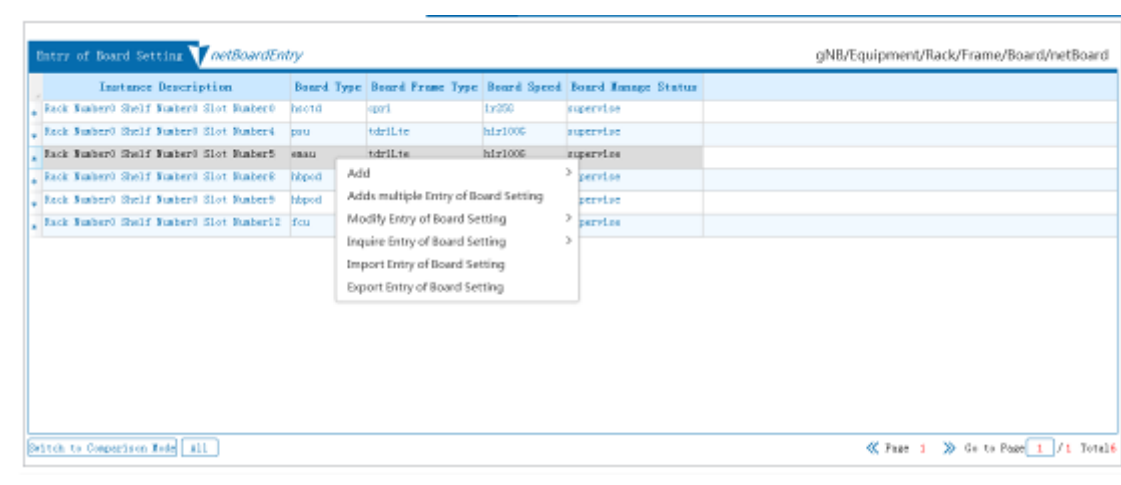

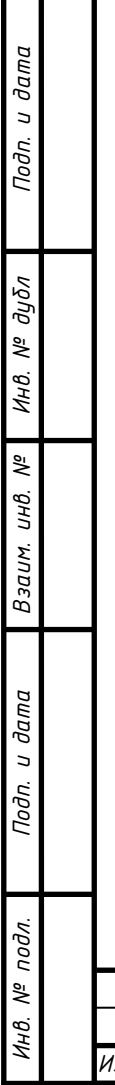

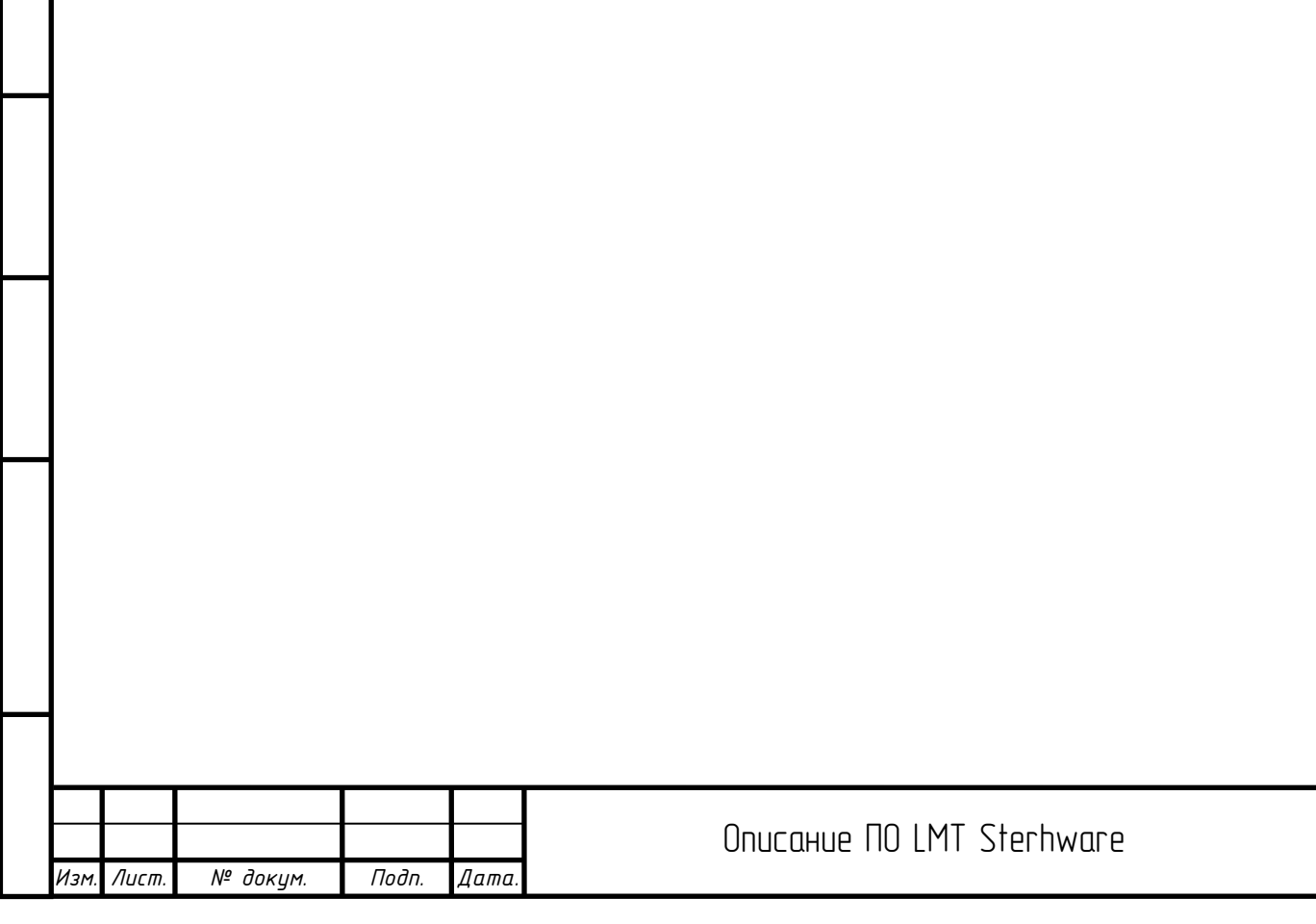

*Лист*

# <span id="page-9-0"></span>3 Управление документами

Модуль управления файлами используется для локальной передачи файлов с базовой станцией. Для передачи файлов используется протокол передачи FTP, для запроса информации о файлах на стороне базовой станции используются сообщения TCP, а для параметров задач загрузки и скачивания и запроса о ходе выполнения используется протокол SNMP. Внешний вид формы модуля управления файлами показан ниже:

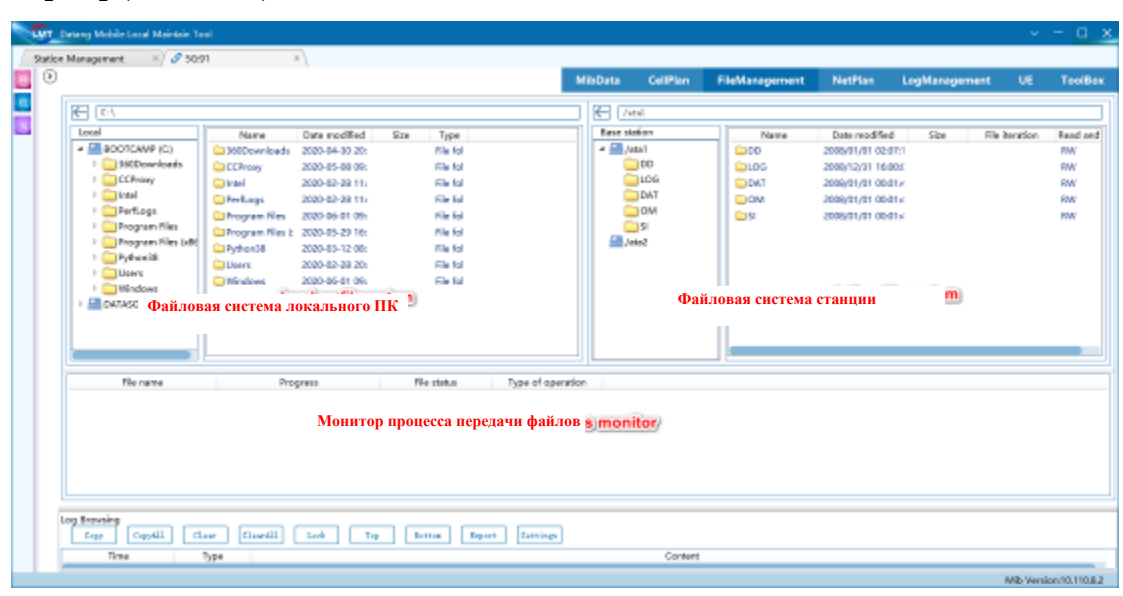

#### <span id="page-9-1"></span>3.1 Скачивание документа

Функция скачивания файлов предназначена для скачивания файлов с локального компьютера на базовую станцию. Локальный сервер служит FTP-сервером, а базовая станция – клиентом.

Функция скачивания файлов ограничивает формат файлов файлами cfg и dtz (включая, помимо прочего, другие типы файлов).

Оператор может выбрать файл и шелкнить контекстное меню «Скачать на базовию станцию» (Download to Base Station), чтобы начать скачивание, или перенести файл на сторону базовой станции, а затем отпустить.

### <span id="page-9-2"></span>3.1.1 Скачивание файла cfg

Когда файл cfg скачан, появится всплывающее окно, позволяющее пользователю выбрать тип файла, как показано ниже:

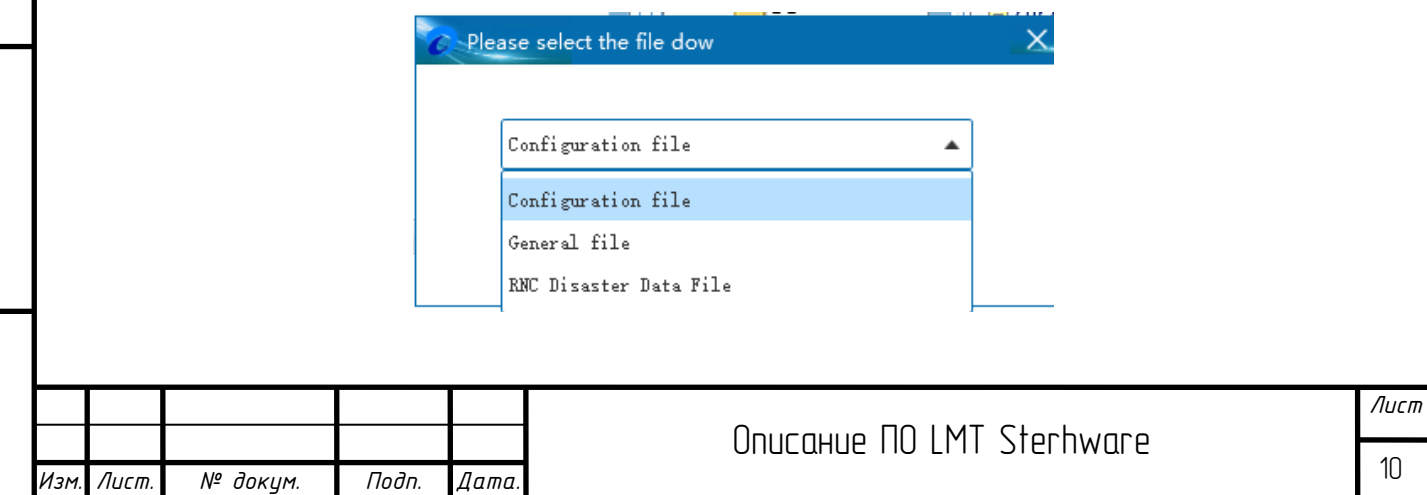

В нормальных исловиях выберите файл конфигирации. Данная процедира может привести к перезагрузке базовой станции, поэтому оператору необходимо подтвердить действие еще раз:

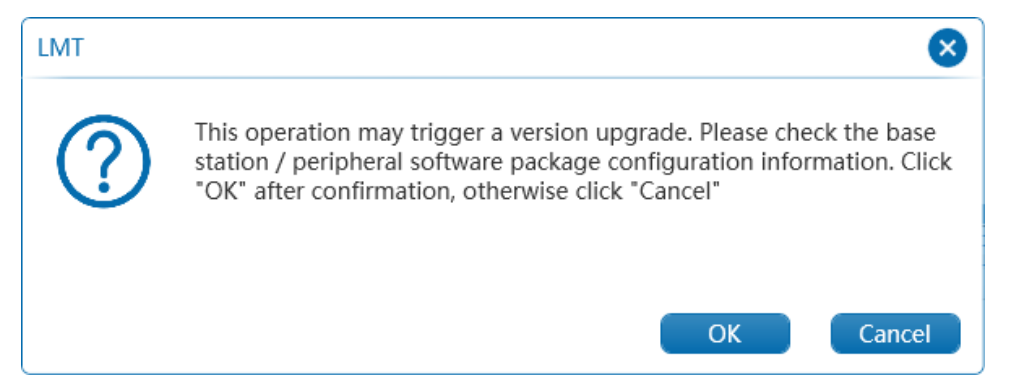

### <span id="page-10-0"></span>3.1.2 Обновление пакета перетаскиванием

*Подп. и дата*

*Инв. № дубл*

Функция обновления пакета перетаскиванием позволяет использовать пакеты программного обеспечения BBU и пакеты периферийного программного обеспечения. Во время обновления она сначала проверяет, соответствует ли номер версии программного пакета номеру версии программного обеспечения на стороне базовой станции. Если версии совпадают, появится запрос на принудительное обновление:

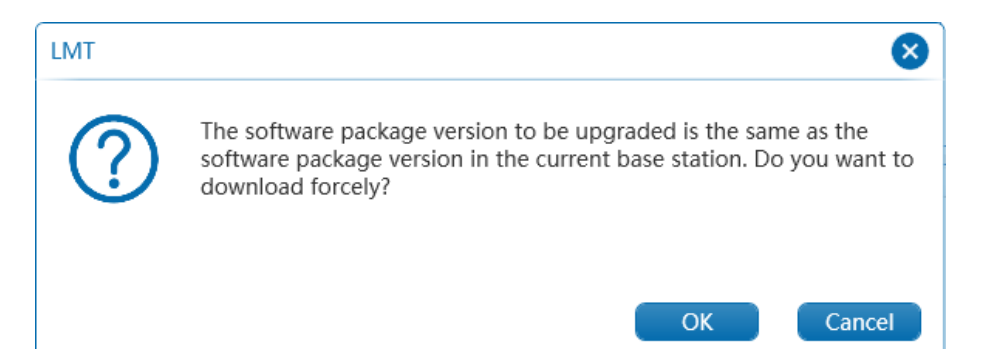

Если оператор выбирает «ОК», откроется диалоговое окно «Конфигурация активации скачивания пакета» (Package download activation configuration):

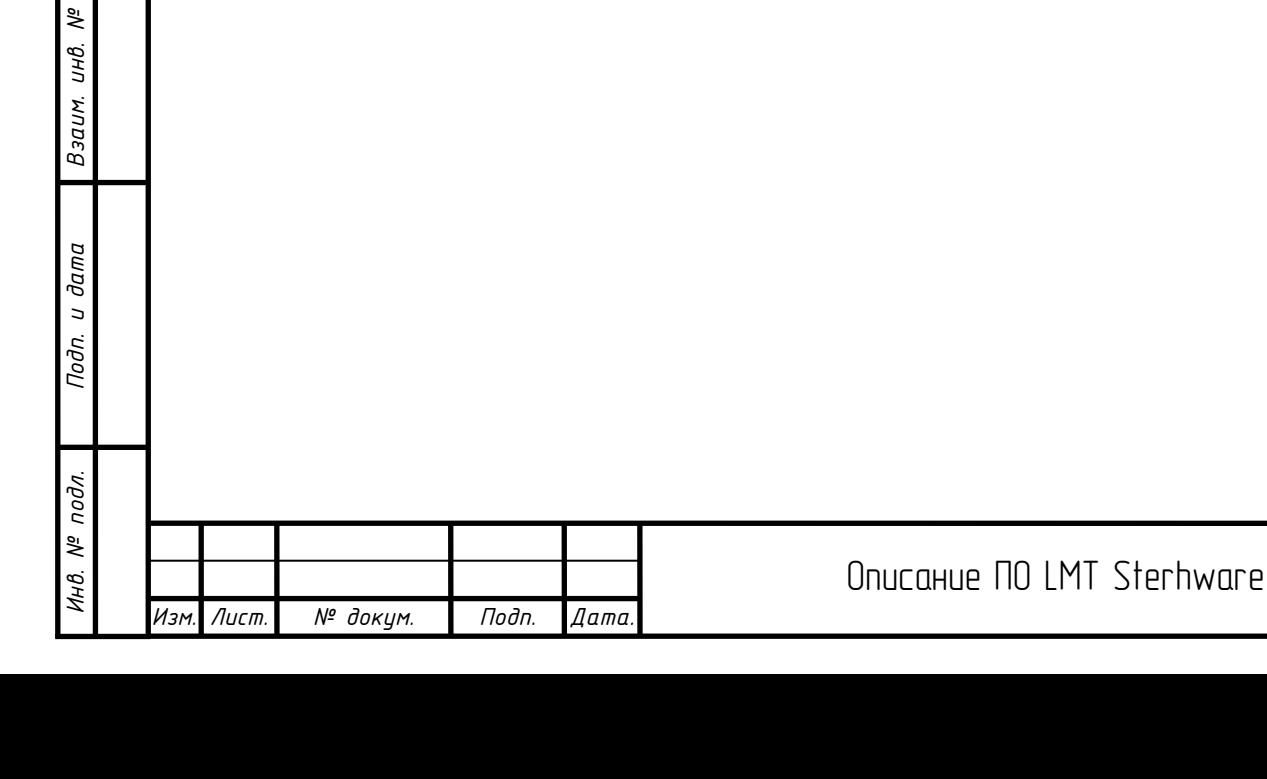

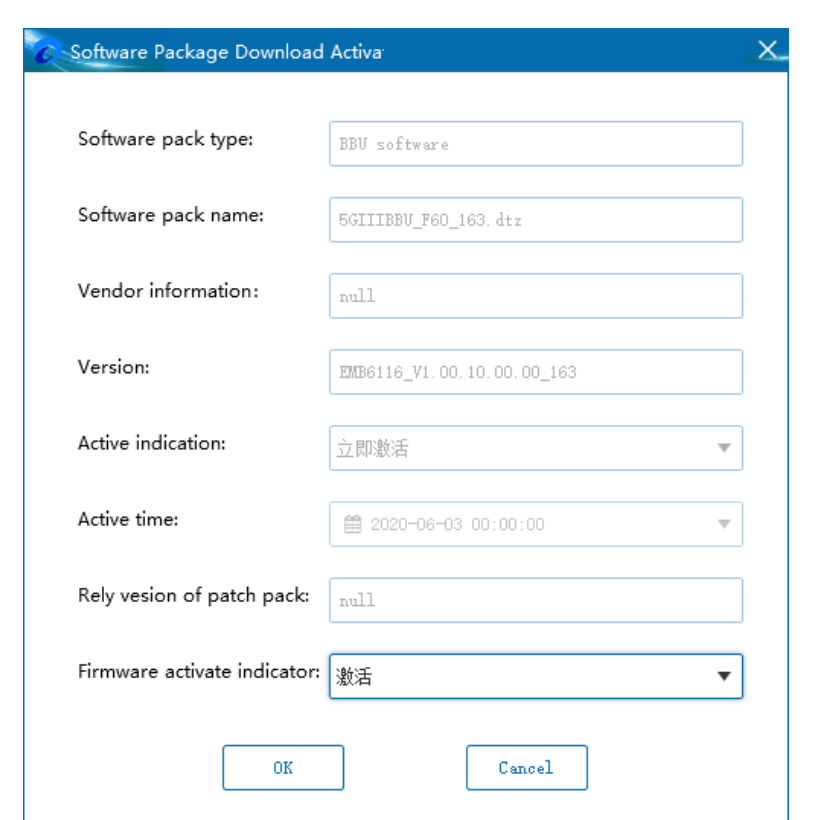

В настоящее время нельзя изменить флаг активации. Если версия программного пакета несовместима, флаг активации указывать необязательно. Значение флага активации по умолчанию – немедленная активация. Если вы выполняете обновление в крупных филиалах, вы должны сначала получить подтверждение от команды исследований и разработок, что вы можете выполнить обновление. Флаг активации необходимо активировать принудительно, иначе базовая станция может не запуститься после обновления.

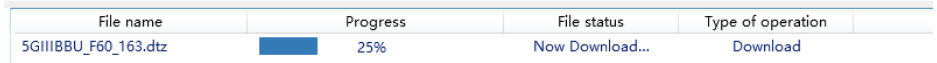

Программный пакет делится на несколько небольших пакетов. При обновлении он сначала локально распаковывается на небольшие пакеты, а количество небольших пакетов сообщается стороне базовой станции. Сторона базовой станции запросит передачу файлов по порядку.

После завершения обновления программного пакета BBU он пройдет несколько процессов. Если он распакован, активирован и т. д., базовая станция обычно будет перезагружена, а затем все платы будут обновлены одна за другой, что может сопровождаться несколькими перезагрузками.

# <span id="page-11-0"></span>3.2 Загрузка файла

Функция загрузки файла предназначена для передачи файла с базовой станции на локальный компьютер. Оператор может щелкнуть файл правой кнопкой мыши и выбрать «Загрузить на

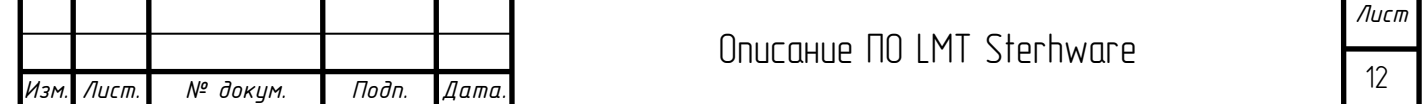

локальный компьютер» (Upload to Local) или перетащить его в левую папку. Обратите внимание, что не поддерживается выбор папки для загрузки на локальный компьютер.

Оператор также может выбрать несколько файлов и загрузить их локально. Если файл с таким именем уже существует локально, появится диалоговое окно для подтверждения перезаписи, как показано ниже:

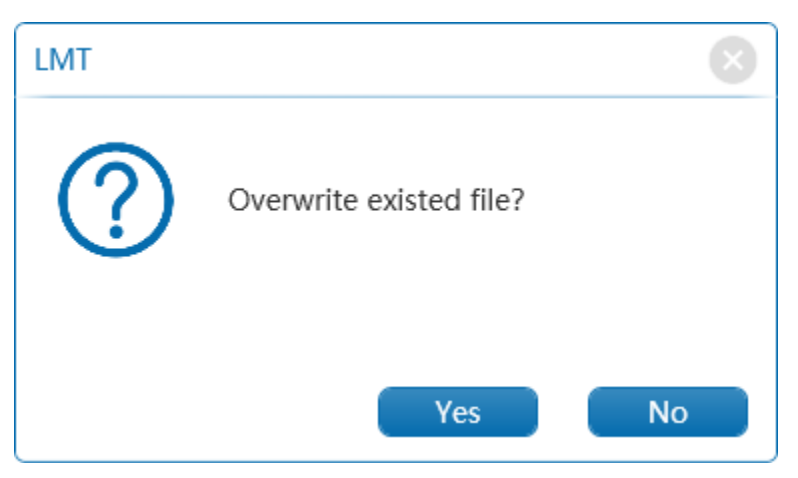

Если оператор хочет отменить задачу, он может щелкнуть правой кнопкой мыши на имя файла, ожидающего загрузки, и выбрать отмену задачи. Если файл загружается, отмену задачи выполнить невозможно.

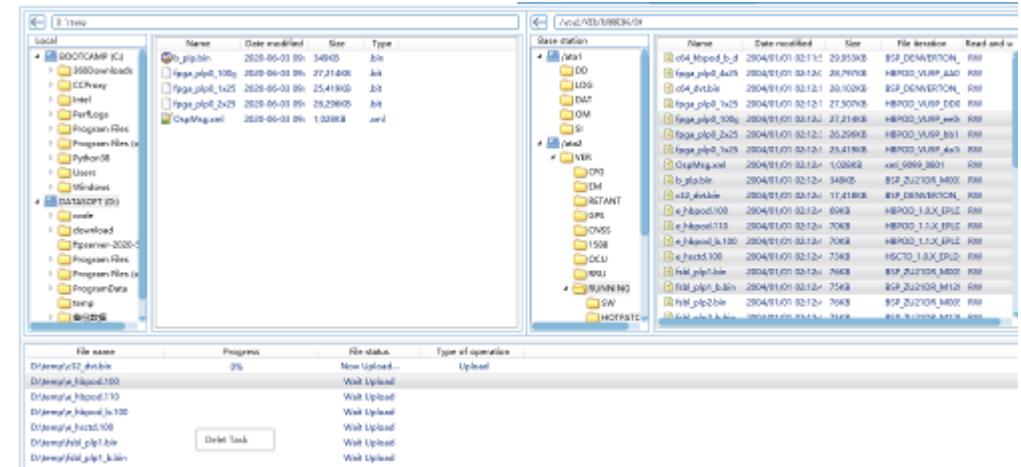

Помимо передачи файлов у модуля управления файлами есть и другие функции. Например, запрос версии программного обеспечения, активация программного пакета и т. д.

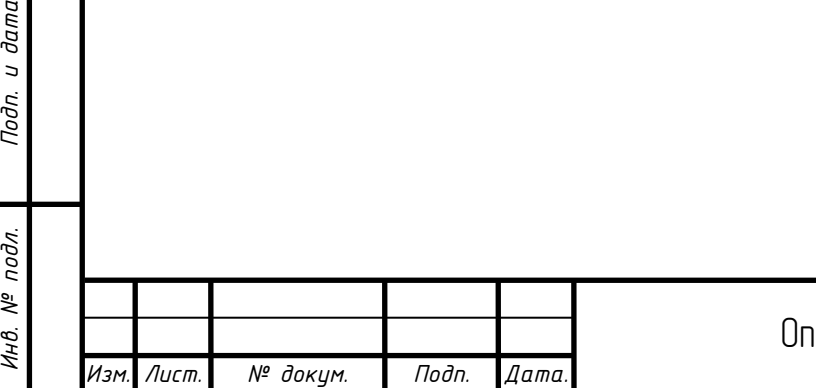

*Подп. и дата*

*Инв. № дубл*

*Взаим. инв. №*

Подп. и дата

ĎО.

# <span id="page-13-0"></span>4 Управление UE (user equipment)

Функция UE включает в себя четыре подфункции: запрос информации об UE, запрос информации плоскости обслуживания UE, запрос информации конфигурации измерения UE и освобождение UE. Подробная операция выглядит следующим образом:

4.1 Запрос информации об UE

<span id="page-13-1"></span>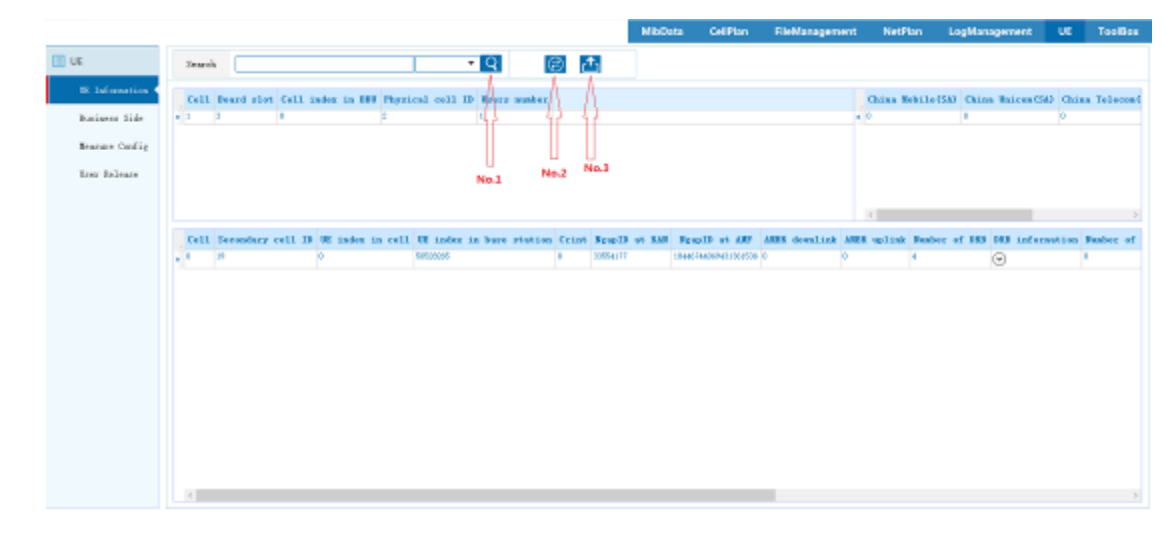

Запрос информации об UE включает в себя три функции: запрос, нестрогий запрос и экспорт информации запроса.

Нажмите кнопку, обозначенную как  $N^{\circ}$  1, чтобы запросить у базовой станции информацию об UE. Если результаты запроса отображаются в интерфейсе, как показано на рисунке, запрос выполнен успешно. Если результат не обнаружен, обратите внимание на причину сбоя в окне просмотра информации ниже.

Нажмите кнопку, обозначенную как № 2, чтобы выполнить нестрогий поиск. Диапазон найденных данных – это данные UE, которые может запрашивать текущая базовая станция.

Перед запросом щелкните раскрывающийся список, выберите условие для запроса, введите конкретные данные в текстовое поле слева и нажмите «Запрос» (Query).

Если запрос выполнен успешно, результат будет представлен в указанном выше интерфейсе. В случае сбоя обратите внимание на причину сбоя, указанную в окне просмотра информации ниже.

Нажмите кнопку, обозначенную как № 3 в качестве кнопки экспорта информации, выберите путь экспорта, необходимый для завершения экспорта файла. Файл будет экспортирован в формате Excel.

Если экспорт прошел успешно, появится сообщение «Экспорт выполнен успешно, откройте файл» (Export was successful, open it). В случае сбоя экспорта появится всплывающее окно, обратите внимание на причину сбоя.

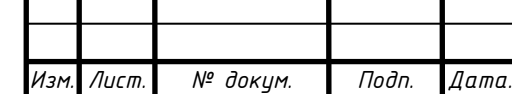

*Подп. и дата*

*Инв. № дубл*

*Взаим. инв. №*

*Инв. № подл. Подп. и дата*

Инв. № подл.

Подп. и дата

## <span id="page-14-0"></span>4.2 Бизнес-запрос UE

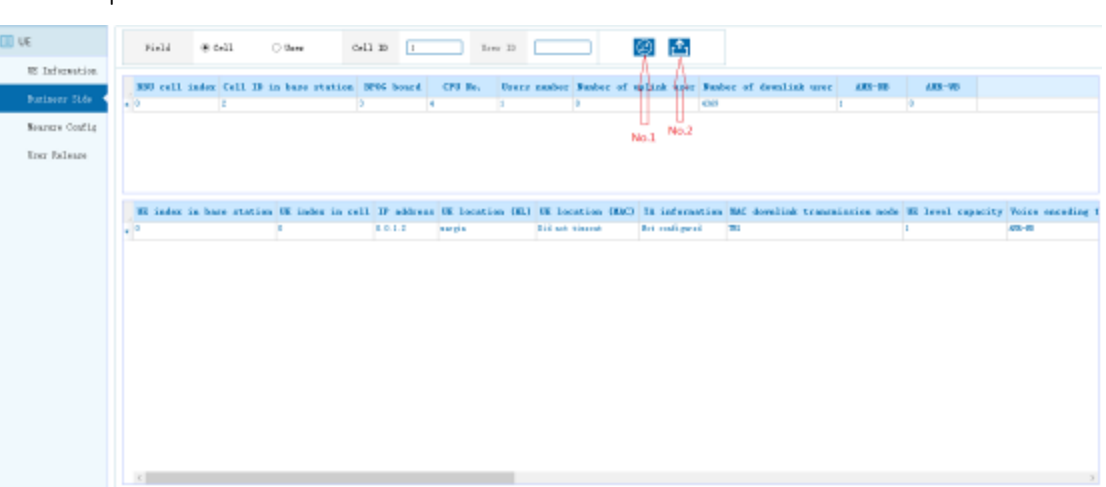

Запрос плоскости обслуживания UE состоит из двух частей: запроса и экспорта.

Есть два способа запроса: запрос по ячейке и запрос по пользователю. Для запроса по ячейке требуется идентификатор ячейки, а для запроса по пользователю требуются идентификатор ячейки и идентификатор пользователя.

Нажмите кнопку запроса, обозначенную как № 1, если запрос данных выполнен, они будут отображаться в интерфейсе, как показано выше. Если запрос данных не выполнен, обратите внимание на причину в окне просмотра информации.

Экспорт результатов:

Нажмите кнопку экспорта, обозначенную как № 2, и выберите путь экспорта, который требуется для завершения экспорта файла. Файл будет экспортирован в формате Excel.

Если экспорт прошел успешно, появится сообщение «Экспорт выполнен успешно, откройте файл». В случае сбоя экспорта появится всплывающее окно, обратите внимание на причину сбоя.

<span id="page-14-1"></span>4.3 Бизнес-запрос UE

*Подп. и дата*

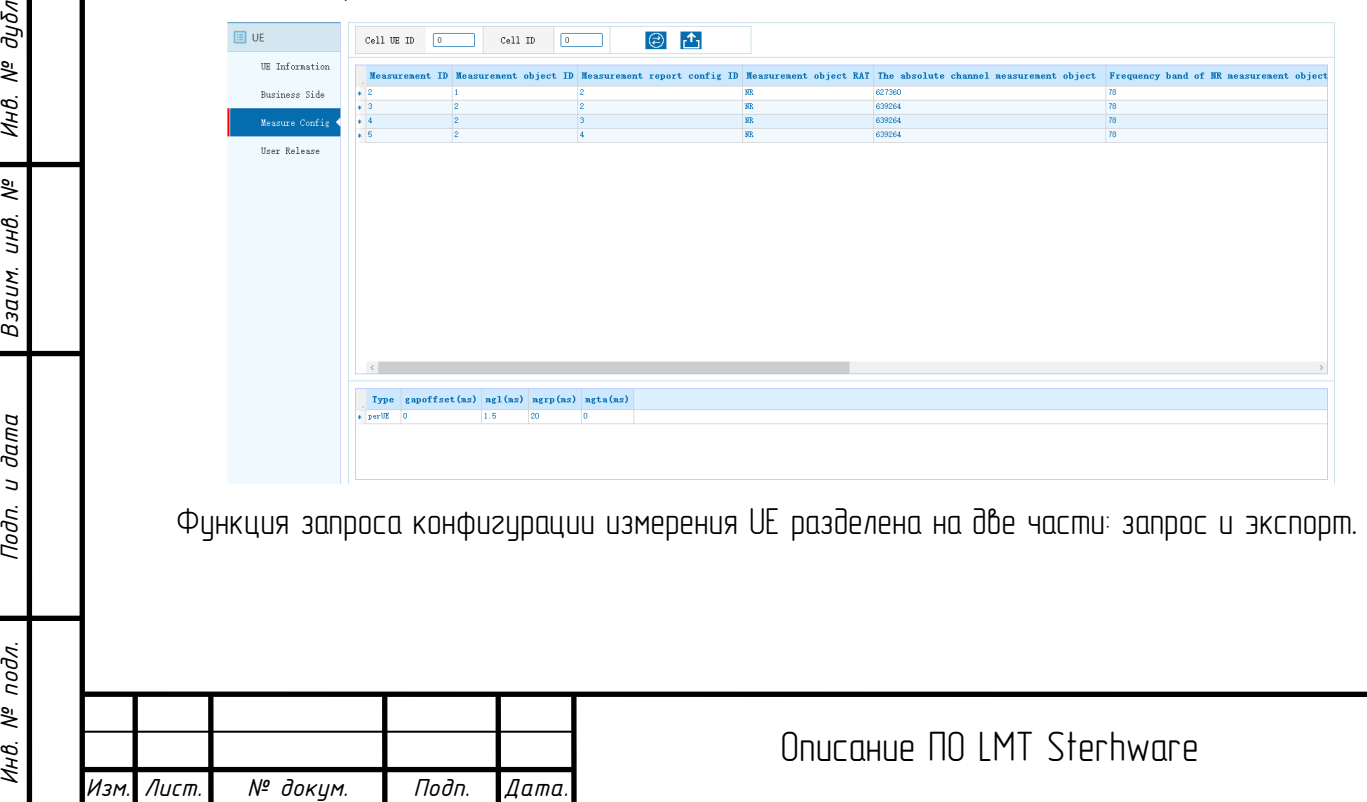

*Лист*

Перед операцией запроса необходимо ввести параметры идентификатора ячейки и идентификатора пользователя в ячейке. Щелкните кнопку запроса. Если результат будет найден, он отобразится в интерфейсе, как показано на рисцнке выше. Если запрос не выполнен, обратите внимание на причину в окне просмотра информации.

Экспорт результатов:

Нажмите кнопку экспорта и выберите требуемый путь экспорта, чтобы завершить экспорт файла. Файл будет экспортирован в формате Excel.

Если экспорт выполнен успешно, появится сообщение «Экспорт выполнен успешно, откройте файл». В случае сбоя экспорта появится всплывающее окно, обратите внимание на причину сбоя.

#### <span id="page-15-0"></span>4.4 Бизнес-запрос UE

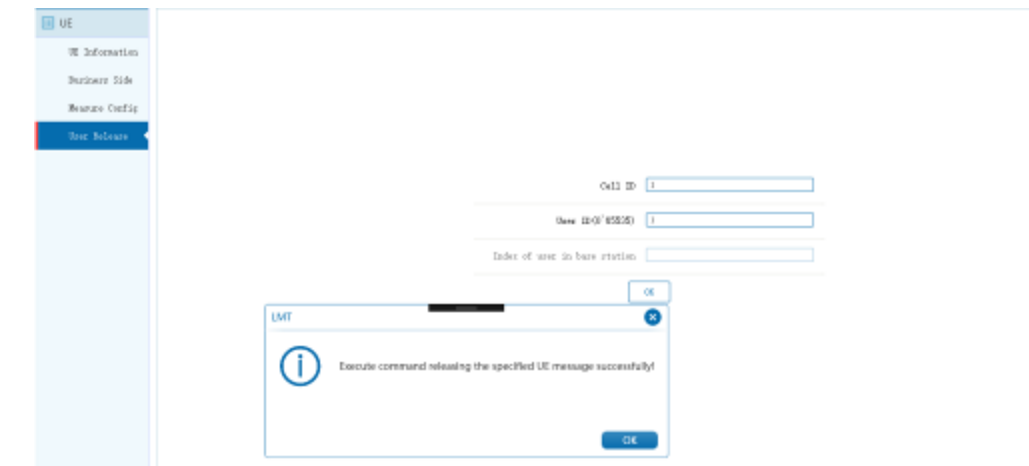

В операции освобождения UE сначала введите ID ячейки и ID пользователя, а после завершения ввода нажмите «ОК». Появится всплывающее окно, как показано на рисунке.

Операция освобождения UE не может напрямцю определить, выполнено ли освобождение. Данное сообщение означает только то, что команда на освобождение пользователя успешно подана.

Независимо от того, выполнено ли освобождение, требуется запрос информации UE или плоскости обслуживания UE, чтобы узнать, существует ли текущий освобожденный пользователь. Если запрос не может быть найден, это означает, что освобождение выполнено, в противном случае - освобождение не выполнено.

<span id="page-15-1"></span>4.5 Примечание

*Подп. и дата*

*Инв. № дубл*

*Взаим. инв. №*

*Инв. № подл. Подп. и дата*

Инв. № подл.

Подп. и дата

1. В текстовом поле есть проверка достоверности данных, в том числе, стандартизирован ли тип данных и выходит ли он за пределы допустимого диапазона. Если данные не соответствуют требованиям, следуйте инструкциям по заполнению.

2. Нажмите кнопку запроса, последует задержка, не рекомендуется постоянно и быстро нажимать кнопку запроса.

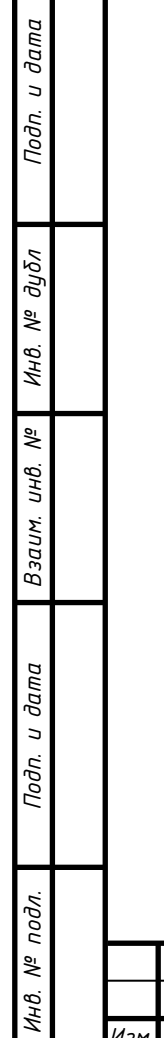

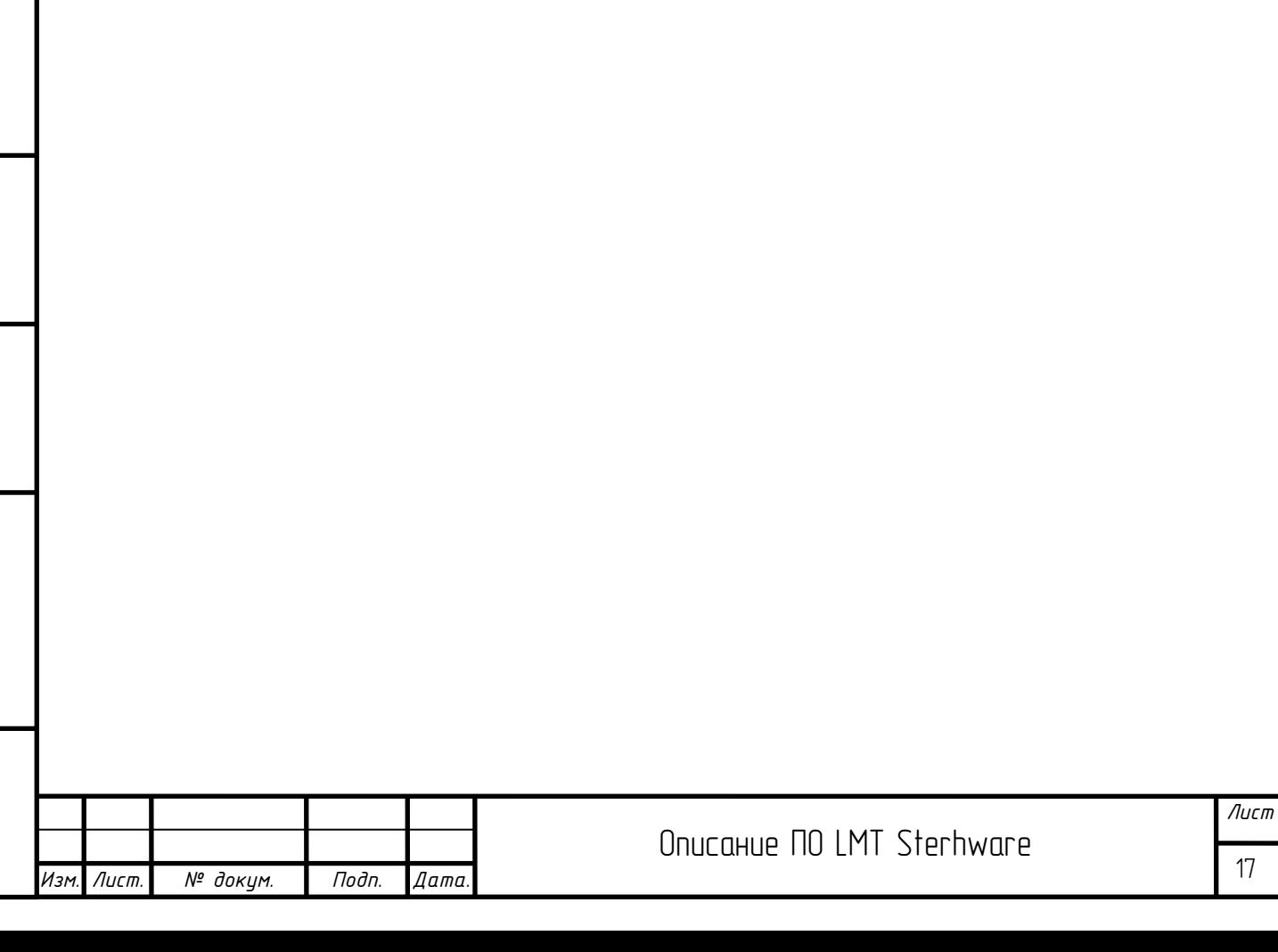

17

# <span id="page-17-0"></span>5 Управление журналом

Функция управления журналом используется для загрузки различных журналов, созданных базовой станцией.

Существующие функции включают в себя: общедоступный журнал, журнал платы, журнал радиочастот, журнал концентратора, журнал ячейки и т. д.

Поддержка функции доставки команд журнала L2 (измените функцию для использования с журналом платы). Вход функции показан ниже:

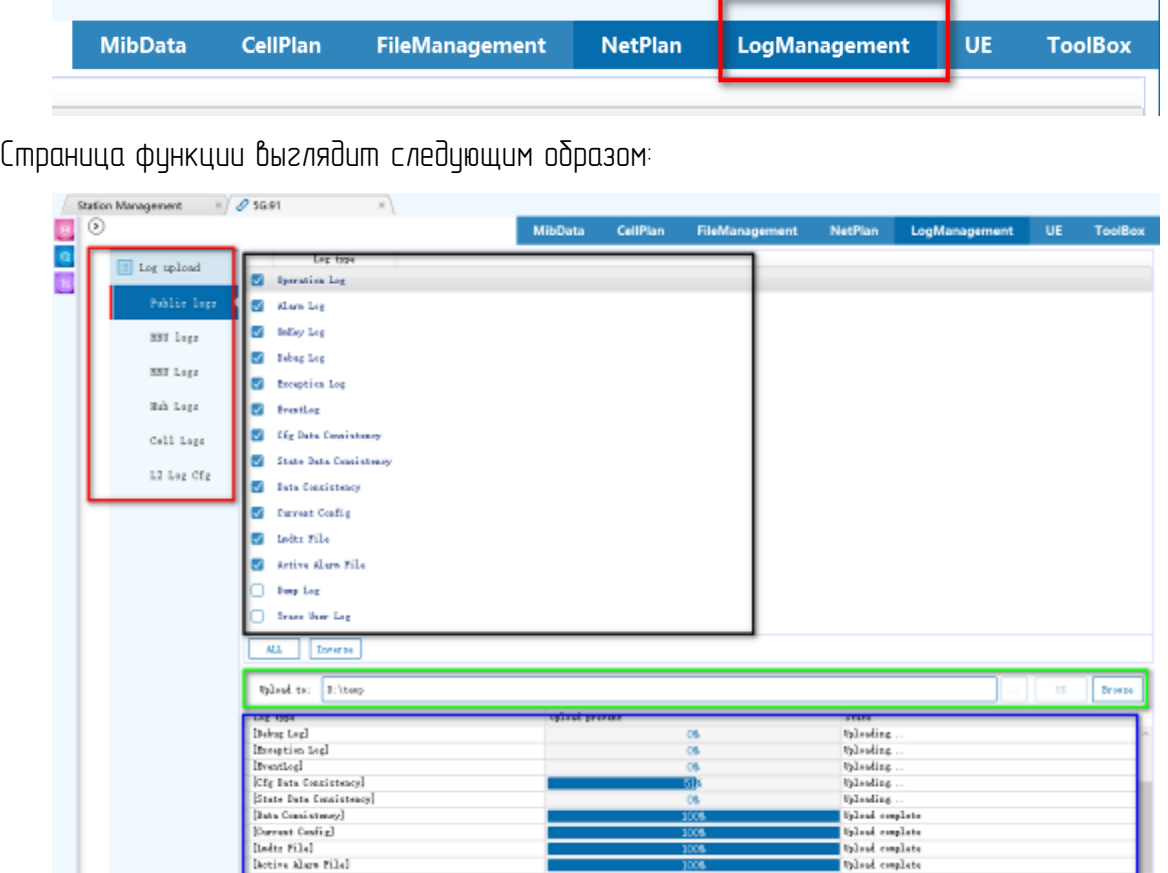

Как показано на рисцнке, область, выделенная красным квадратом, слева включает существующие функции модуля журнала.

Область, выделенная черным квадратом, справа представляет собой список журналов, которые могут быть доставлены на базовую станцию (на примере функции общедоступного журнала), и поддерживает функции полного выбора и обратного выбора журналов.

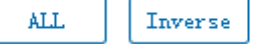

Область, выделенная зеленым квадратом – это функциональная область для подачи команд. Поддержка установки пути сохранения загружаемого файла, выдачи команды загрузки, пути открытия папки и других функций.

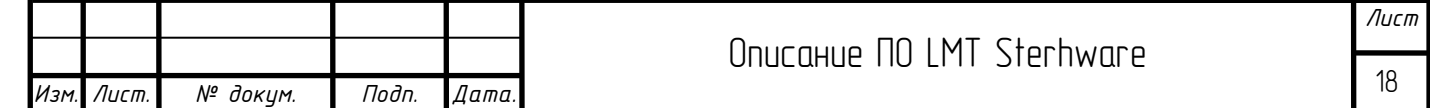

Специальное примечание: функция управления конфигурацией журнала L2 выдает только команды конфигурации, а функция извлечения журнала отсутствует.

Область, выделенная синим — это область состояния загрузки журнала. Отображение информации о статусе загрузки журнала.

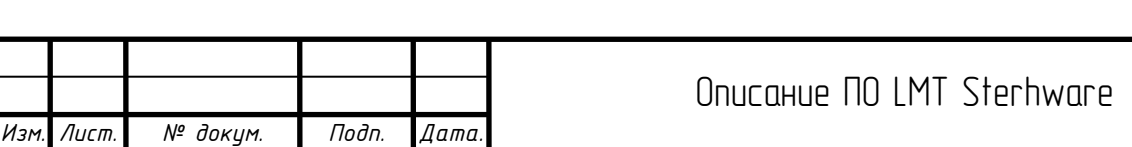

## <span id="page-19-0"></span>6 Схема сети

*Подп. и дата*

*Инв. № дубл*

*Взаим. инв. №*

*Инв. № подл. Подп. и дата*

подл.

MHB. Nº

Подп. и дата

Функция сетевого планирования используется для планирования существующей топологии сети и устройств. Она использует визуальные методы для добавления и вычитания устройств, соединений, изменения параметров и т. д. Она также может использоваться для автономных файлов для планирования топологии сети, и метод работы является согласованным.

Далее в качестве примера для объяснения режима работы функции сетевого планирования используется онлайн-режим.

Чтобы использовать функцию сетевого планирования в режиме онлайн, вам необходимо убедиться, что загруженная версия MIB совпадает с номером версии MIB, используемой на стороне базовой станции, в противном случае вы не сможете переключиться на страницу сетевого планирования.

Чтобы убедиться, что версия MIB соответствует, можно просмотреть информацию о версии MIB в правом нижнем углу инструмента LMT.

#### Mib Version: 10.110.1.3

Как показано выше, отображаются номер версии MIB и статис синхронизации.

Если текст черный, это означает, что MIB на стороне базовой станции успешно загружен. Если текст красный, это означает, что версия MIB, загруженная локальным инструментом LMT, несовместима с MIB на стороне базовой станции. Требуется запустить синхронизацию вручную.

Обратитесь к соответствующим главам для ручной синхронизации.

После входа на страницу планирования сети отобразится сетевое оборудование и соединения, запланированные на текущей базовой станции, как показано ниже:

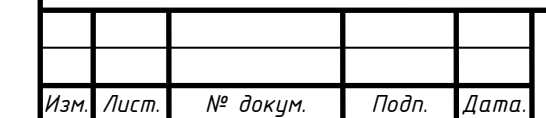

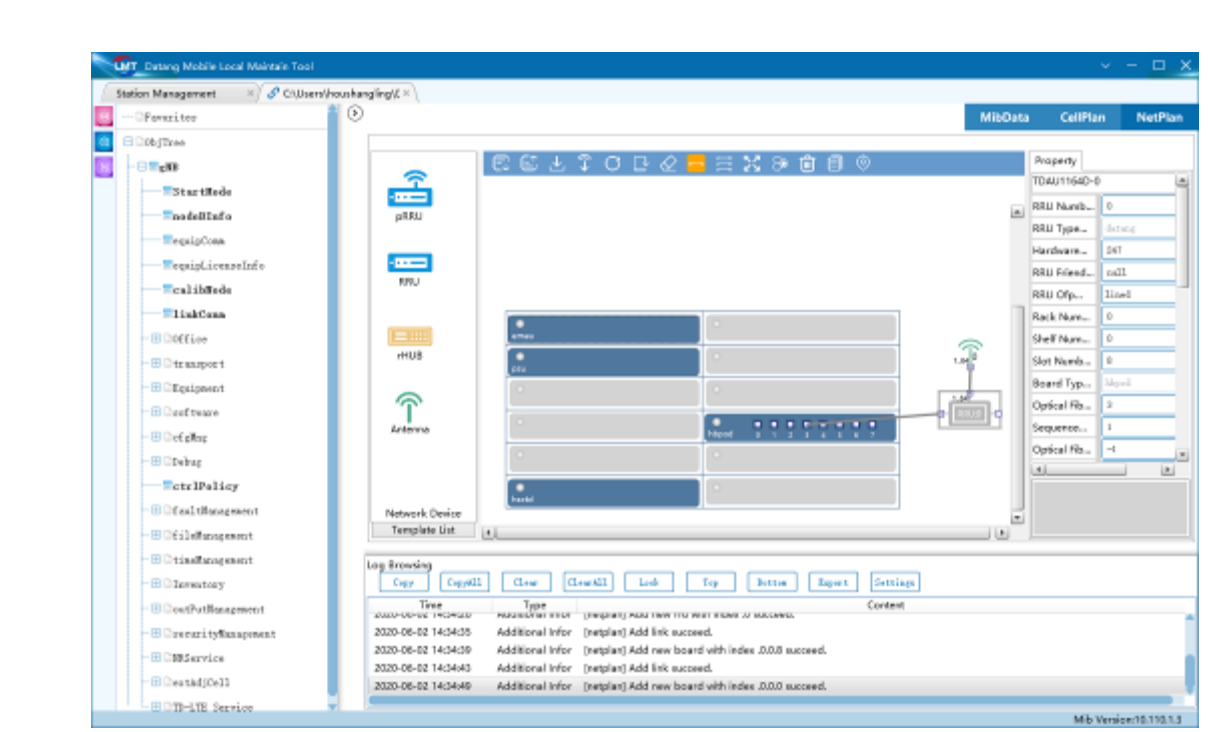

В следующих подразделах объясняется, как использовать функцию сетевого планирования.

## <span id="page-20-0"></span>6.1 Планирование платы

На корпусе MRBT5116 блок-схема аналогового слота базовой станции описывается следующим образом:

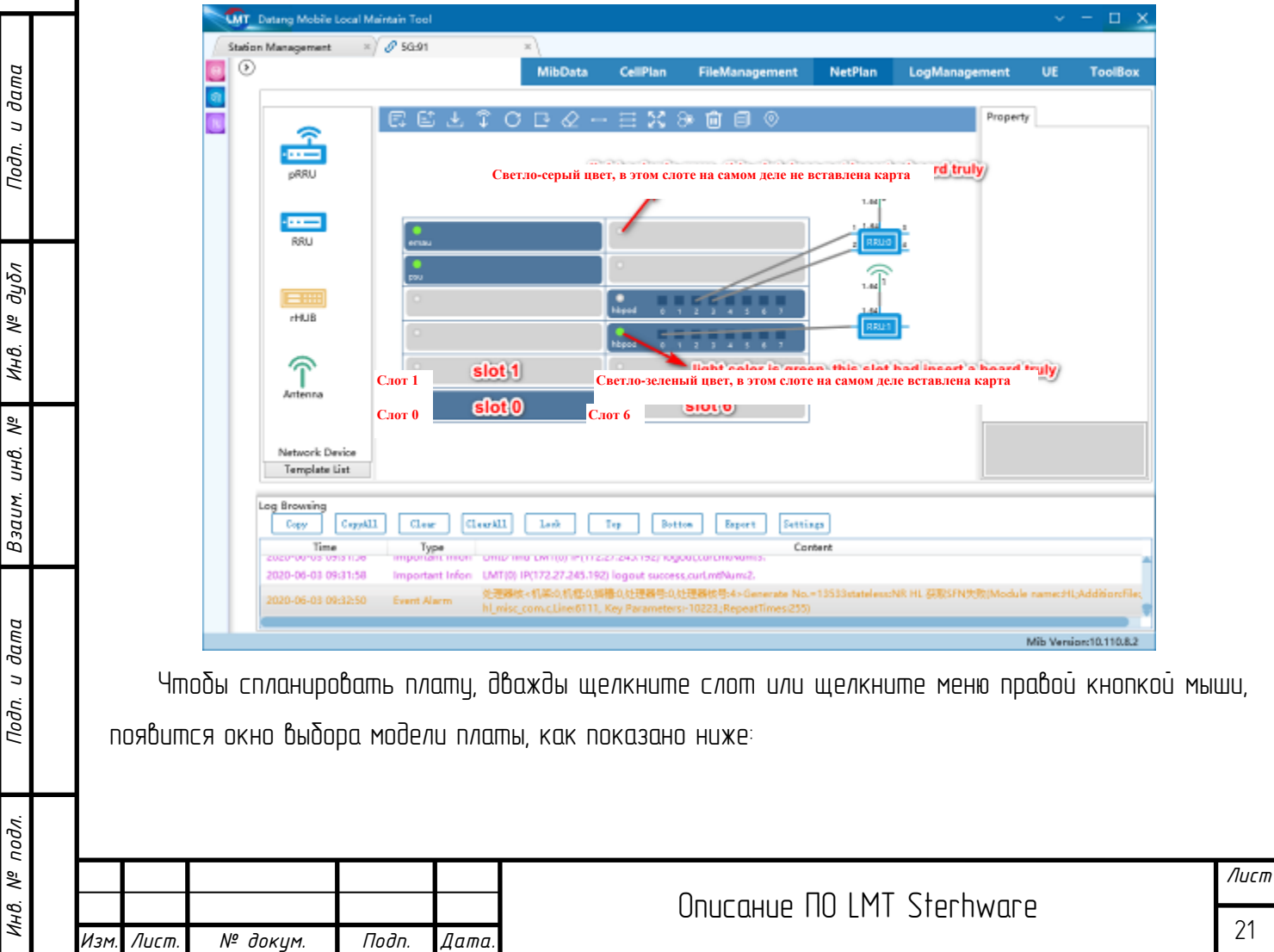

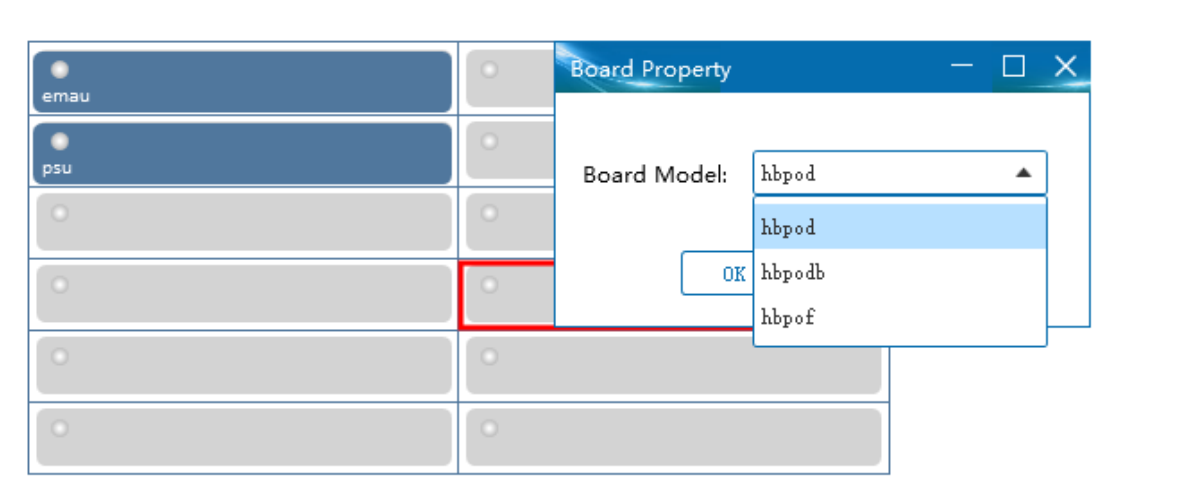

Различные секции могут быть вставлены только с картами фиксированного типа в разные слоты. Выберите тип платы из раскрывающегося списка и нажмите «ОК», чтобы завершить добавление платы.

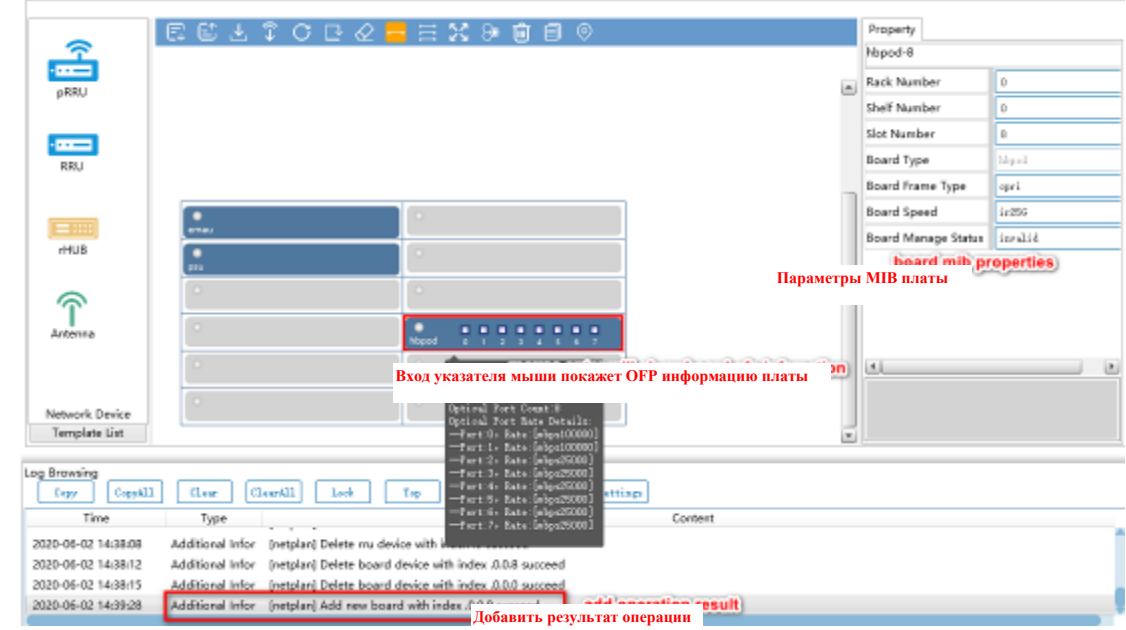

На разных платах отображается разная информация об оптических портах. Оператор может подключать разные устройства в зависимости от скорости оптического порта.

После добавления устройства параметры должны быть доставлены на базовую станцию, чтобы они вступили в силу. Режим работы и результаты, следующие:

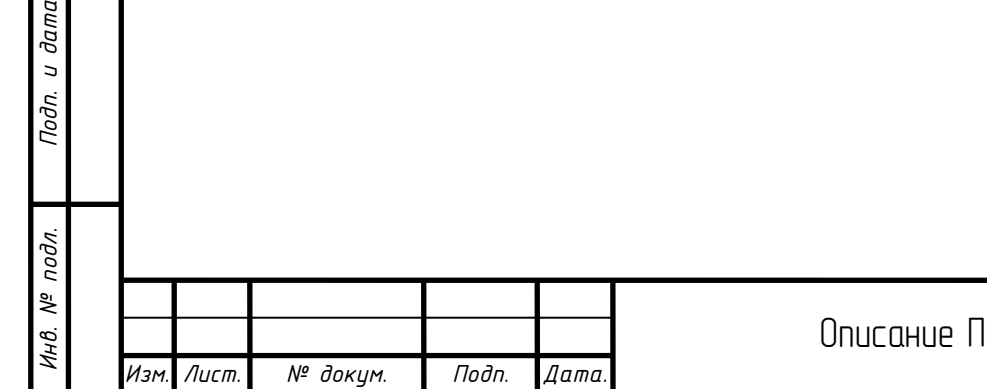

*Подп. и дата*

*Инв. № дубл*

*Взаим. инв. №*

Подп. и дата

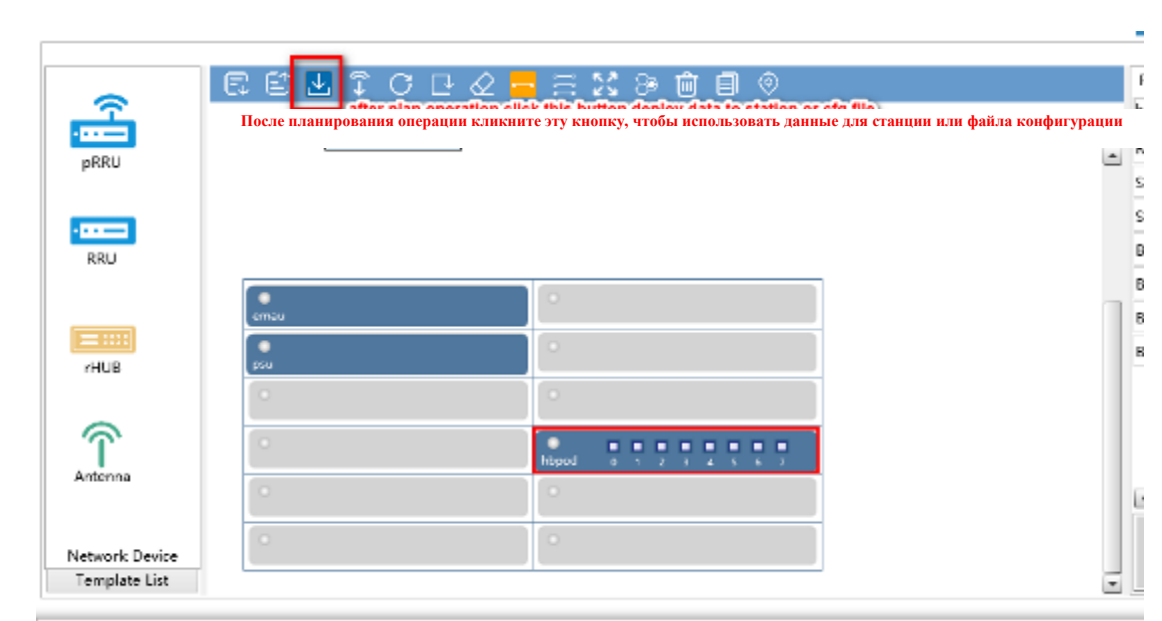

Чтобы удалить плату, вы можете щелкнуть правой кнопкой мыши на плате, или нажать кнопку удаления сетевого элемента на панели инструментов, или использовать клавишу del для быстрого удаления.

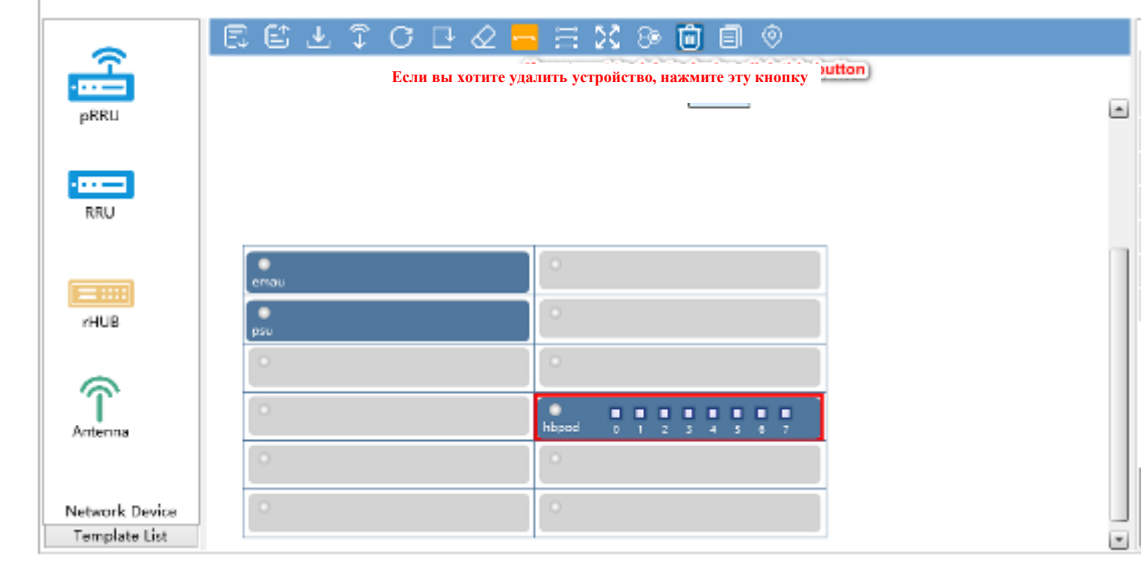

# <span id="page-22-0"></span>6.2 Планирование RRU

*Подп. и дата*

*Инв. № дубл*

*Взаим. инв. №*

Подп. и дата

RRU – важное устройство, соединяющее базовую станцию и антенную решетку, а также сложнейшее устройство.

# <span id="page-22-1"></span>6.2.1 Добавление RRU

За исключением платы, все остальные сетевые элементы должны быть добавлены из сетевого модуля, и их необходимо перетащить в центр для компоновки.

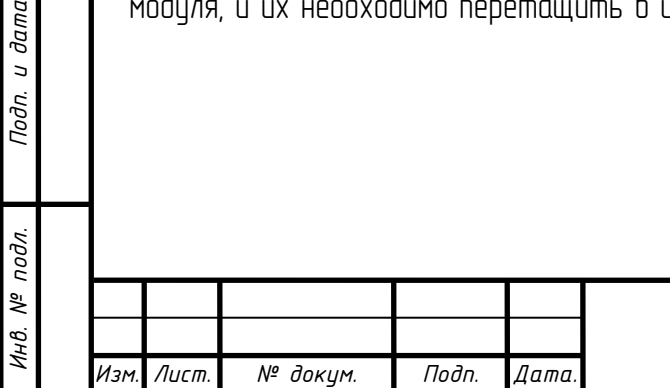

# Описание ПО LMT Sterhware

*Лист* 23

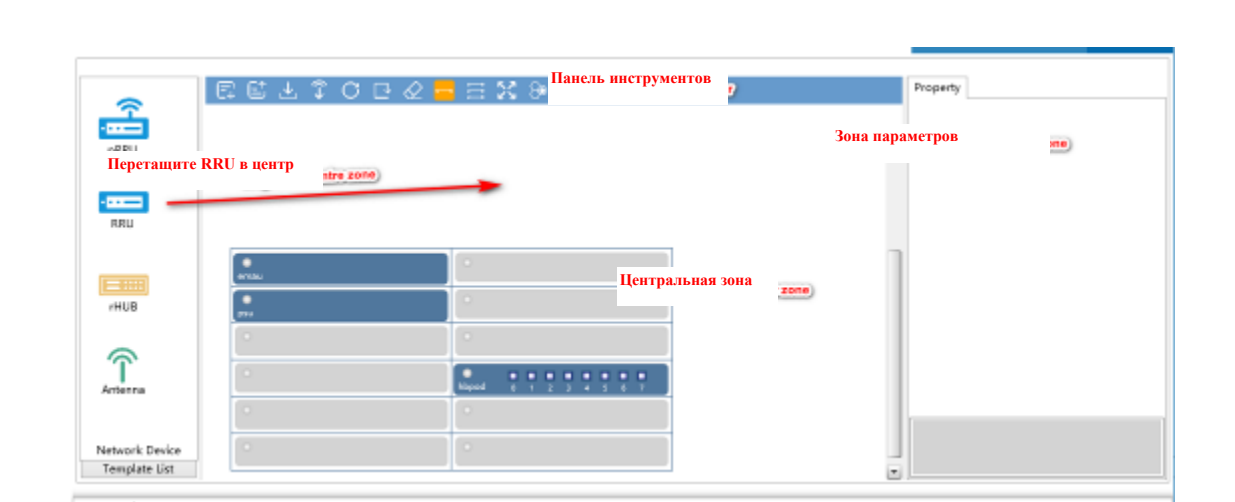

Когда левая кнопка мыши отпускается, появляется окно выбора типа RRU, как показано ниже:

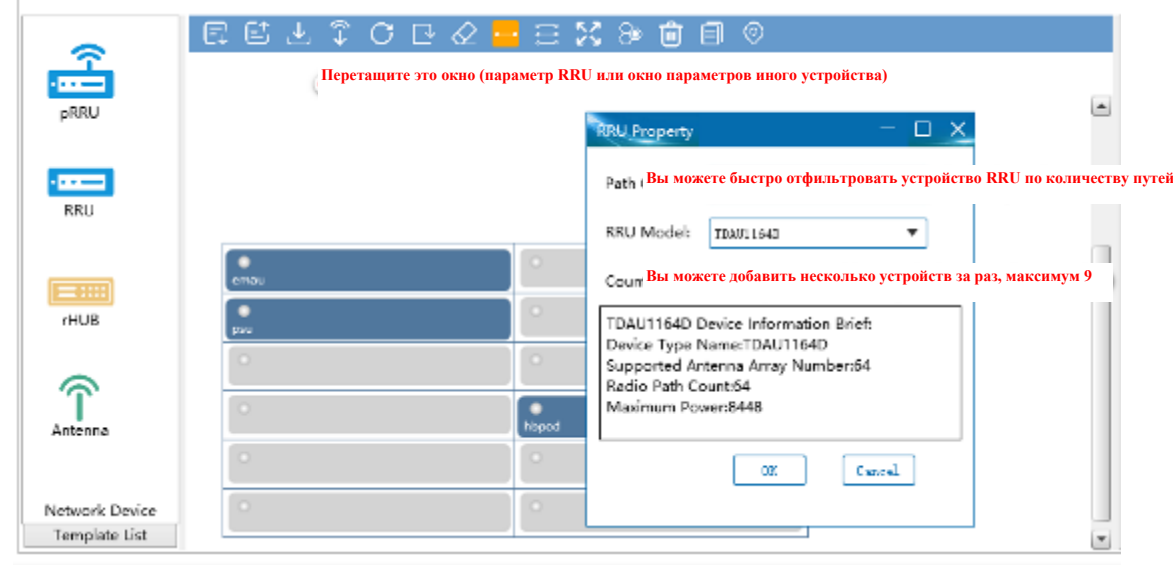

Поскольку существует много типов RRU, для облегчения поиска вы можете фильтровать по количеству каналов, чтобы быстро сопоставить тип RRU.

По умолчанию число равно 1. Вы можете ввести данные в диапазоне от 1 до 9, чтобы быстро добавить несколько устройств, и числа увеличиваются последовательно.

После добавления RRU свойства по умолчанию показаны на следующем рисунке:

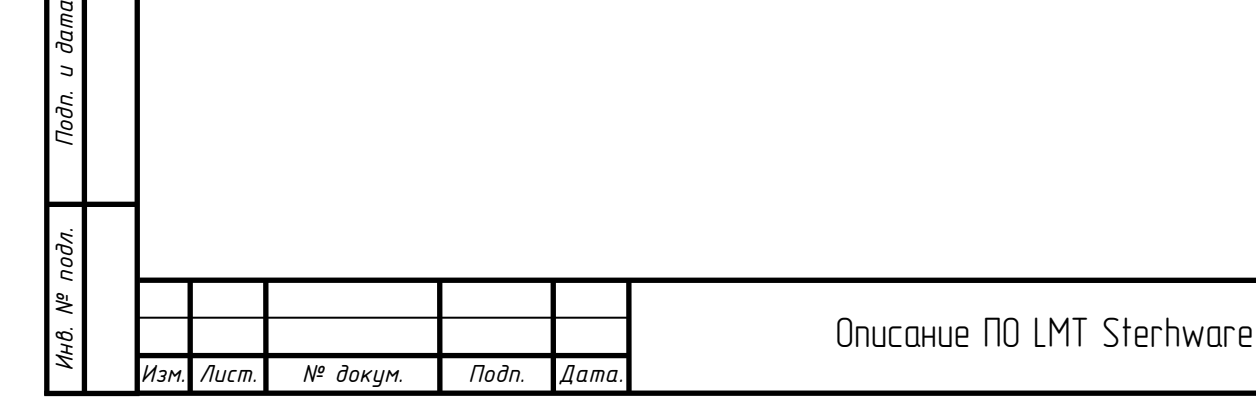

*Подп. и дата*

*Инв. № дубл*

*Взаим. инв. №*

dn. u dama

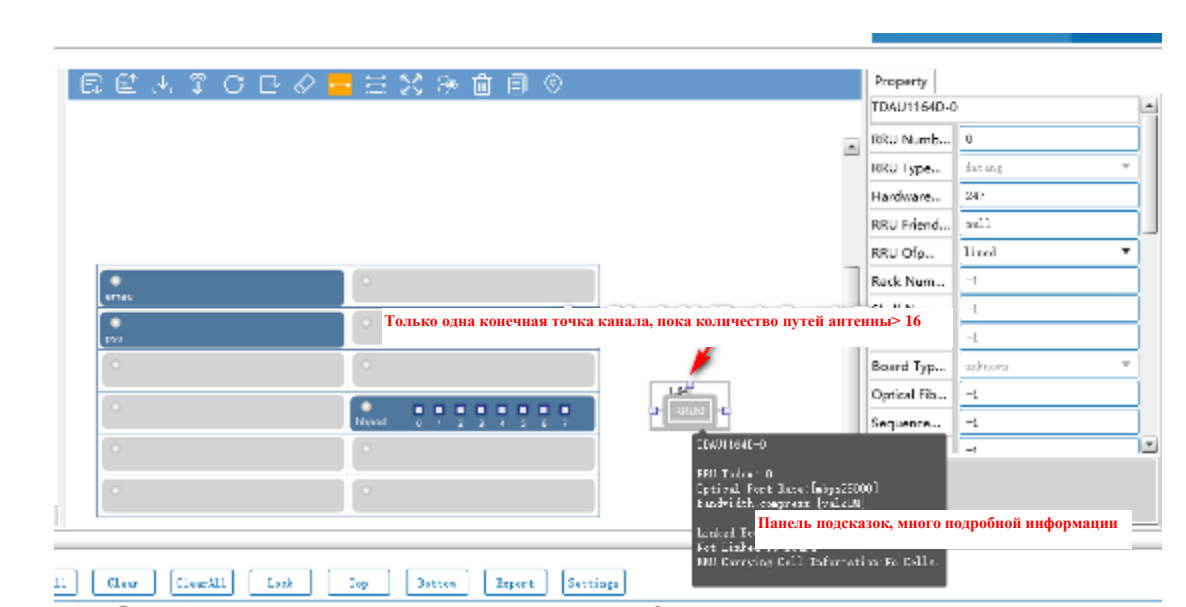

На панели информации с подсказками вы можете увидеть, что RRU не был подключен к плате. Ниже описано, как подключить плату.

<span id="page-24-0"></span>6.2.2 Установление соединения

*Подп. и дата*

Чтобы установить соединение, вам нужно сначала нажать кнопку линии соединения на панели инструментов, как показано ниже:

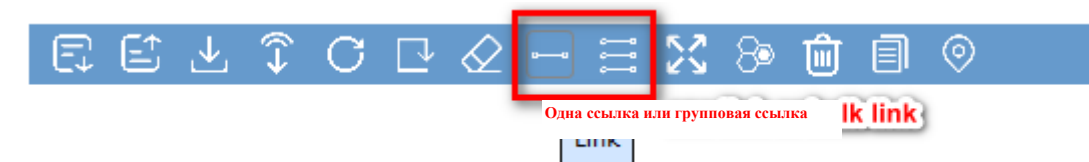

После клика по плате основной полосы частот BBU, устройству RRU, антенной решетке и порту внешнего подключения устройства Rhub отобразится небольшой квадрат, указывающий, что он может быть подключен сюда, как показано ниже:

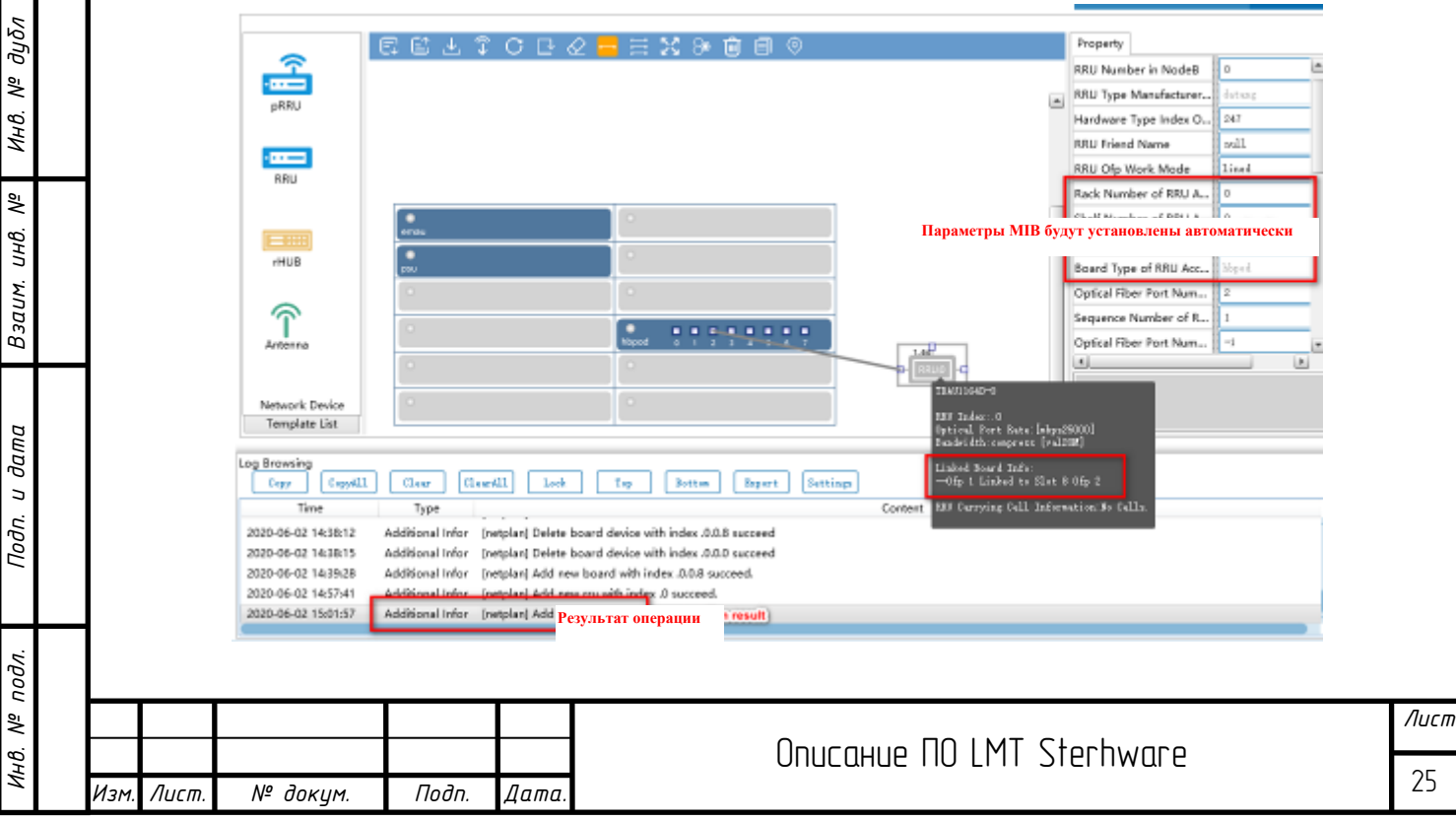

Если истановить соединение не идается, разные истройства задействиют множество различных факторов. Например, скорость оптического порта RRU не соответствует скорости оптического порта платы. Подключите порт подключения антенной решетки к устройству, не являющемися антенной решеткой, после чего отобразится конкретная информация, как показано ниже:

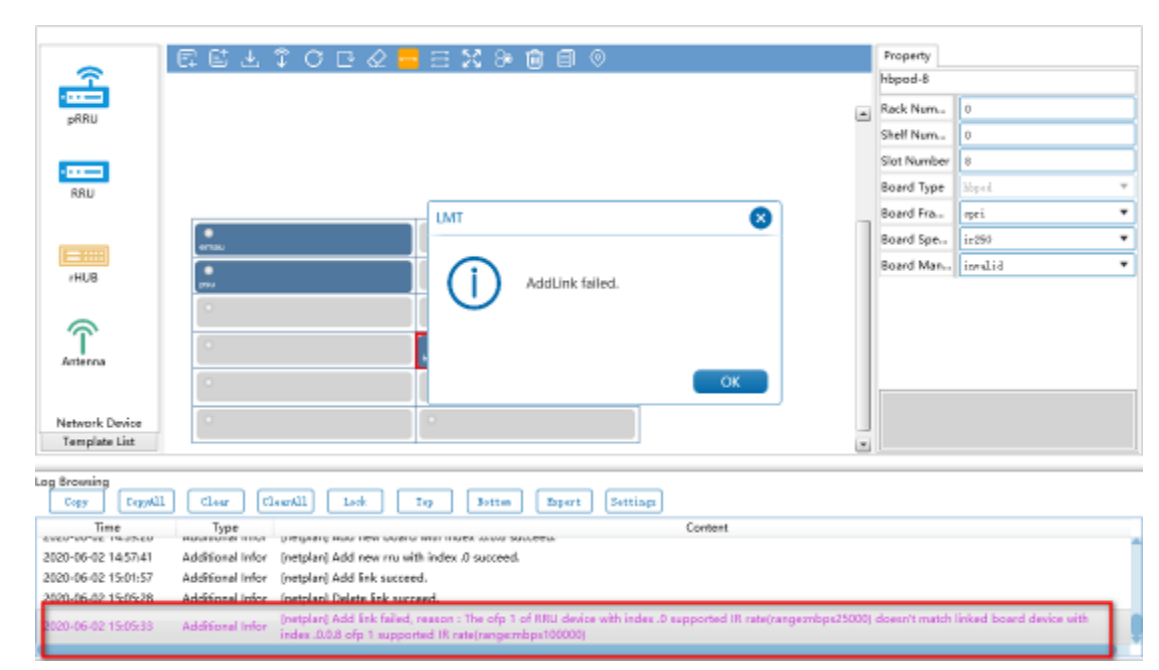

В окне просмотра информации причина, по которой не удалось добавить соединение, отображается розовым текстом. Оператор может вовремя скорректировать план в соответствии с информацией подсказки.

Каждое соединение также имеет разные параметры. Если вам нужно настроить определенные параметры, вы можете выбрать соединение, чтобы просмотреть определенные параметры:

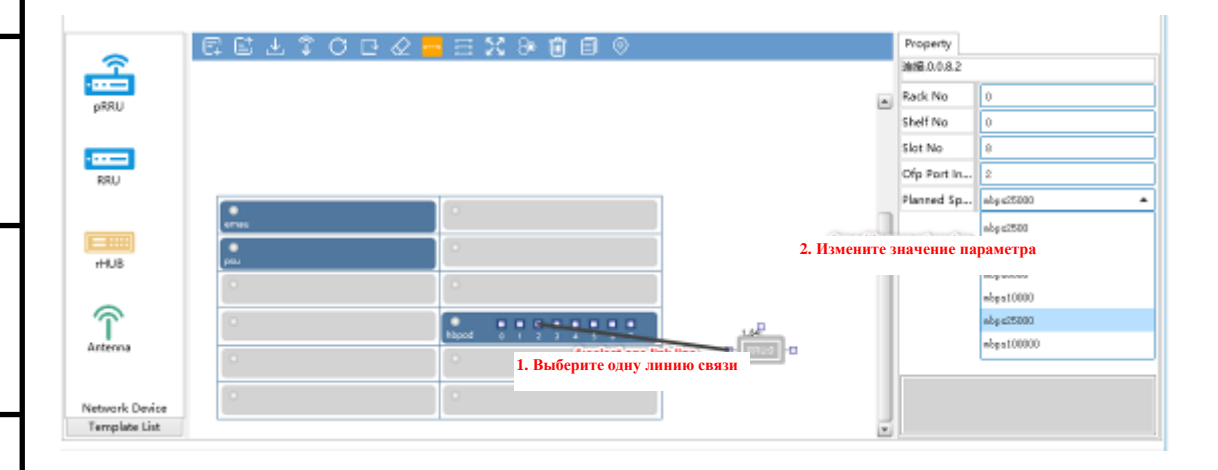

При установке соединения оно автоматически будет соответствовать скорости оптического модуля. Если плата и оптический порт RRU поддерживают несколько разных скоростей, вы можете настроить их в поле параметров.

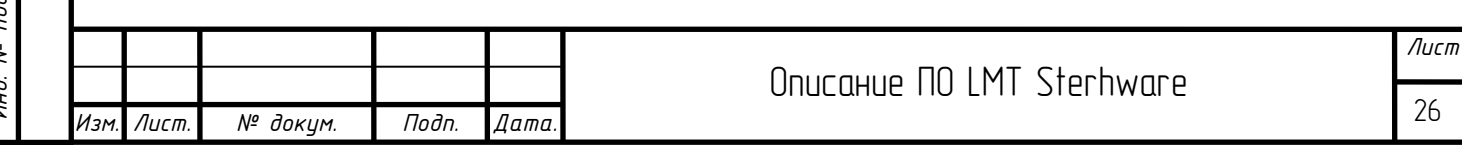

Примечание. Если RRU имеет порт восходящей связи, оптический порт 1 должен быть подключен к плате, в противном случае проверка не удастся, когда параметры будут настроены.

Установите соединение между BBU и антенной решеткой. Выберите сетевой элемент Антенна из списка сетевых элементов, перетащите мышью в центральную область, отпустите, откроется диалоговое окно, показанное ниже:

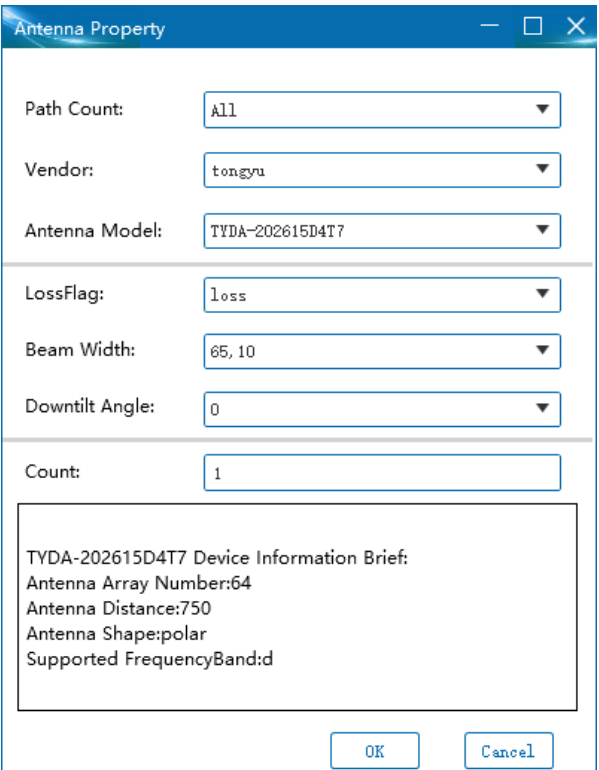

RRU, добавленный в приведенном выше примере, составляет 64 антенны, поэтому в антенной решетке выберите значение 64 антенны.

В противном случае у вас не получится установить соединение.

После установки соединения вы можете просмотреть его параметры, как показано ниже:

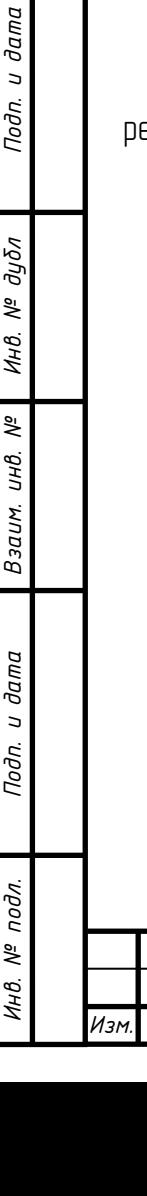

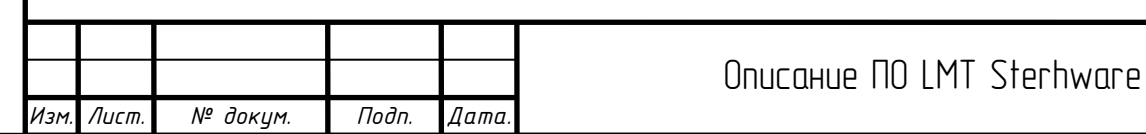

*Лист*

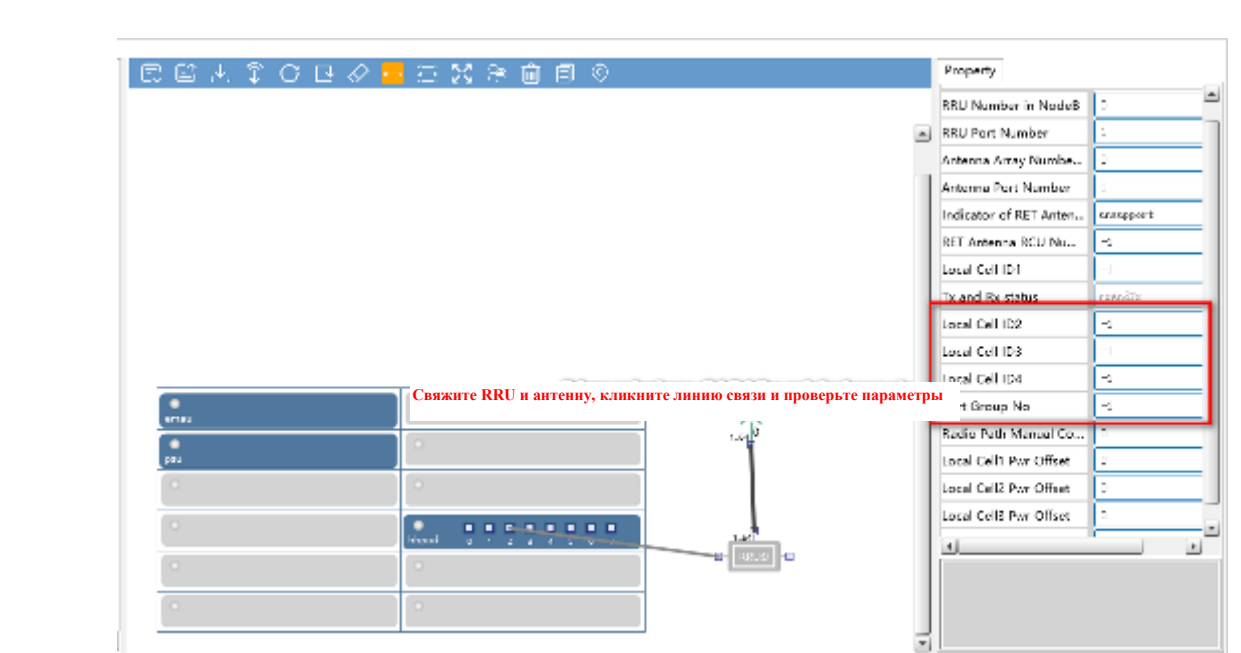

## <span id="page-27-0"></span>6.2.3 Объединение RRU

Разрешить устройствам RRU и RHUB установить 6-уровневую конкатенацию, как описано ниже.

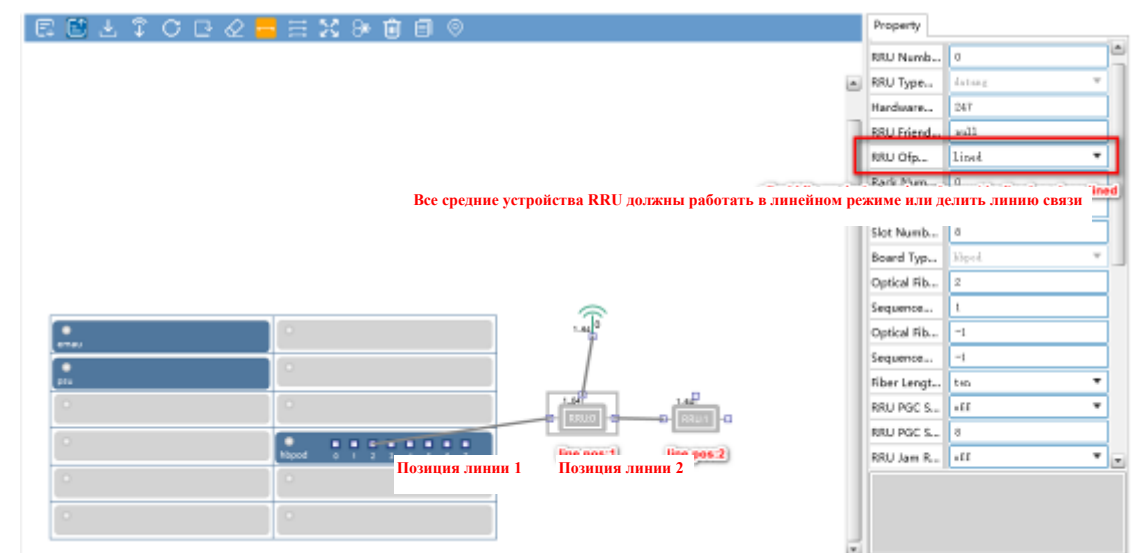

Для RRU требуется та же модель, и рабочий режим оптического порта RRU должен быть режимом конкатенации или режимом каскадного распределения нагрузки.

Оптический порт последнего RRU уровня 1может работать в обычном режиме или в режиме конкатенации.

Количество уровней доступа RRU, подключенных к плате, равно 1, и количество уровней доступа последующих устройств RRU последовательно увеличивается.

Информация о плате доступа к устройству RRU аналогична информации о плате, подключенной к RRU уровня 1. Если он не подключен к плате, информация о плате последующего каскадного RRU пуста, как показано ниже:

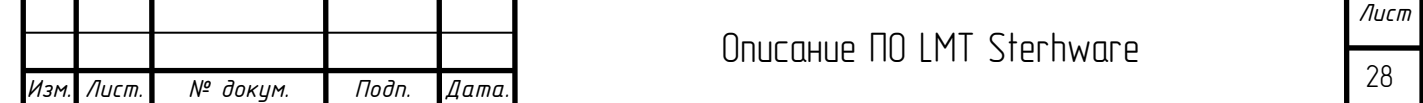

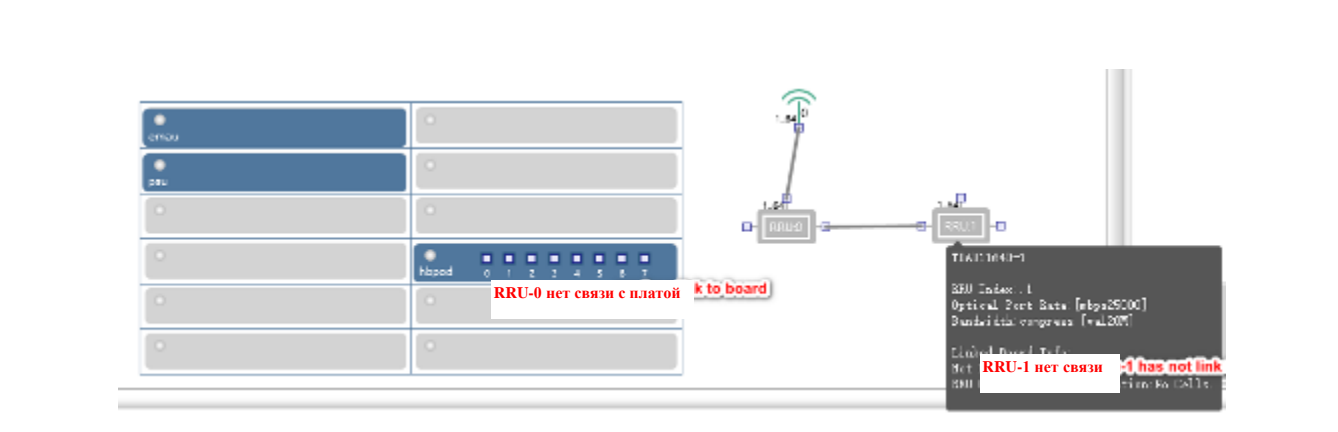

## <span id="page-28-0"></span>6.3 Планирование rhub и pico

Pico объединяет RRU и антенну. Это устройство не может быть напрямую подключено к модулю основной полосы частот, но может быть подключено только к порту Ethernet устройства rhub, которое подключено к модулю основной полосы частот. Процесс аналогичен подключению антенны RRU. Ниже приводится краткое описание процесса:

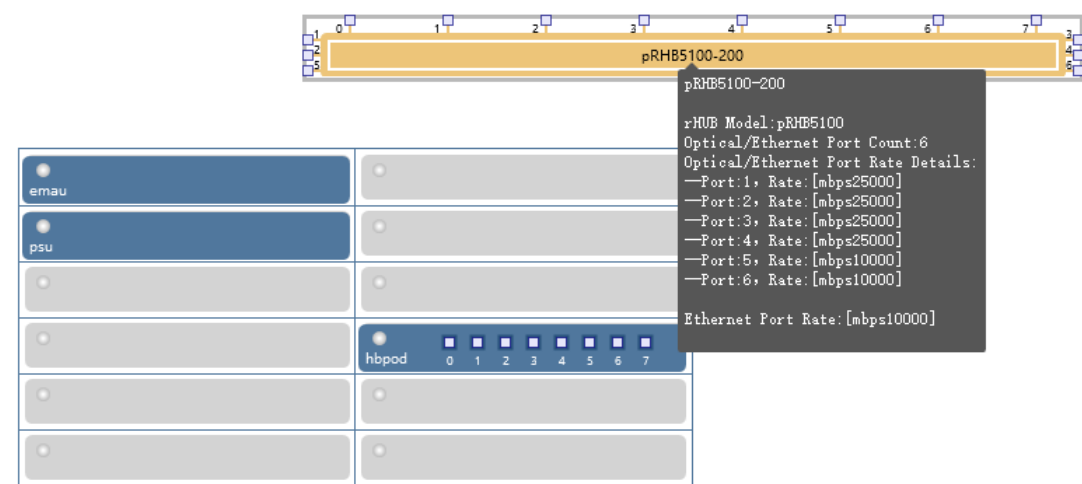

Конечная информация rhub включает скорость оптического порта и скорость, поддерживаемую портом Ethernet. При подключении устройств обратите внимание на соответствие скорости. Как и RRU, оптический порт 1 rhub должен быть подключен к модулю основной полосы частот. В противном случае проверка не удастся.

*Подп. и дата*

*Инв. № дубл*

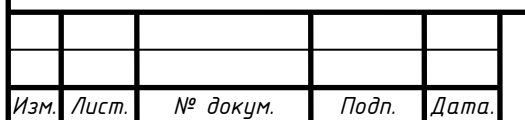

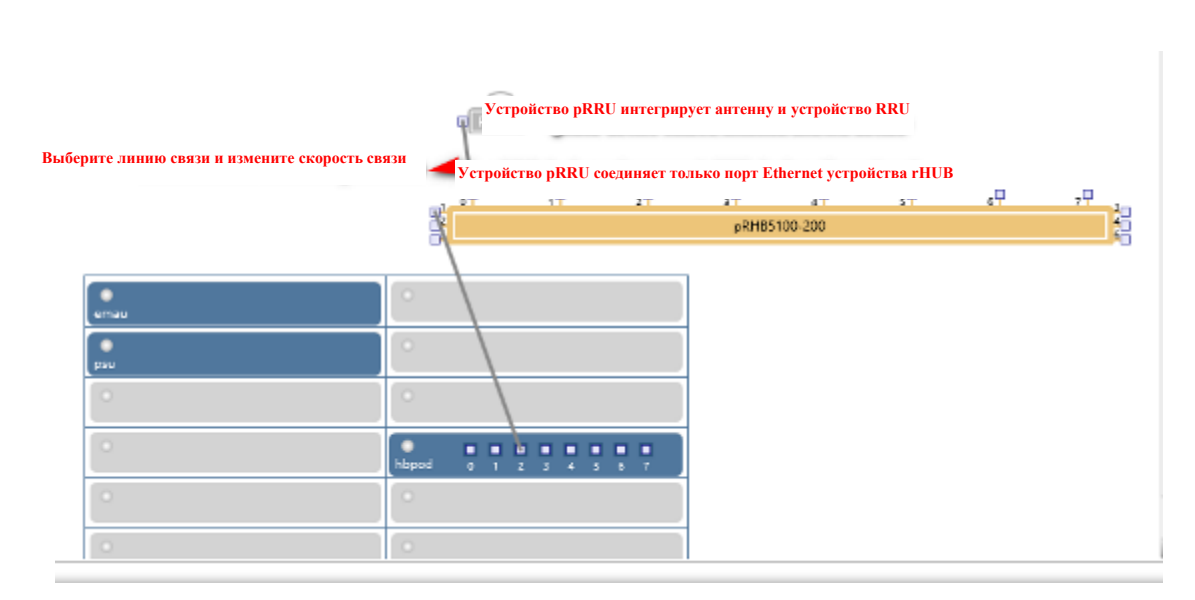

Как и RRU, rhub также поддерживает 6-уровневое каскадное расположение. Кроме того, Pico поддерживает каскадное расположение в интерфейсе сетевого планирования. Правила каскадного расположения такие же, как и правила RRU, которые требуют использования того же типа оборудования для каскадного расположения. И его рабочий режим должен быть каскадным или каскадным с разделением нагрузки.

<span id="page-29-0"></span>6.4 Планирование локальной ячейки

Атрибут локальной ячейки может быть запланирован при планировании сети и связан с RRU или pico.

## <span id="page-29-1"></span>6.4.1 Планирование ячейки

*Подп. и дата*

*Инв. № дубл*

*Взаим. инв. №*

Подп. и дата

Панель локальной ячейки по умолчанию скрыта. Нажмите «Показать панель ячеек» на панели инструментов, чтобы развернуть панель. Соответствующие кнопки на панели инструментов выглядят следующим образом:

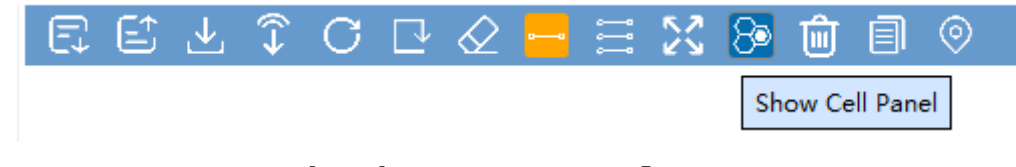

Развернутая панель локальной ячейки показана на следующем рисунке:

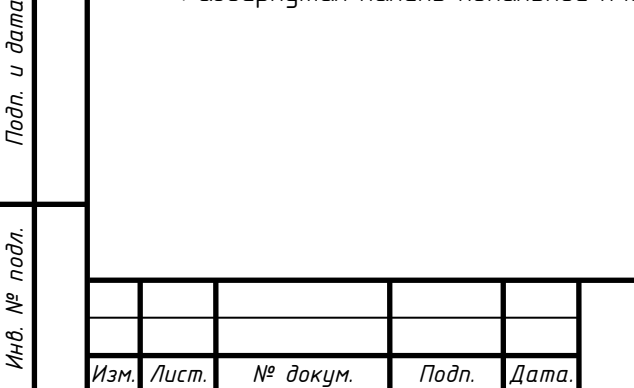

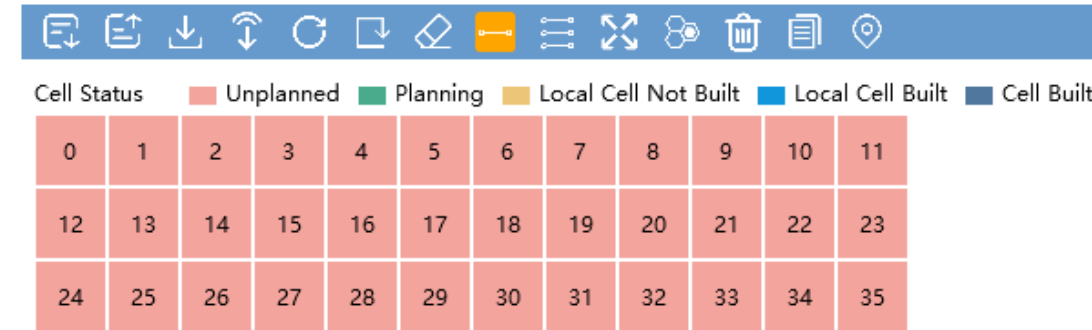

Количество ячеек 5G может доходить до 36, номера начинаются с 0. Разные цвета представляют разные состояния локальной ячейки. Можно запланировать только незапланированную ячейку. Только планируемая ячейка может установить соединение с RRU или pico. Чтобы начать планирование ячейки, нажмите «Планировать эту ячейку» (Plan This Cell) в контекстном меню небольшого окна:

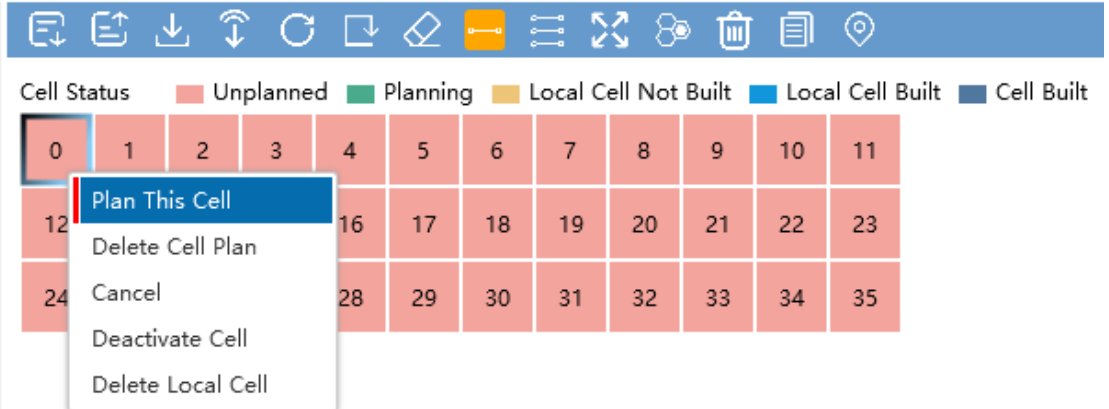

Локальные ячейки с разным статусом могут активировать разные контекстные меню. Планируемая локальная ячейка показана следующим образом:

*Подп. и дата*

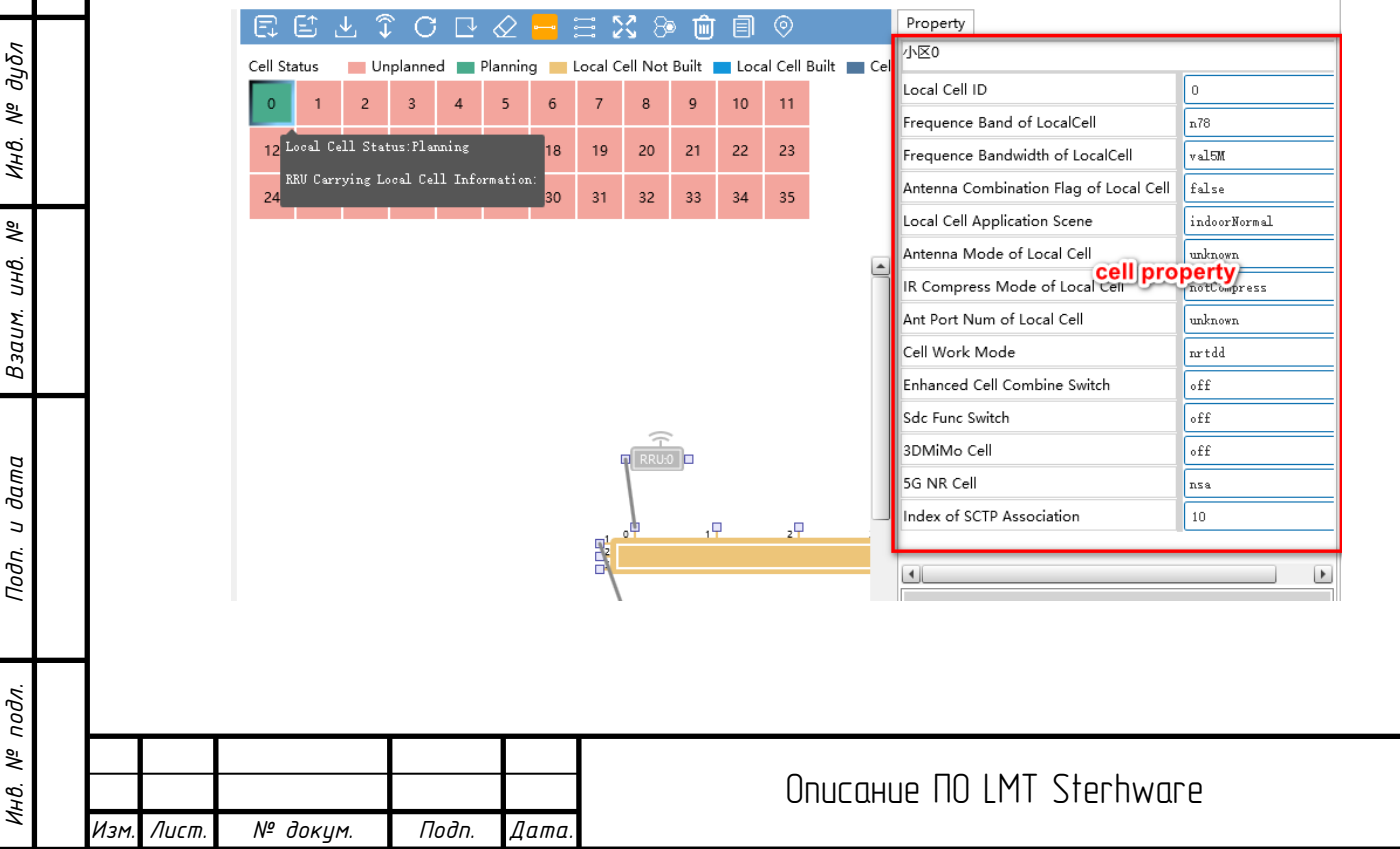

*Лист*

31

#### <span id="page-31-0"></span>6.4.2 Установление соединения с RRU

Чтобы установить соединение между локальной ячейкой и RRU, дважды щелкните RRU или pico, затем откройте диалоговое окно конфигурации ячейки, связанной с этим RRU, как показано на следующем рисунке:

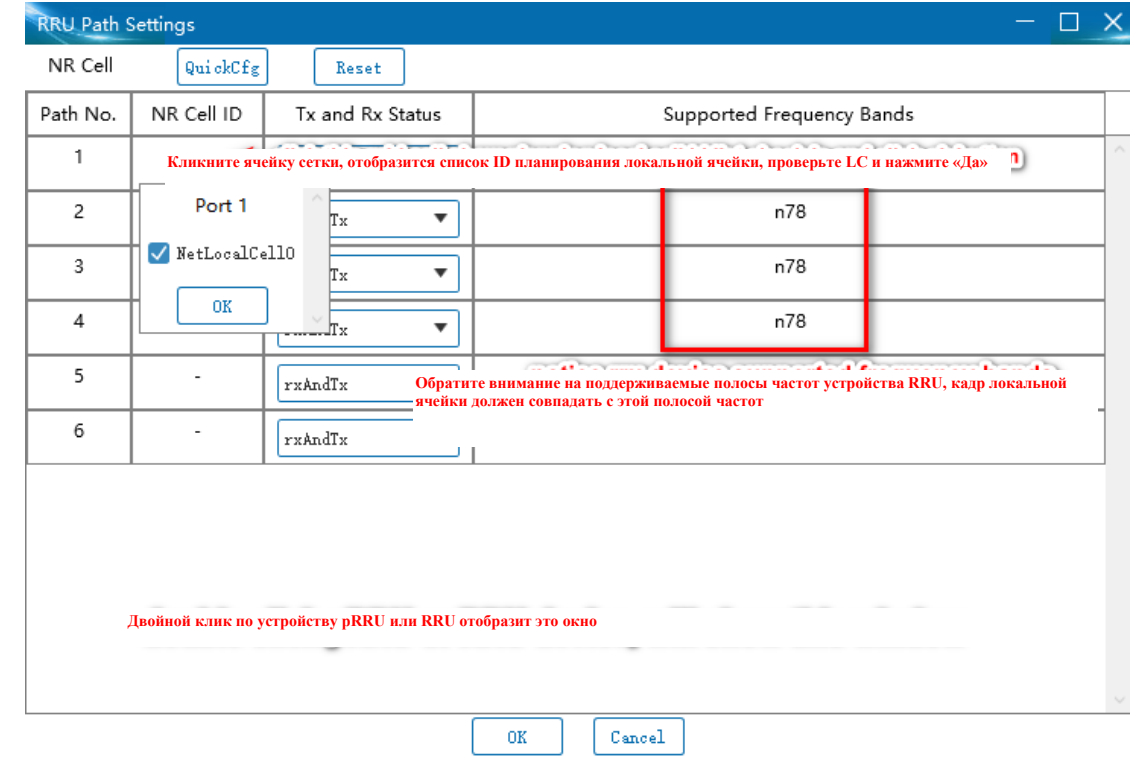

Как показано на рисунке выше, после щелчка по ячейке таблицы появится небольшое окно, в котором будет указан местный номер ячейки в статусе планирования. На рисунке выше в списке можно выбрать только локальную ячейку 0. Потому что планируется только местная ячейка 0. После выбора номер ячейки отобразится в ячейке таблицы.

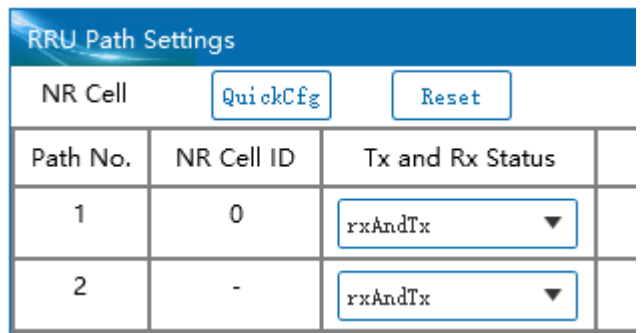

Каждый канал может быть связан только с четырьмя локальными ячейками. Нажмите «ОК» после настройки, цвет устройства RRU станет синим, как показано ниже:

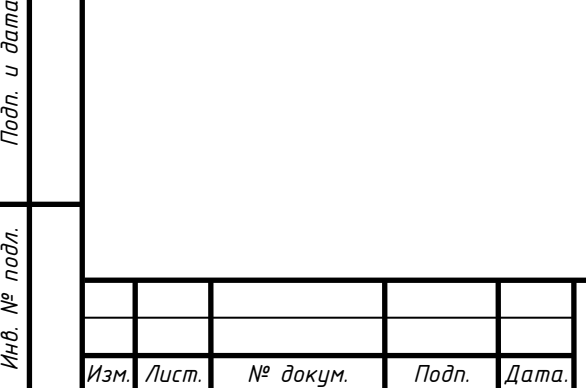

*Подп. и дата*

*Инв. № дубл*

*Взаим. инв. №*

Подп. и дата

Инв. № подл.

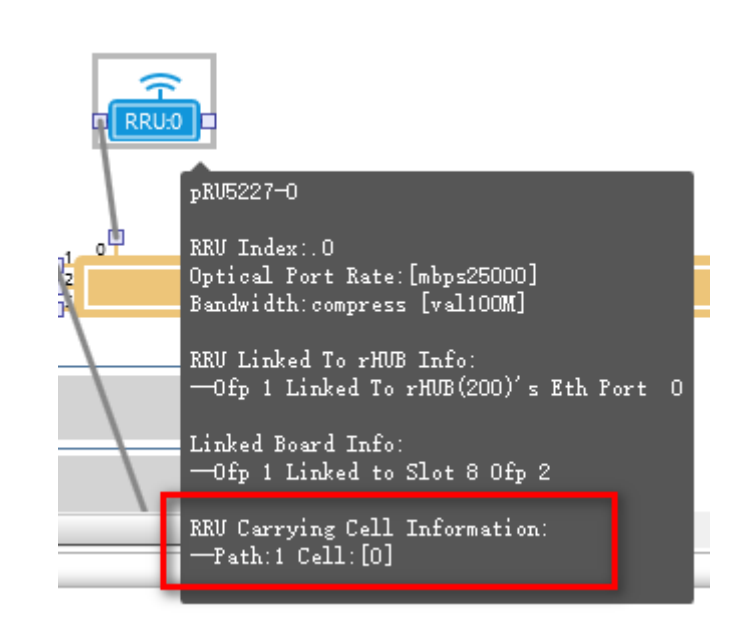

В подсказке также будет отображаться конкретный номер канала и номер ячейки. Информация с подсказкой соответствующей локальной ячейки также будет обновлена, как показано на следующем рисунке:

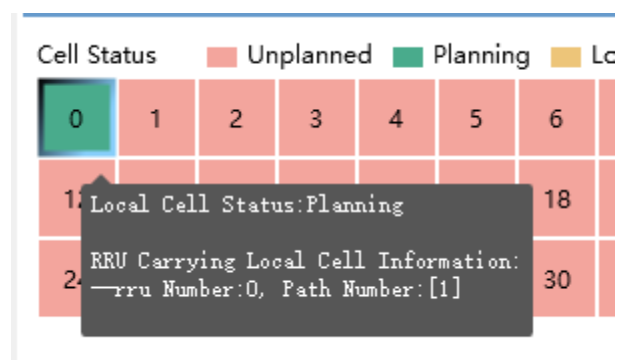

На этом этапе канал 0 RRU установил соединение с локальной ячейкой 0.

*Подп. и дата*

*Инв. № дубл*

*Взаим. инв. №*

*Инв. № подл. Подп. и дата*

подл. ్తి Инв.

Подп. и дата

Если вы хотите настроить ячейки, несущие канал, в пакетном режиме нажмите «Быстрая конфигурация» (QuickCfg) в окне «Настройка пути RRU» (RRU Path Setting), и появится диалоговое окно, как показано ниже:

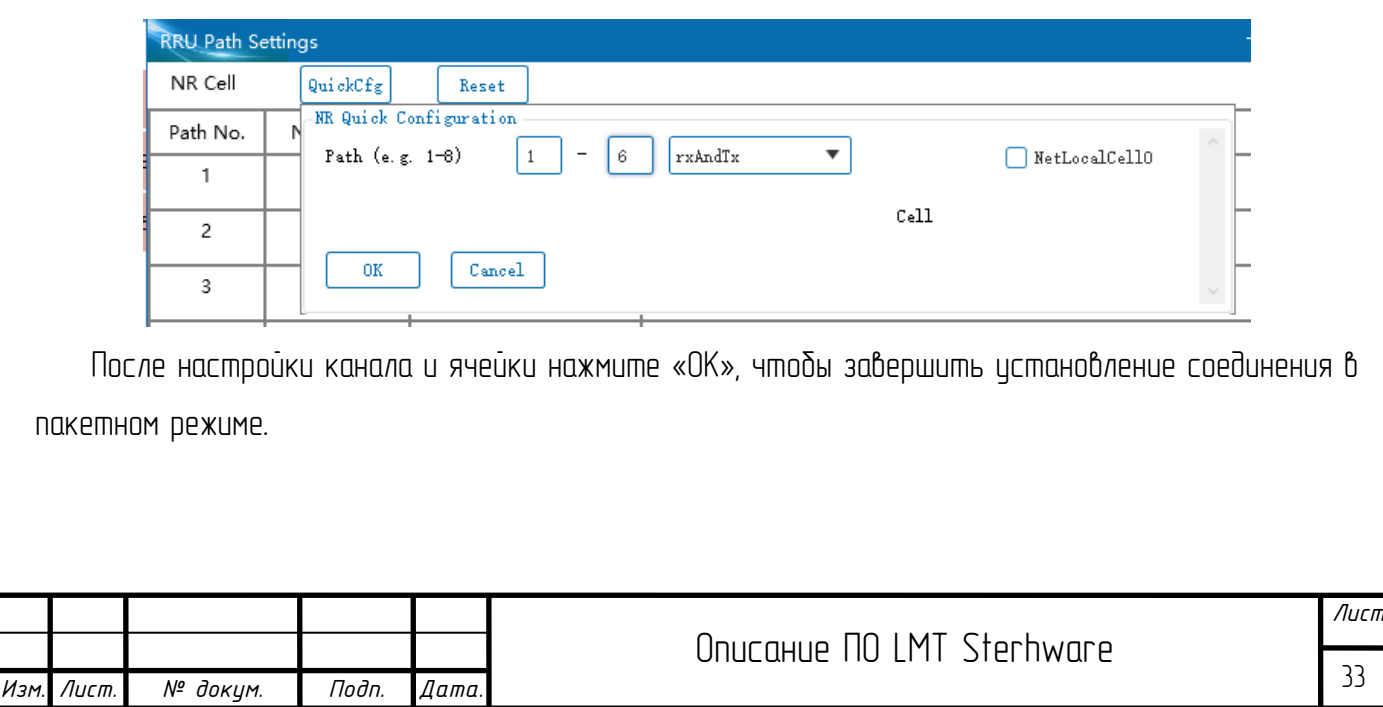

## <span id="page-33-0"></span>6.4.3 Настройка параметров ячейки

Требования согласования между ячейкой и RRU требуют одинакового диапазона рабочих частот, одинаковой рабочей полосы частот и одинаковых атрибутов сжатия. В столбце с подсказкой RRU вы можете найти рабочую полосу частот и атрибуты сжатия, как показано на следующем рисунке:

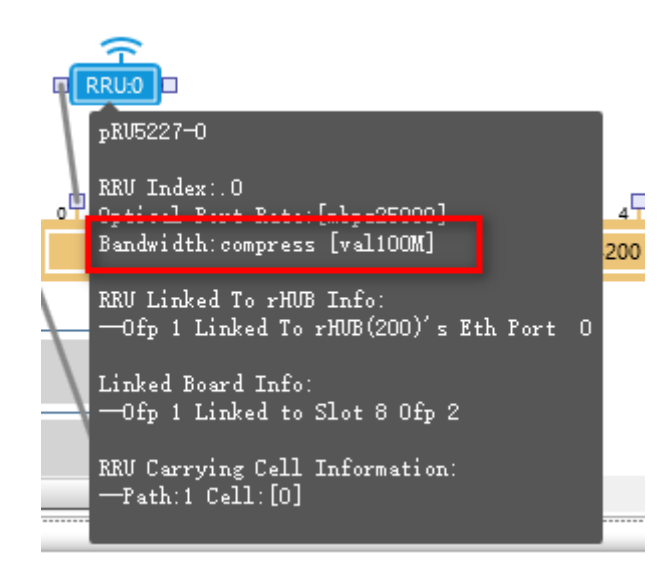

На рисунке выше отмечены атрибуты сжатия и поддерживаемая полоса частот. Некоторые RRU поддерживают несколько атрибутов сжатия и полосу частот, которые будут отображаться в подсказке. Вы можете выбрать один. После подтверждения атрибута сжатия и полосы частот RRU настройте значение атрибита локальной ячейки, как показано на следиющем рисинке:

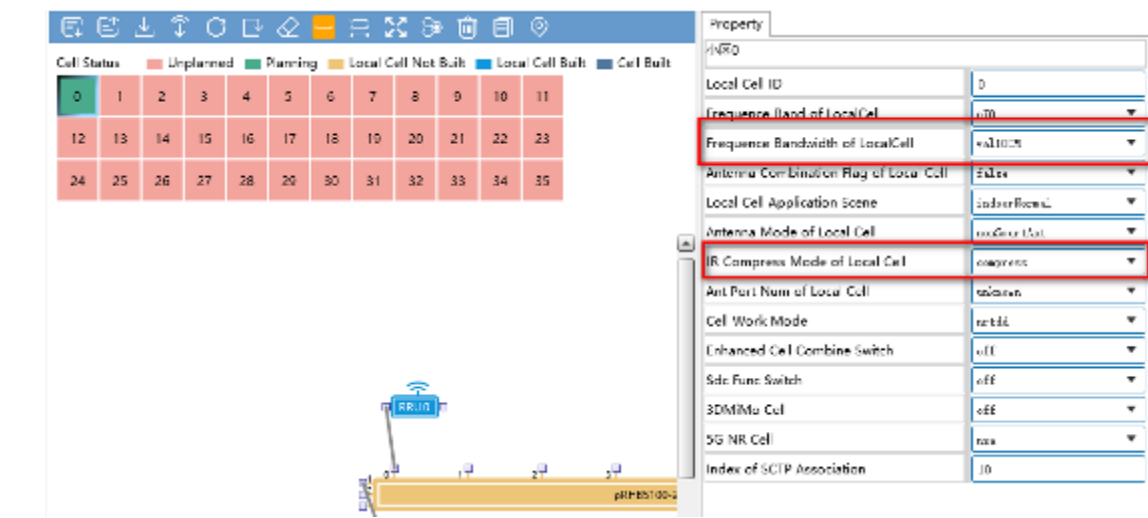

Как упоминалось в последнем разделе «Установите соединение с RRU», диапазон рабочих частот ячейки необходимо изменить на тот же диапазон частот.

<span id="page-33-1"></span>6.5 Другие удобные функции

6.5.1 Обновление схемы

<span id="page-33-2"></span>На панели инструментов есть две кнопки обновления:

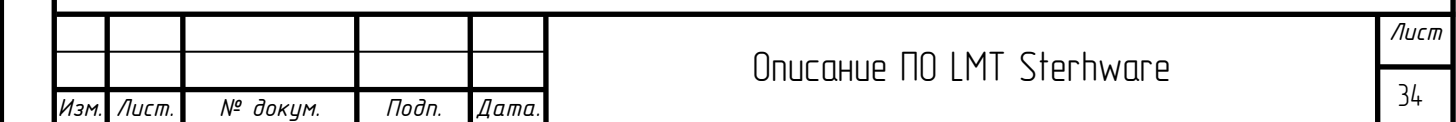

海血目の clean all plan data and request from station again only, relayout devices and links)

 $\mathbb{R}$  слева, чтобы очистить в слева, чтобы очистить в переданные на переданные на переданные на переданные на переданные на переданные на переданные на переданные на переданные на переданные на переданные на переданны базовую станцию, и снова запросите данные с базовой станции и перетащите их, аналогично инициализации интерфейса сетевого планирования.

Кнопка справа называется обновить схему. Если на панели много значков, которые наезжают друг на друга, что затрудняет работу с ними, нажмите кнопку «Обновить макет», чтобы изменить расположение всех значков.

Кнопка в виде ластика в правой части схемы обновления называется «Очистить данные плана» (Clear Plan Data).

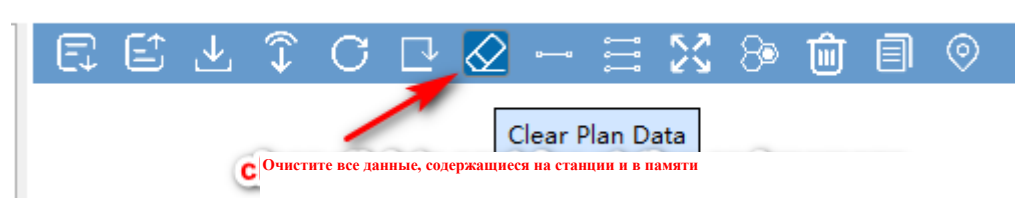

Данная кнопка предназначена для удаления всех данных планирования сети, включая данные планирования сети на базовой станции. Обратите внимание при использовании.

<span id="page-34-0"></span>6.5.2 Пакетное подключение

**Очистите все данные плана и снова отправьте запрос на станцию Только перекомпонованные устройства и ссылки**

*Подп. и дата*

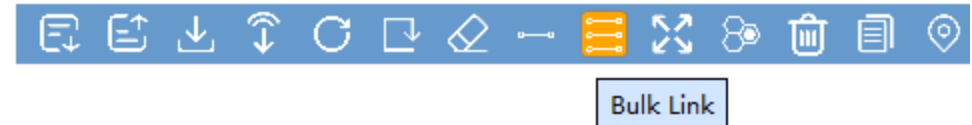

Функция пакетного подключения используется для подключения нескольких устройств Pico к rhub за один раз. Для этого выполните следующие шаги:

1. Добавьте или используйте несколько устройств Pico, щелкните пустое место для выбора;

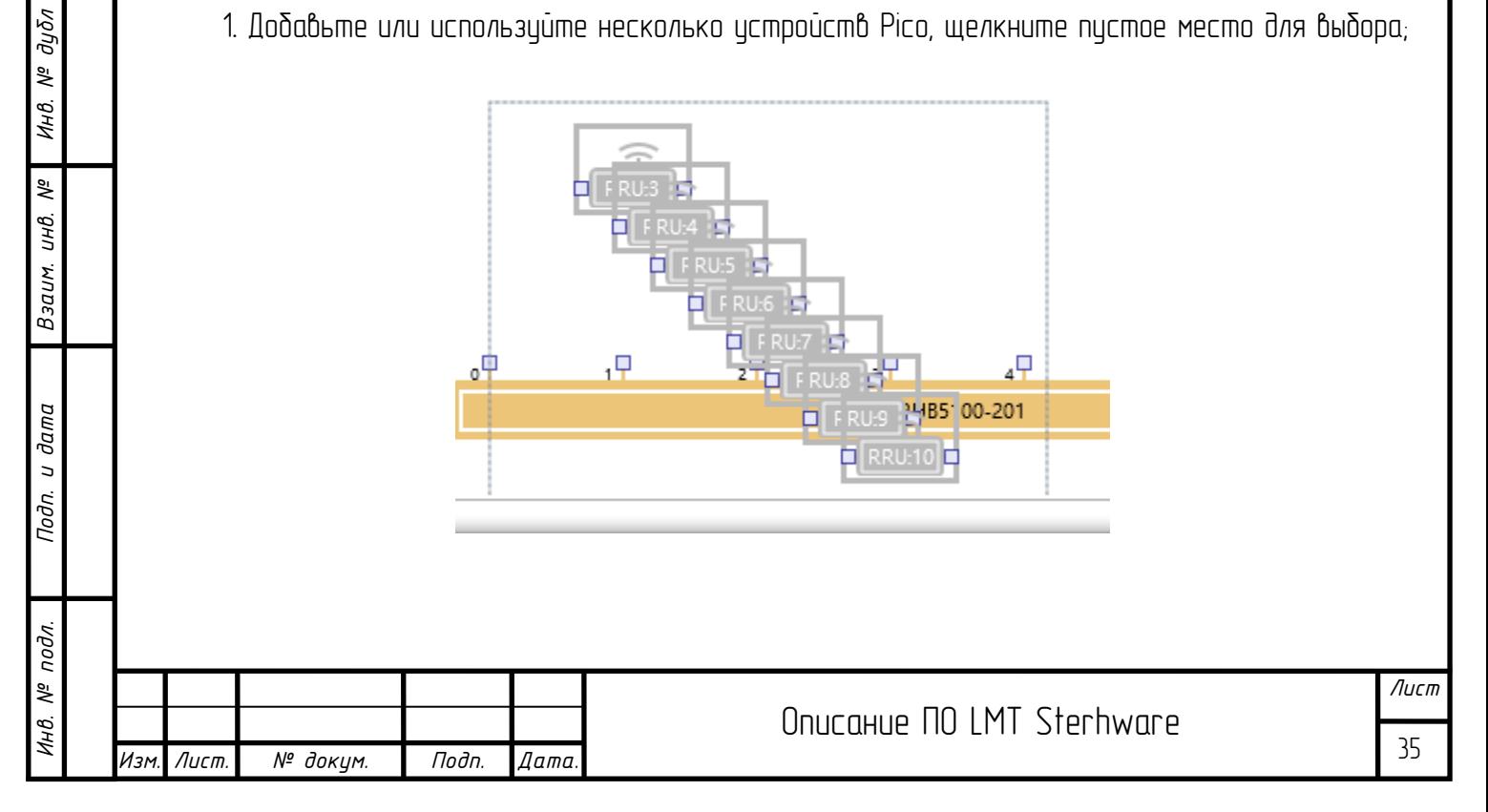

2. Выберите один верхний интерфейс Pico, подключите его к интерфейси rhub Ethernet и  $omn$ устите;

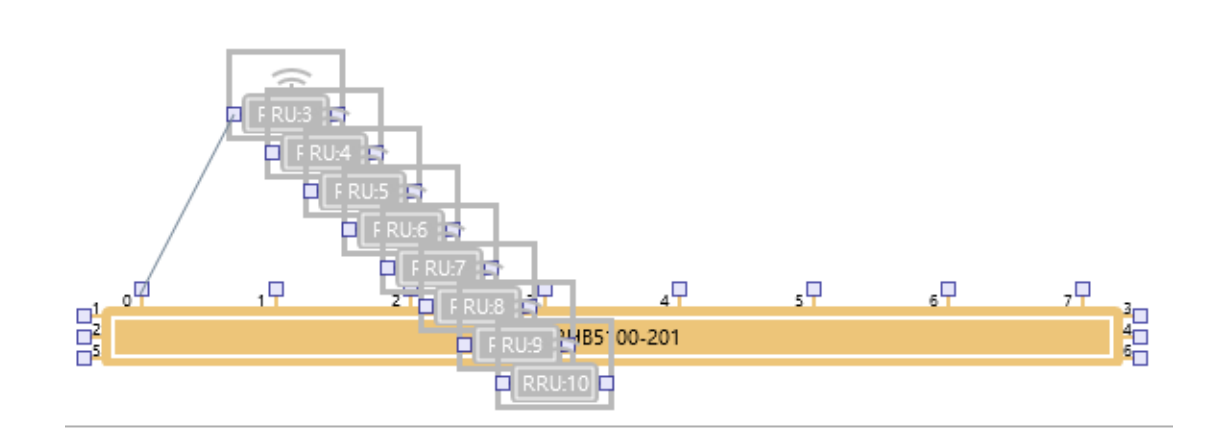

3. Другие устройства Pico автоматически установят соединение с интерфейсом Ethernet Rhub;

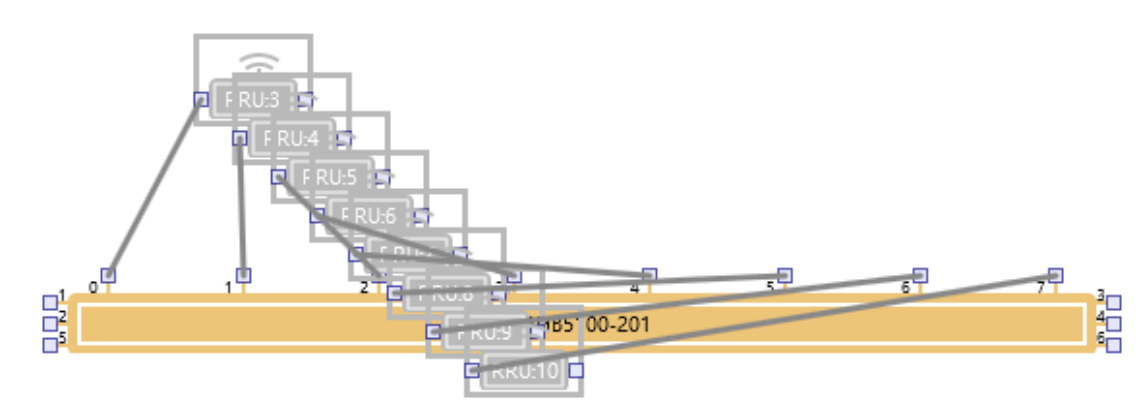

Нажмите кнопку «Обновить схему» (Refresh Layout), как показано ниже:

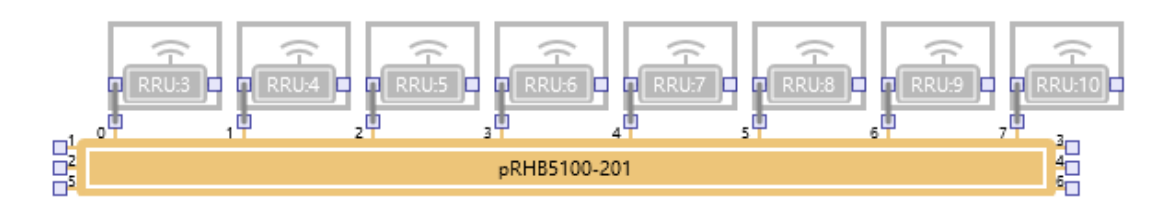

<span id="page-35-0"></span>6.5.3 Функция копирования

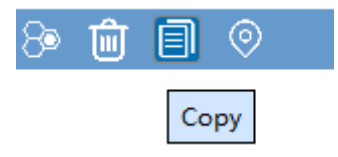

Функция копирования не может копировать соединение между модулем основной полосы частот и RRU или rhub. Другие устройства и подключения можно скопировать. Для тестирования Pico с максимальной конфигурацией сначала вы можете подключить 1 rhub к 8 Picos в соответствии с помощью вышеуказанного пакетного подключения, а затем выбрать rhub и

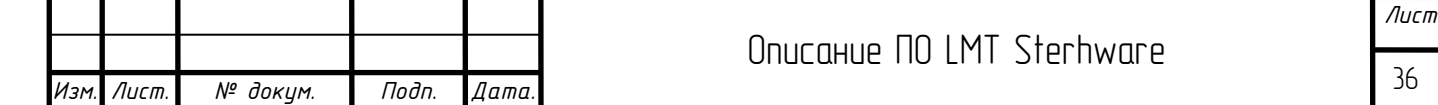

подключить Pico. Нажмите кнопки «Копировать» (Copy), чтобы быстро скопировать истройства и подключения, как показано на следующем рисунке:

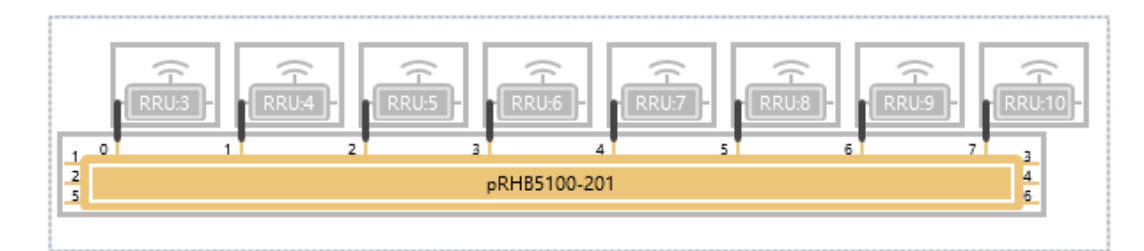

После выбора нажмите «Копировать», чтобы завершить копирование:

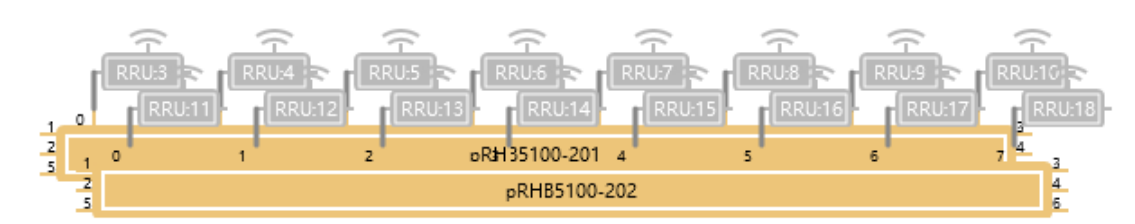

Затем нажмите кнопку «Обновить схему», чтобы переставить оборудование:

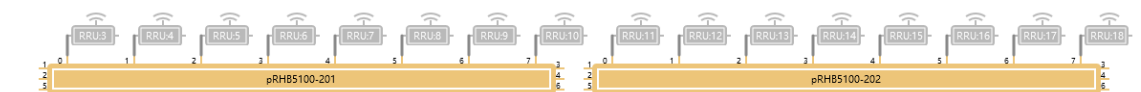

Поскольку ни один rhub не подключен к модулю основной полосы частот, невозможно определить, кто находится в модуле основной полосы частот в вертикальном пространстве. Если устройства одного типа не подключены, они будут расположены горизонтально после обновления схемы. Они будут переупорядочены, пока не будут подключены к модулю основной полосы частот и не обновится схема.

<span id="page-36-0"></span>6.6 Функция позиционирования

*Подп. и дата*

*Инв. № дубл*

*Взаим. инв. №*

Подп. и дата

Инв. № подл.

Когда имеется много сетевых устройств, найти устройство будет сложно. На панели инструментов есть кнопка позиционирования, с помощью которой можно быстро найти и определить устройства.

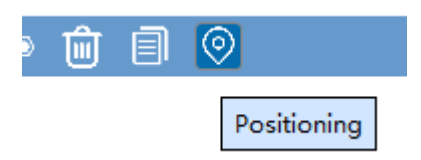

Щелкните, чтобы открыть окно ввода, как показано на следующем рисунке:

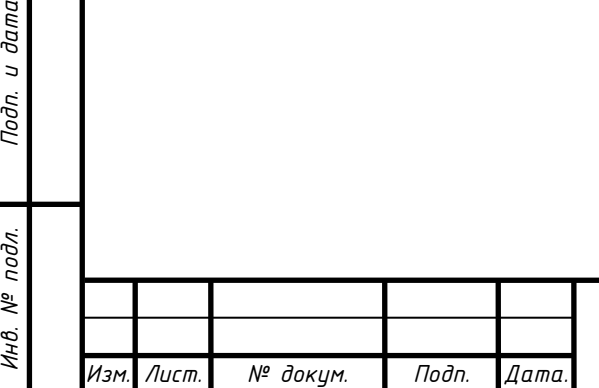

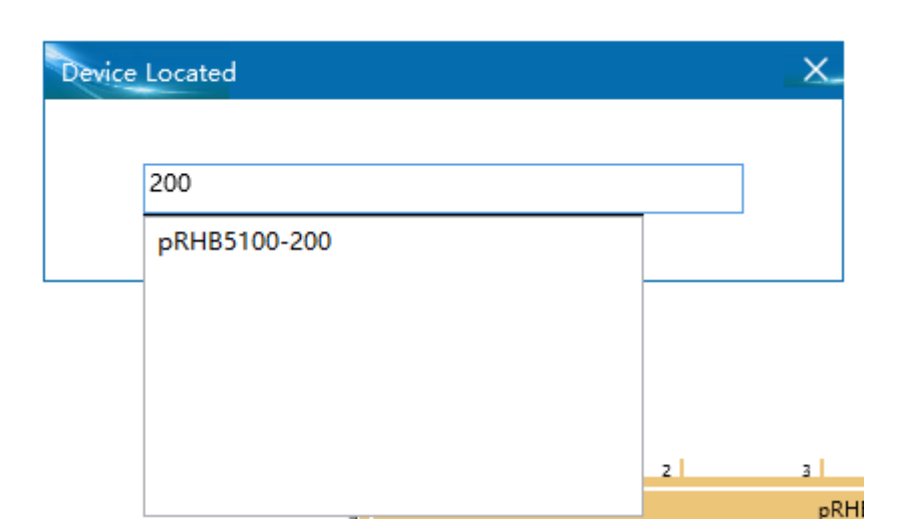

После ввода 200 устройство rhub под номером 200 отображается в списке результатов. Нажав на него его можно разместить на устройстве. Даже если устройство не видно на схеме.

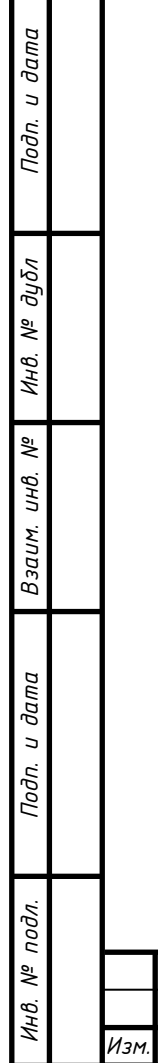

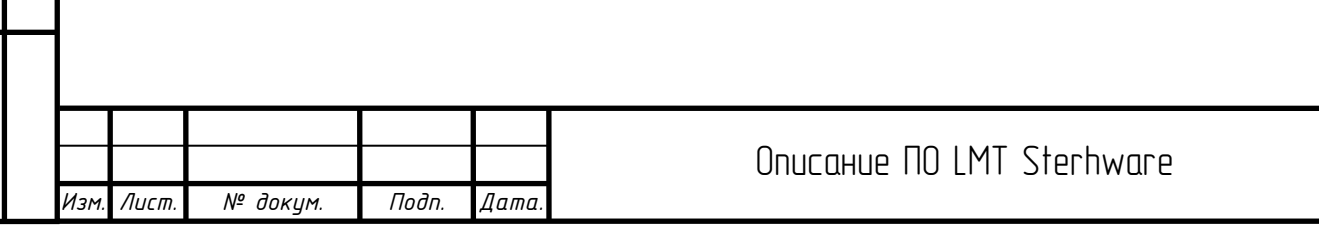

*Лист*

# <span id="page-38-0"></span>7 Управление аварийными сигналами

Некоторые программные и аппаратные сбои сетевого элемента могут привести к ухудшению функции или качества обслуживания сетевого элемента или даже к их недоступности. Управление сбоями может обнаружить и локализовать проблемы в кратчайшие сроки и вовремя ограничить снижение качества обслуживания, вызванное сбоями.

Основная функция управления аварийными сигналами SCMT заключается в единообразном управлении сбоями оборудования сетевых элементов и обеспечении отображения аварийных сигналов, обнаружения сбоев, диагностики сбоев и инструментов обработки сбоев. SCMT собирает информацию об аварийных сигналах, отправляемых сетевым элементом, в режиме реального времени, автоматически обновляет текцщий список аварийных сигналов, обеспечивает централизованный просмотр аварийных сигналов сетевого элемента и реализует несколько видов мониторинга аварийных сигналов.

SCMT сохраняет историю аварийных сигналов в течение как минимум одной недели и имеет функцию запроса и подсчета истории аварийных сигналов.

SCMT обеспечивает работу по синтаксическому анализу файла журнала аварийных сигналов, чтобы оператор мог понять информацию об аварийных сигналах, генерируемую устройством.

SCMT обеспечивает операцию синтаксического анализа файла журнала событий, чтобы люди могли понять информацию о событиях, генерируемую устройством.

SCMT предоставляет пользовательские настройки цвета информации об аварийных сигналах. Конкретные операции заключаются в следующем:

<span id="page-38-1"></span>7.1 Вход на страницу управления аварийными сигналами

В левой строке меню «Управление базовой станцией» нажмите «Управление аварийными сигналами» (Alarm Management), чтобы перейти на страницу управления аварийными сигналами.

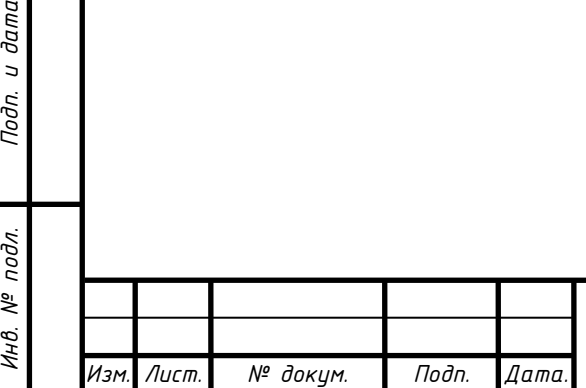

*Подп. и дата*

*Инв. № дубл*

*Взаим. инв. №*

Подп. и дата

Инв. № подл.

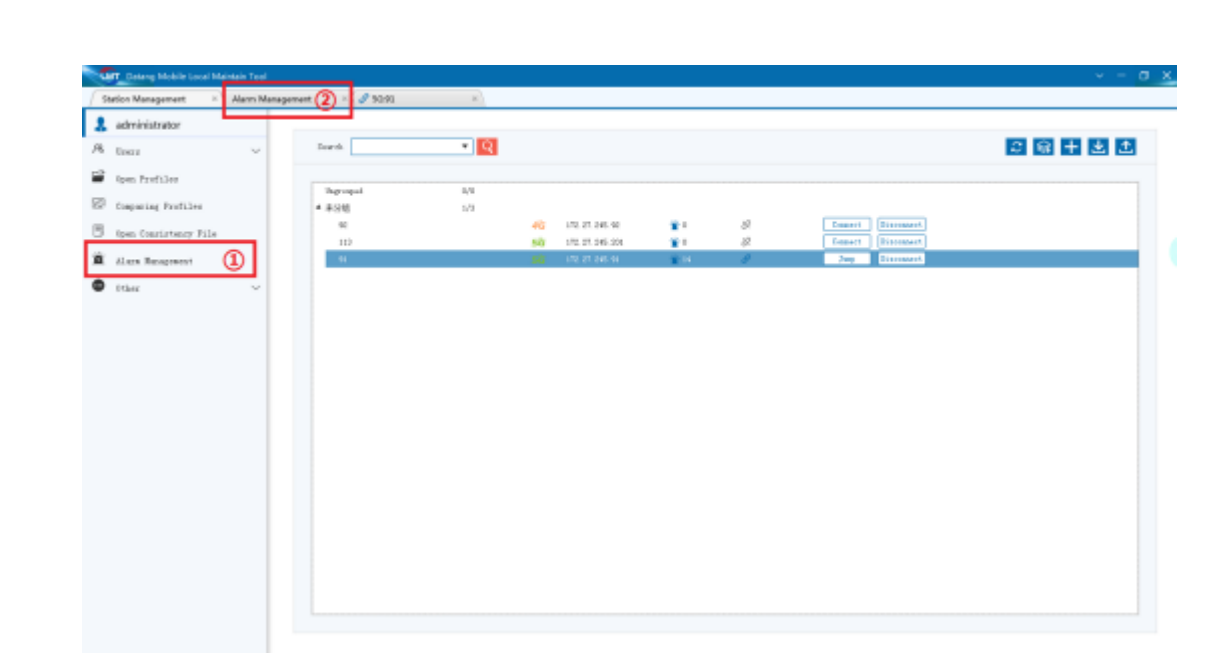

### <span id="page-39-0"></span>7.2 Активный аварийный сигнал

*Подп. и дата*

*Инв. № дубл*

*Взаим. инв. №*

*Инв. № подл. Подп. и дата*

Инв. № подл.

Подп. и дата

На странице активных аварийных сигналов отображаются подробные сведения об активных аварийных сигналах для подключенной в данный момент базовой станции. Информация на странице аварийных сигналов упорядочена по убыванию в соответствии со временем генерации аварийных сигналов. Когда появляется новый аварийный сигнал, эта страница автоматически обновляет информацию об аварийных сигналах. При подключении сетевого элемента базовой станции будет загружен файл активного аварийного сигнала данного сетевого элемента, и активный аварийный сигнал данного сетевого элемента будет отображаться на этой странице. Когда вы щелкаете конкретный аварийный сигнал, в нижнем окне отображаются подробные сведения о данном аварийном сигнале.

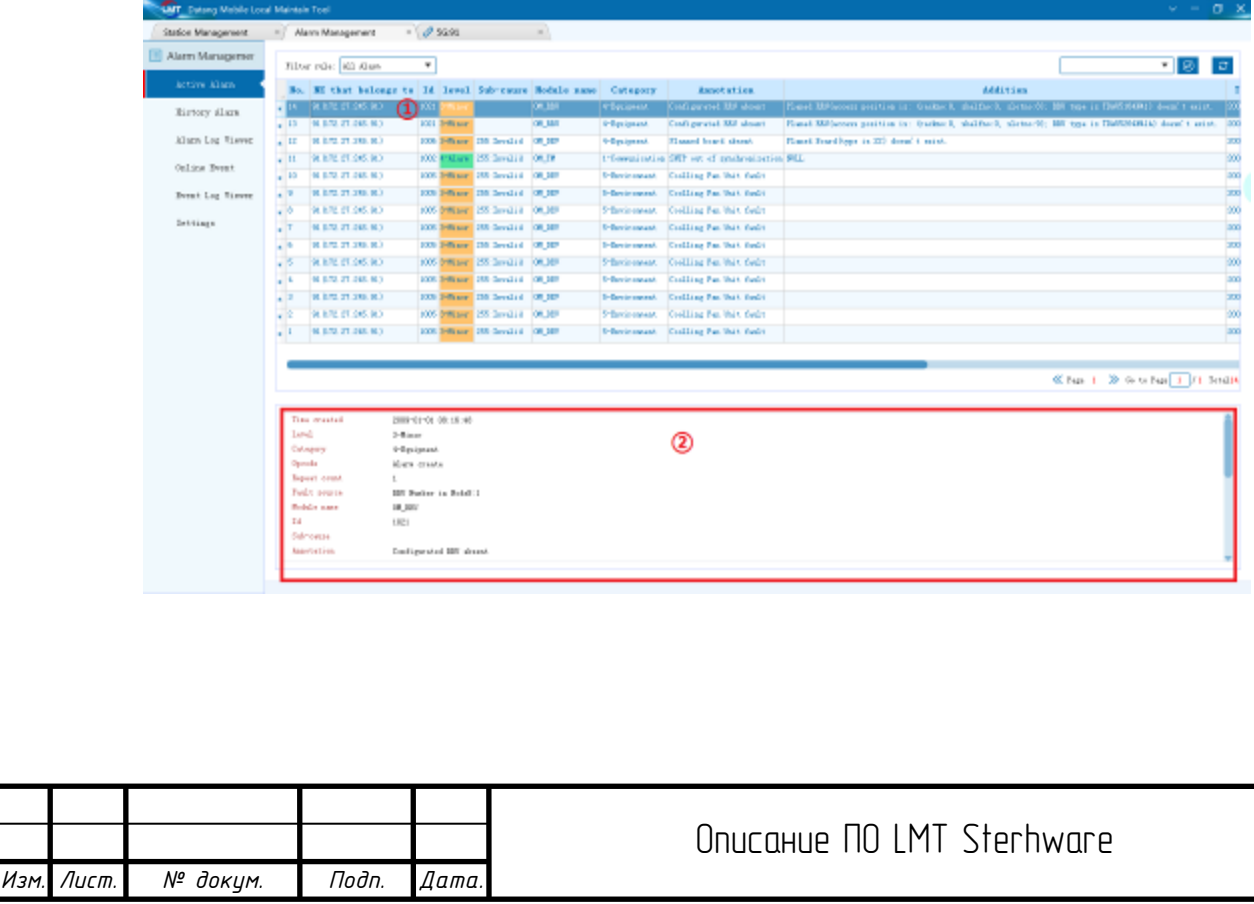

*Лист*

40

#### <span id="page-40-0"></span>7.2.1 Настройка правила фильтрации

*Подп. и дата*

Информацию об аварийных сигналах можно фильтровать и отображать в соответствии с условиями фильтрации. Нажмите «Настройка правила фильтрации» (Setting Filter Rule) в раскрывающемся списке правил фильтрации, и вы можете выбрать условие фильтрации во всплывающем окне «Настройки правил фильтрации» (Filter Rule Settings). Существует четыре правила фильтрации: «Критический аварийный сигнал» (Critical Alarm), «Основной аварийный сигнал» (Main alarm), «Незначительный аварийный сигнал» (Minor alarm) и «Аварийный сигнал» (Alarm).

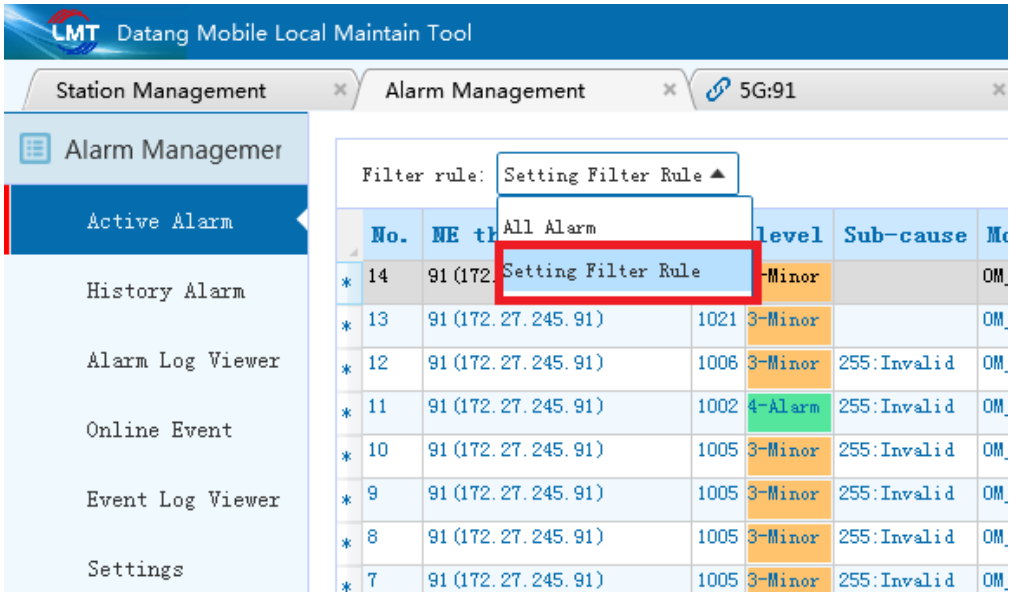

Вы также можете управлять правилом фильтрации в данном окне. Когда вы щелкаете имя определенного пользователем фильтра, вы можете просмотреть подробные сведения о данном фильтре в описании правила фильтрации.

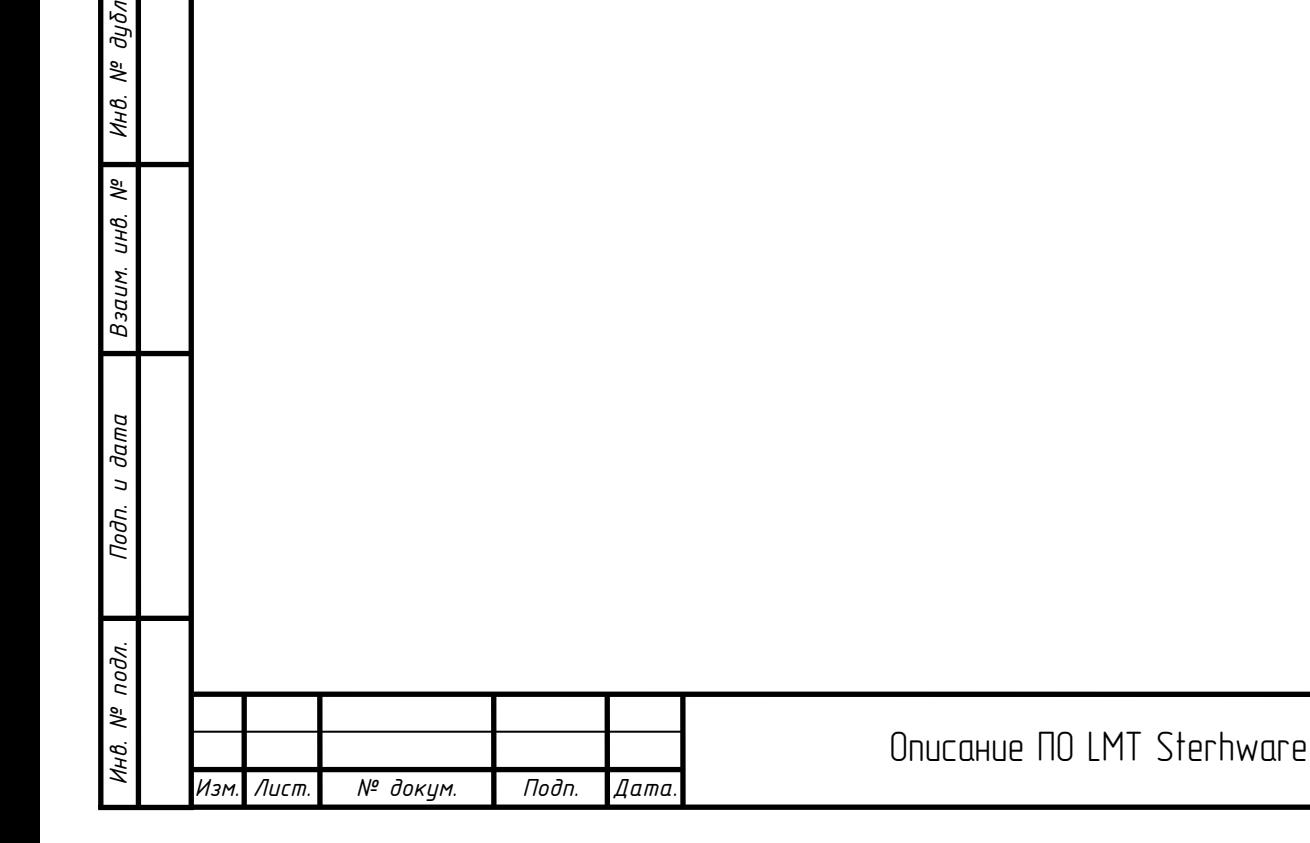

*Лист*

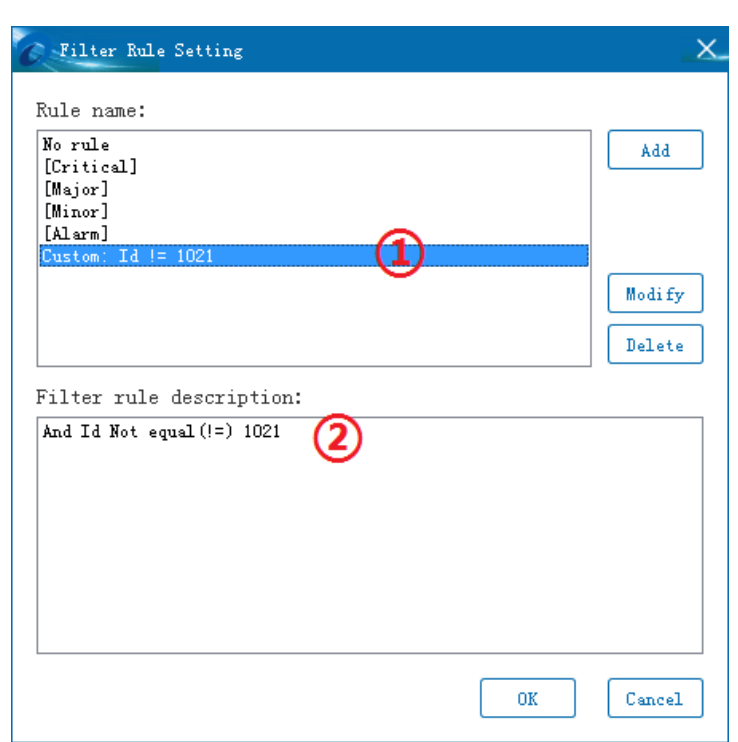

Пользователь также может добавить определяемые пользователем условия фильтрации, щелкнуть «Добавить» (Add), затем появиться всплывающее окно «Редактировать правило фильтрации аварийных сигналов» (Alarm Filter Rule Edit).

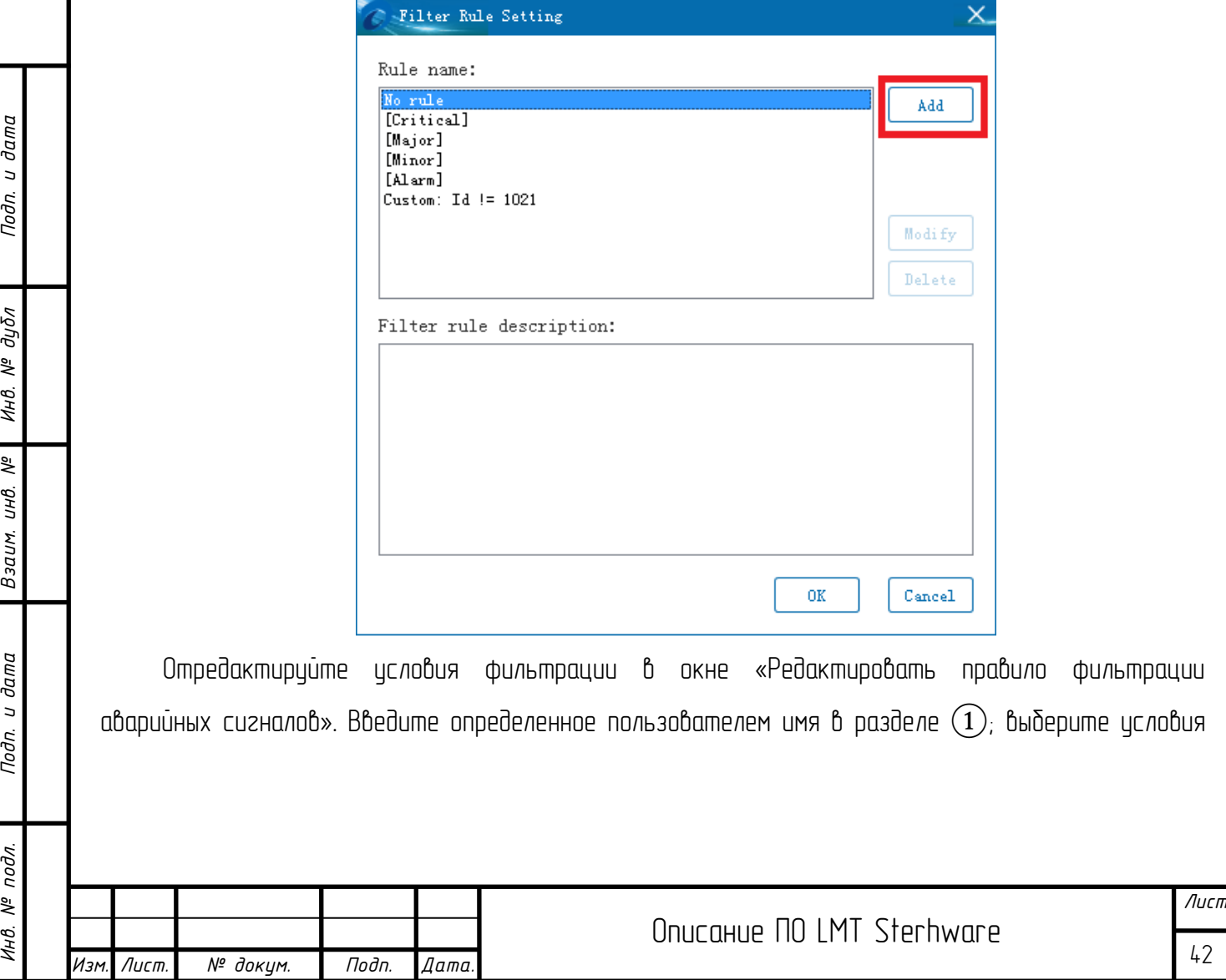

*Подп. и дата*

*Инв. № дубл*

*Взаим. инв. №*

Nodn. u dama

Ннв. № подл.

фильтрации в разделе фильтрации; или выберите условия фильтрации «и/или» в разделе  $\overline{3}$ (необязательно). Описание правила фильтрации отображает подробные условия фильтрации.

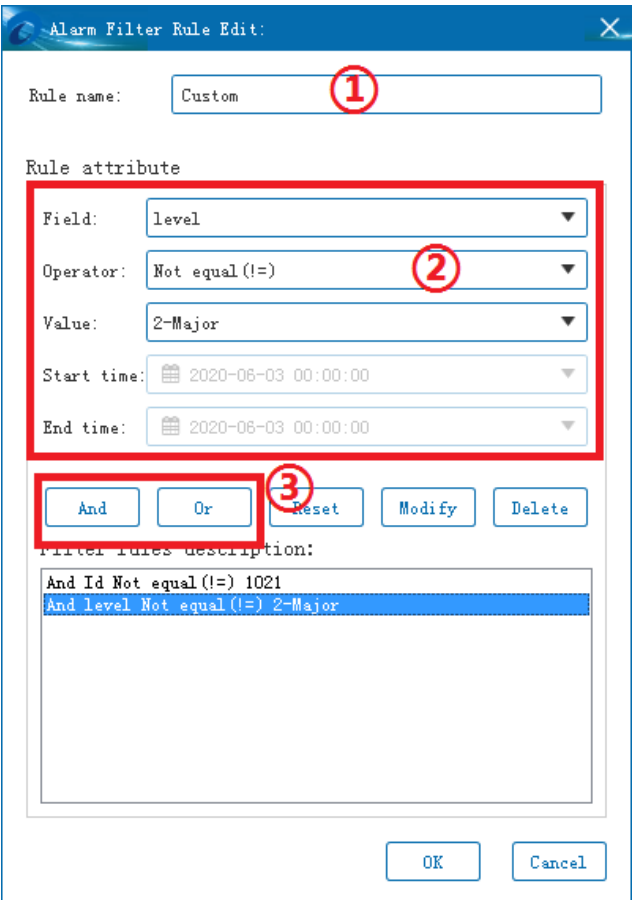

## <span id="page-42-0"></span>7.2.2 Фильтрация активных аварийных сигналов сетевого элемента

Вы можете выбрать конкретный сетевой элемент в раскрывающемся списке «Все аварийные сигналы сетевого элемента» (all network element alarm), чтобы отфильтровать информацию об активных аварийных сигналах данной базовой станции.

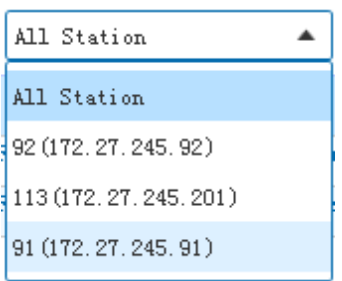

<span id="page-42-1"></span> $7.2.3$  Ричная синхронизация информации об активных аварийных сигналах

Нажмите кнопку «Синхронизация», чтобы удалить текущие активные аварийные сигналы базовой станции, сохраненные SCMT, уведомить базовую станцию о необходимости загрузить файл активных аварийных сигналов и синхронно отобразить активные аварийные сигналы текущей базовой станции после анализа. Когда выбрано «Все аварийные сигналы сетевого

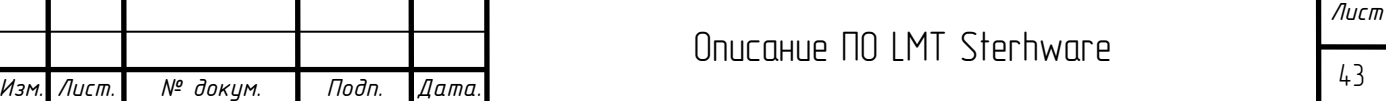

*Подп. и дата Инв. № дубл Взаим. инв. №* Подп. и дата *Инв. № подл. Подп. и дата* Инв. № подл.

элемента», активные аварийные сигналы всех текиших сетевых элементов бидит синхронизированы. После нажатия кнопки «Синхронизация» индикатор выполнения внизу страницы будет отображать ход синхронизации и соответствующую информацию в режиме реального времени.

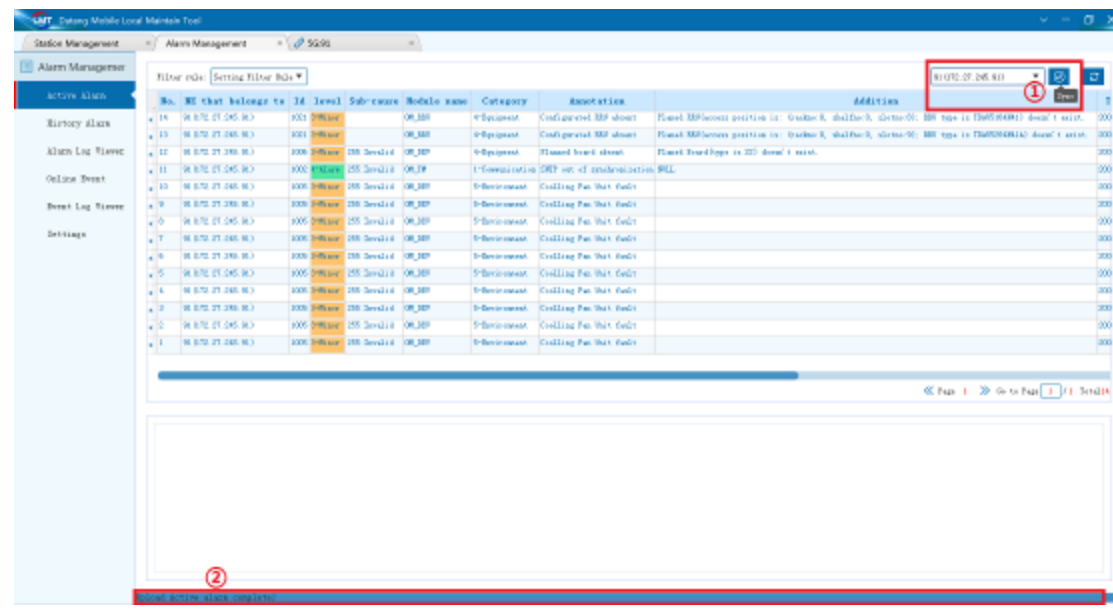

<span id="page-43-0"></span>7.2.4 Нажатие по заголовку страницы, чтобы расположить данные в порядке возрастания / убывания

При шелчке по заголовки страницы с информацией об аварийном сигнале он бидет расположен в порядке возрастания/убывания в соответствии с этим столбцом информации (в соответствии с последовательностью «-вверх-вниз-вверх ...»).

<span id="page-43-1"></span>7.2.5 Операция по щелчку правой кнопкой мыши

*Подп. и дата*

*Инв. № дубл*

*Взаим. инв. №*

*Инв. № подл. Подп. и дата*

Инв. № подл.

Подп. и дата

В контекстном меню информации об активных аварийных сигналах есть пункты «Экспорт» и «Очистить выбранный аварийный сигнал» (Clear Selected Alarm). Нажмите «Экспорт», информация об аварийном сигнале будет экспортирована в файл Excel; нажмите «Очистить выбранный аварийный сигнал», базовая станция получит синхронное уведомление о сбросе аварийного сигнала и удалении локальной базы данных SCMT.

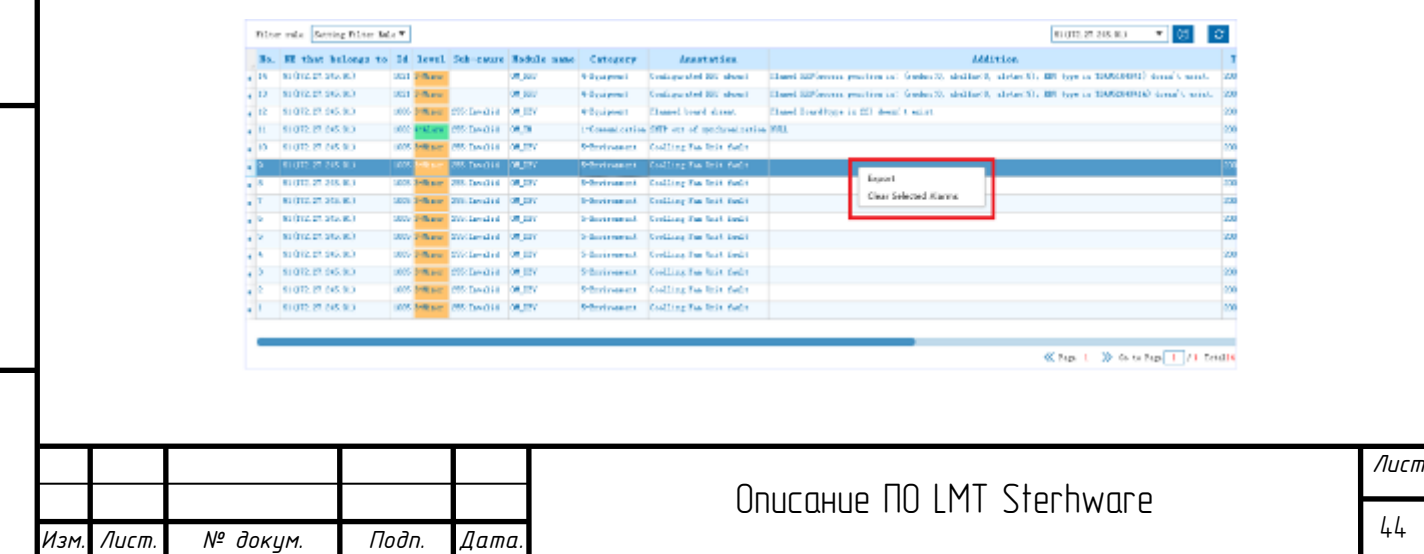

## <span id="page-44-0"></span>7.3 История аварийных сигналов

На странице истории аварийных сигналов отображается подробная информация об истории аварийных сигналов для подключенной в данный момент базовой станции. Информация на странице аварийных сигналов упорядочена по убыванию в соответствии со временем генерации аварийных сигналов. Когда появляется новый аварийный сигнал, данная страница автоматически обновляет аварийный сигнал. Конкретная операция такая же, как и в случае с активным аварийным сигналом.

Кроме того, на странице истории аварийных сигналов вы можете выполнить поиск по конкретному тексту аварийных сигналов. Как показано на рисунке ниже, вся информация об аварийных сигналах жирнала, содержащая «текст для поиска», бидет отсеяна.

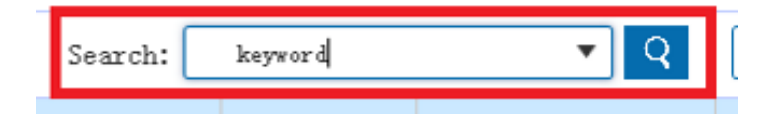

Операция по щелчку правой кнопкой мыши: в контекстном меню истории аварийных сигналов есть «экспорт», «очистить выбранный аварийный сигнал» и «очистить все аварийные сигналы». Нажмите «экспорт», информация об аварийном сигнале будет экспортирована в файл Excel; связанные операции очистки удаляют только локальную базу данных SCMT.

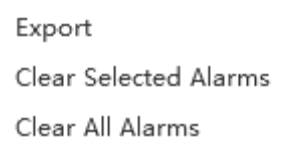

### <span id="page-44-1"></span>7.4 Просмотр журнала аварийных сигналов

На данной странице можно проанализировать «Файл журнала аварийных сигналов» (Alarm Log File), «Журнал исключений» (Exception Log) и «Файл активных аварийных сигналов» (Active Alarm File). Нажмите кнопку просмотра файла, чтобы выбрать файл для анализа (можно выбрать несколько вариантов).

*Подп. и дата*

*Инв. № дубл*

*Взаим. инв. №*

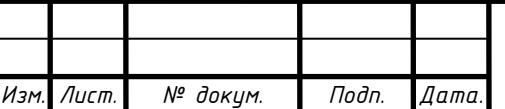

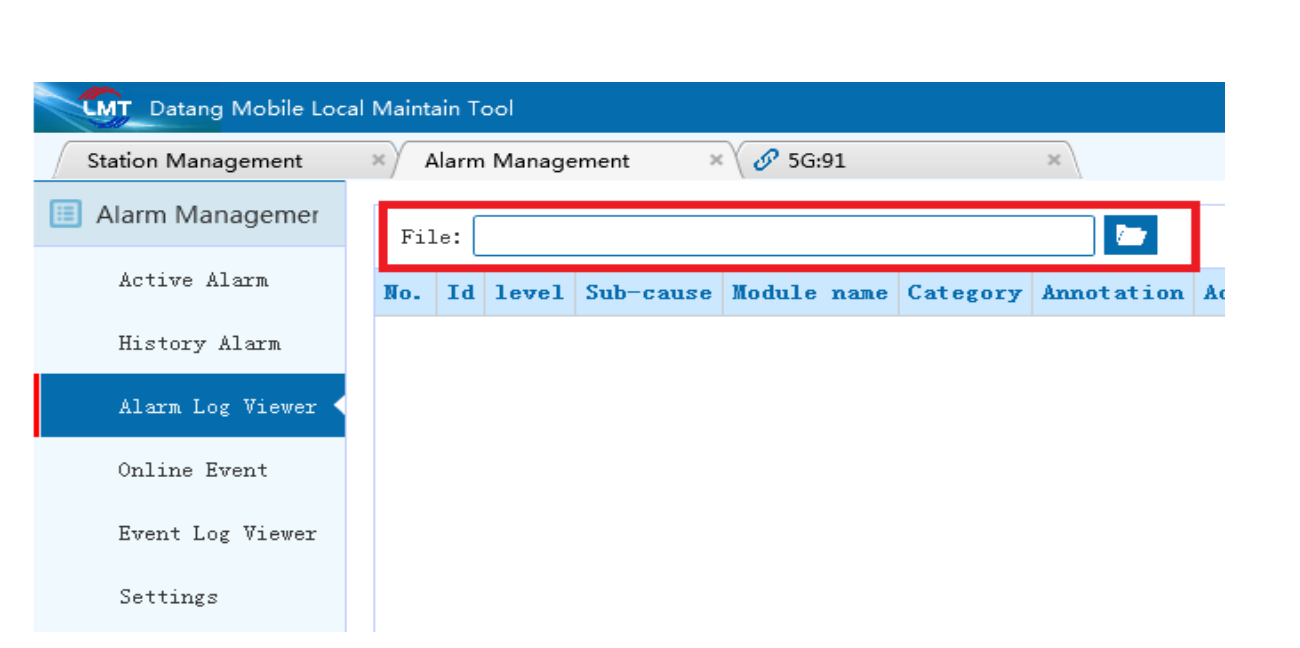

После выбора файла появится всплывающее окно «Фильтр по времени аварийного сигнала» (alarm time filter), в котором можно установить период времени для фильтрации. Если вы не отметите или не нажмете «Отмена» напрямую, все аварийные сигналы в файле будут проанализированы.

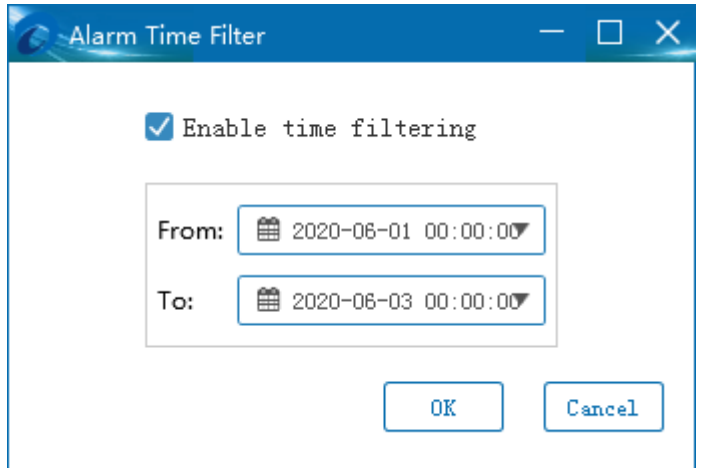

Во время анализа индикатор выполнения в нижней части страницы будет отображать ход анализа и соответствующую информацию в режиме реального времени.

Операция по щелчку правой кнопкой мыши: в контекстном меню истории аварийных сигналов есть «экспорт» и «очистить все аварийные сигналы». Нажмите «экспорт», информация об аварийном сигнале будет экспортирована в файл Excel; связанные операции очистки удаляют только локальную базу данных SCMT.

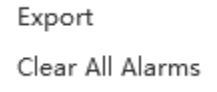

*Подп. и дата*

*Инв. № дубл*

*Взаим. инв. №*

*Инв. № подл. Подп. и дата*

Инв. № подл.

Nodn. u dama

Другие конкретные операции такие же, как и в случае с активными аварийными сигналами и историей аварийных сигналов.

## <span id="page-46-0"></span>7.5 События онлайн

На данной странице отображается информация о событиях подключенной в данный момент базовой станции. Информация на данной странице упорядочена в порядке убывания времени генерации события. Когда подключенная базовая станция сообщает о событии, эта страница обновляет событие в реальном времени. Данная страница поддерживает фильтр сетевых элементов и порядок возрастания/убывания при щелчке по заголовку страницы. Конкретная операция такая же, как и в случае с активным аварийным сигналом. В контекстном меню есть опции «экспорт» и «очистить все события».

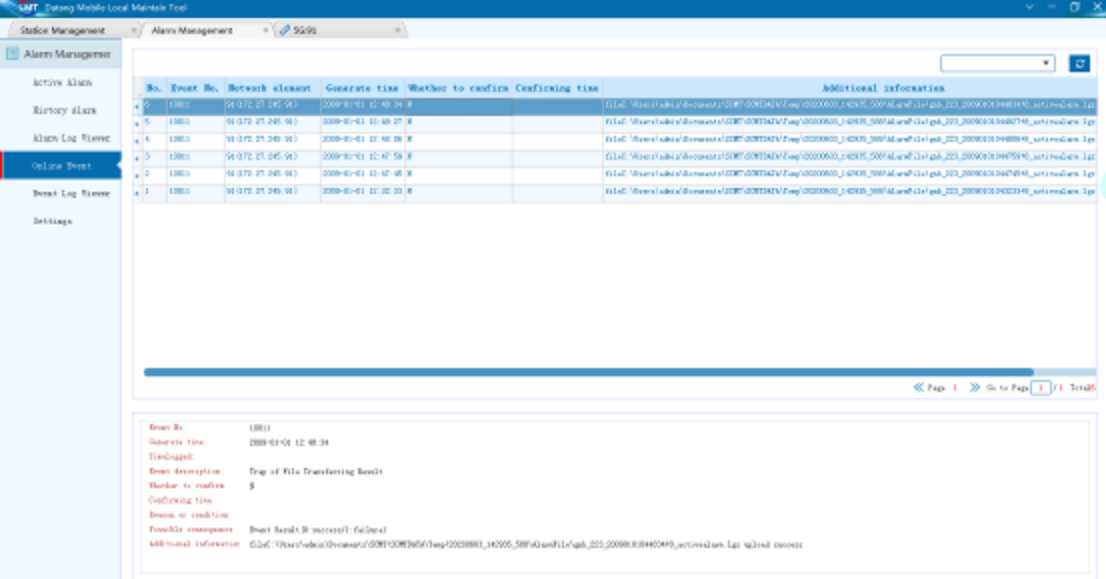

## <span id="page-46-1"></span>7.6 Просмотр журнала событий

*Подп. и дата*

*Инв. № дубл*

*Взаим. инв. №*

Подп. и дата

На данной странице вы можете проанализировать журнал событий базовой станции. Одновременно можно выбрать несколько файлов.

## <span id="page-46-2"></span>7.7 Настройка аварийных сигналов

Нажмите «Настройка цвета аварийного сигнала» (alarm color setting), чтобы установить цвет в соответствии с различными уровнями аварийного сигнала.

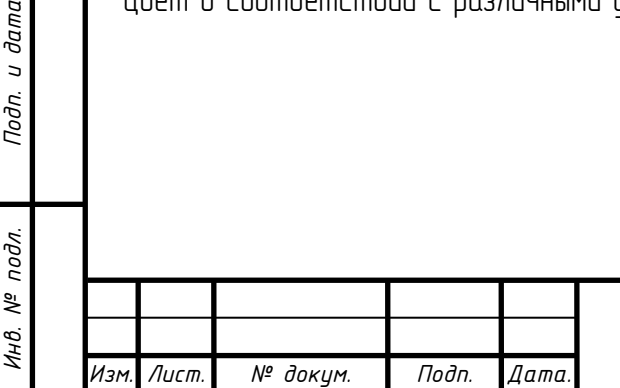

# Описание ПО LMT Sterhware

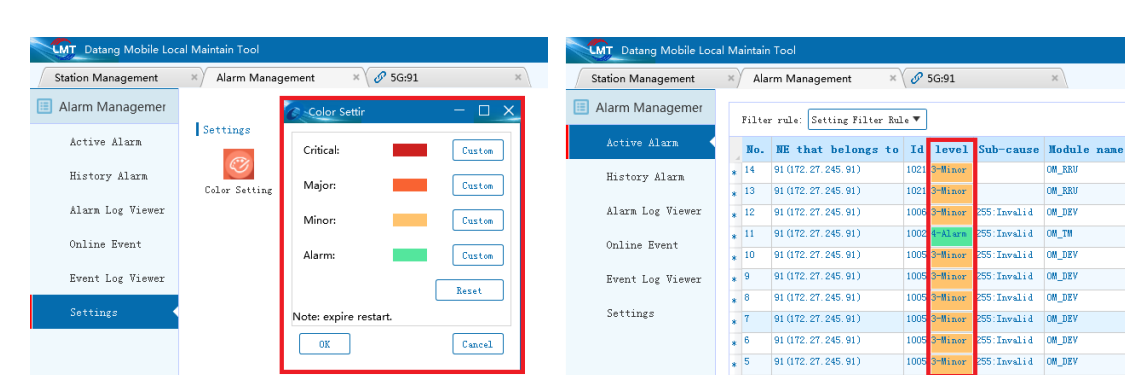

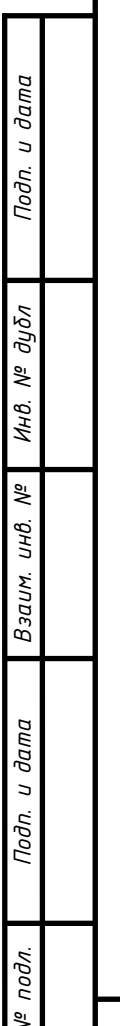

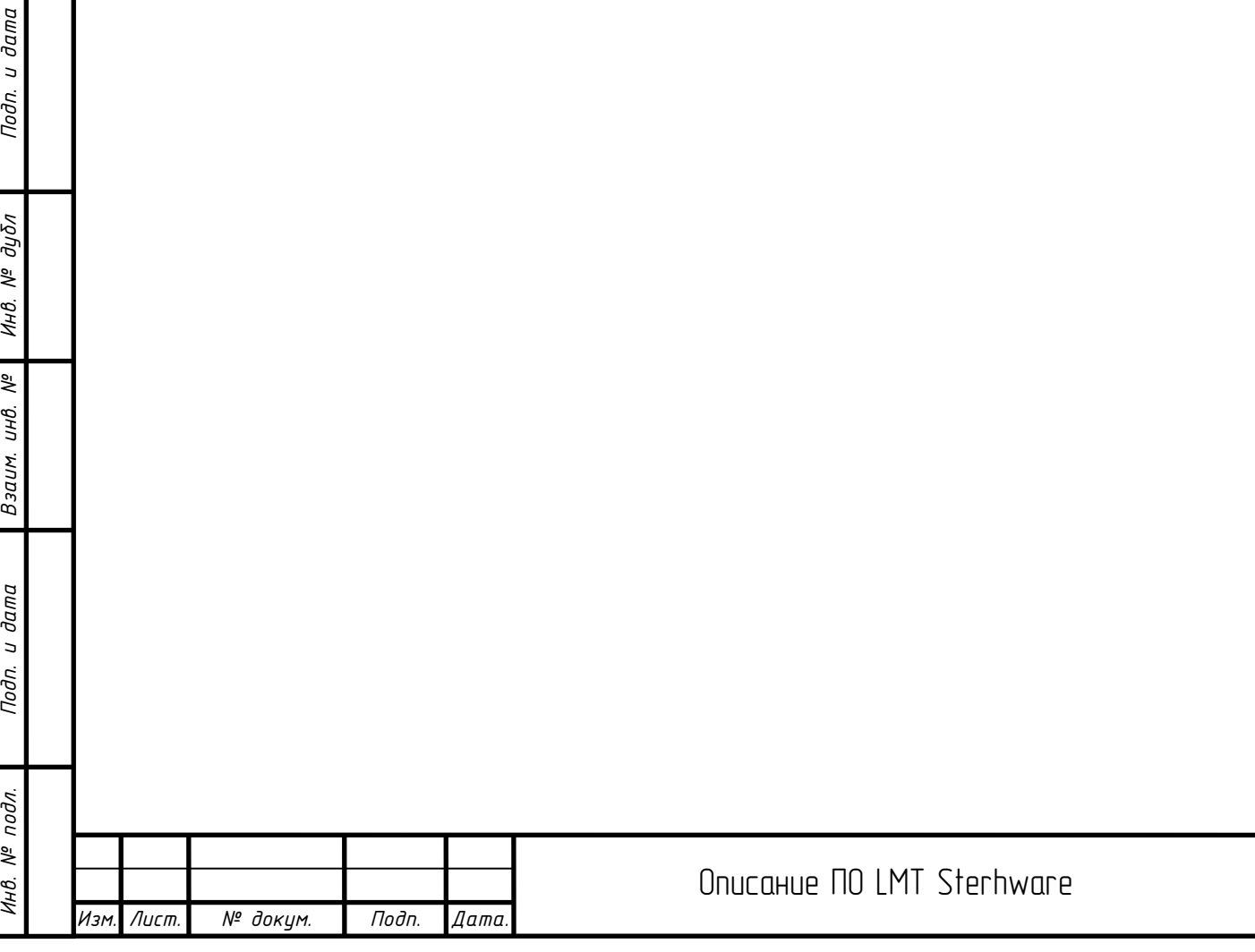

*Лист*

48

# <span id="page-48-0"></span>8 IP-адресация плат

8.1 Планирование IP-адресов 5G

<span id="page-48-1"></span>(1) 0/1 слот HSCTD / HSCTDa

Процессор: X86 Denverton SCP

Операционная система: CentOS7.2 64bit

Порт отладки IP1: 172.27.245. (91 + номер слота), когда OSP\_Studio регистрируется в нескольких программных ядрах, PID выбирает 2, 4, 5 и 6

Порт отладки IP2: 10.10. Номер слота (192 + номер программного ядра), номер программного ядра: 0, 2, 3, 4

IP-адрес сервисного порта: 10.0. Номер слота (192 + номер программного ядра), номер программного ядра: 0, 2, 3, 4

(2) 1 ~ 11 слотов HBPOD BCP

Процессор: X86 Denverton BCP

Операционная система: WindRiver RT Linux8.0.0.24 64bit

Порт отладки IP1: 172.27.246. (1 + номер слота), когда OSP Stdio регистрируется в нескольких программных ядрах, PID выбирает 2,3,4,5,6,7,8

Порт отладки IP2: 10.10. Номер слота (192 + номер программного ядра), номер программного ядра: 0,1,2,3,4,5,6

IP-адрес сервисного порта: 10.0. Номер слота (192 + номер программного ядра), номер программного ядра: 0,1,2,3,4,5,6

(3) 1 ~ 11 слотов HBPOD PLP1

Процессор: PLP1

*Подп. и дата*

*Инв. № дубл*

*Взаим. инв. №*

Подп. и дата

 $\leq$ 

Операционная система: linux-xlnx-v2017.3 (linux4.9) 64bit

Порт отладки IP1: 172.27.246. (11 + № слота)

Порт отладки IP2: 10.10. Слот №200

IP-адрес сервисного порта: 10.0. Слот № 200

 $(4)$  1  $\sim$  11 слотов HBPOD PLP2

Процессор: PLP2

Операционная система: linux-xlnx-v2017.3 (linux4.9) 64bit

Порт отладки IP1: 172.27.246. (21 + номер слота)

Порт отладки IP2: 10.10. Слот №200

IP-адрес сервисного порта: 10.0. Слот № 200

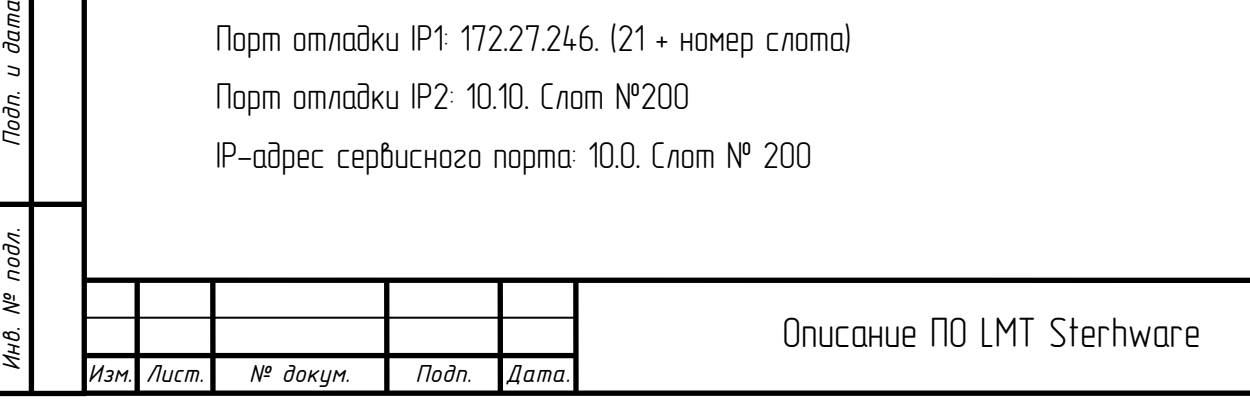

*Лист*

(5) 1 ~ 11 слотов HBPOFd1 / HBPOFb BCP

Процессор: X86 Denverton BCP

Операционная система: WindRiver RT Linux8.0.0.24 64bit

Порт отладки IP1: 172.27.246. (1 + номер слота), когда OSP Stdio регистририется в нескольких программных ядрах, PID выбирает 2,3,4,5,6,7,8,9,10,11,12,13,14,15

Порт отладки IP2: 10.10. Номер слота (192 + номер программного ядра), номер программного ядра: 0,1,2,3,4,5,6,7,8,9,10,11,12,13

IP сервисного порта: 10.0.0.1. Номер слота (192 + номер программного ядра), номер программного ядра: 0,1,2,3,4,5,6,7,8,9,10,11,12,13

(6) 1 ~ 11 слотов HBPOFd1 / HBPOFb PLP1

Процессор: PLP1

Операционная система: linux-xlnx-v2017.39 (linux4.9) 64bit

Порт отладки IP1: 172.27.246. (21 + номер слота)

Порт отладки IP2: 10.10. Номер слота (192 + номер программного ядра), номер программного ядра: 15

IP-адрес сервисного порта: 10.0. Номер слота (192 + номер программного ядра), номер программного ядра: 15

(7) 1 ~ 11 слотов HBPOFd1 / HBPOFb PLP2

Процессор: PLP2

Порт отладки IP1: 172.27.246. (41 + номер слота)

Порт отладки IP2: 10.10. Номер слота (192 + номер программного ядра), номер программного ядра: 17

*Подп. и дата*

*Инв. № дубл*

*Взаим. инв. №*

*Инв. № подл. Подп. и дата*

Инв. № подл.

Подп. и дата

IP-адрес сервисного порта: 10.0. Номер слота (192 + номер программного ядра), номер программного ядра: 17

(8) 1 ~ 11 слотов HBPOF / HBPOFs1 / HBPOFa1 / HBPOFc1 / HBPOFp1 / HBPOFap1 / HBPOFcp1 / HBPOFp / HBPOFbp / HBPOFc / HBPOFcp BCP

Процессор: BCP

Операционная система: WindRiver Linux4.18.40 64bit

Порт отладки IP1: 172.27.246. (0 + номер слота + 1), когда OSP\_Stdio регистрируется в нескольких программных ядрах, PID выбирает 2, 3, 4, 5, 6, 7, 8, 9, 10, 11, 12, 13, 14, 15, 16, 17 , 18,19,20

Порт отладки IP2: 10.10. Номер слота (192 + номер программного ядра), номер программного ядра: 0,1,2,3,4,5,6,7,8,9,10,11,12,13,14,15,16 , 17,18

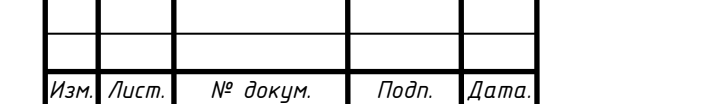

IP-адрес сервисного порта: 10.0. Номер слота (192 + номер программного ядра), номер программного ядра: 0,1,2,3,4,5,6,7,8,9,10,11,12,13,14,15,16 , 17,18

(9) 1 ~ 11 слотов HBPOF / HBPOFs1 / HBPOFa1 / HBPOFc1 / HBPOFp1 / HBPOFap1 / HBPOFcp1 / HBPOFp / HBPOFbp / HBPOFc / HBPOFcp PLP0

Процессор: PLP0

Операционная система: WindRiver Linux4.18.41 64bit

Порт отладки IP1: 172.27.246. (20 + номер слота + 1), когда OSP\_Stdio регистрируется в нескольких программных ядрах, PID выбирает 0

Порт отладки IP2: 10.10. Номер слота (192 + номер программного ядра), номер программного ядра: 23

IP-адрес сервисного порта: 10.0. Номер слота (192 + номер программного ядра), номер программного ядра: 23

<span id="page-50-0"></span>8.2 Планирование IP-адресов 4G

(1)  $0/1$  c  $n$ om SCT:

Процессор: 8548 SCP

Операционная система: VXWORKS

Порт отладки IP1: 172.27.245. (91 + номер слота)

Порт отладки IP2: 10.10. Слот №192

IP сервисного порта: 10.0.0.1. Слот № 192

 $(2)$  1 слот SCTF:

*Подп. и дата*

*Инв. № дубл*

*Взаим. инв. №*

Подп. и дата

Инв. № подл.

Процессор: 4240 MCMCU

Операционная система: LINUX

Порт отладки IP1: 172.27.245. (91 + номер слота) ID процессора: 0 PID: 2

Порт отладки IP2: 10.10. Слот №192 ID процессора: 0 PID: 2

IP сервисного порта: 10.0.0.1. Слот № 192 ID процессора: 0 PID: 2

(3) 2  $\sim$  7-слотовое ядро ВРОЕ 0:

Процессор: P2020 BCPE0

Операционная система: LINUX

Порт отладки IP1: 172.27.246. (1 + номер слота)

Порт отладки IP2: 10.10. Слот №192

IP сервисного порта: 10.0.0.1. Слот № 192

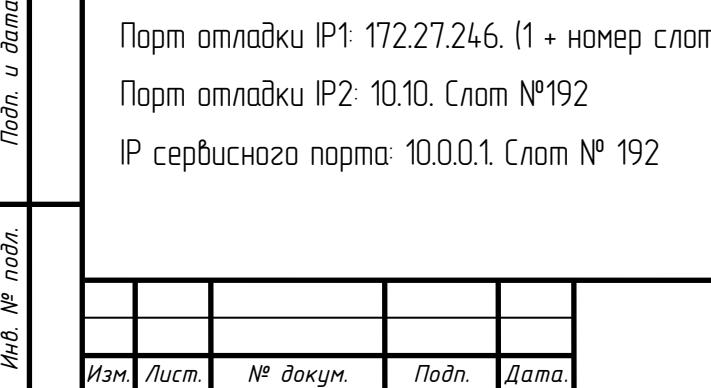

(4) BPOG, BPOH

IP порта отладки: 172.27.246. (слот № +1)

IP-адрес сервисного порта: 10.0. Слот № 192

(5) BPOI

*Подп. и дата*

*Инв. № дубл*

*Взаим. инв. №*

*Инв. № подл. Подп. и дата*

Инв. № подл.

Nodn. u dama

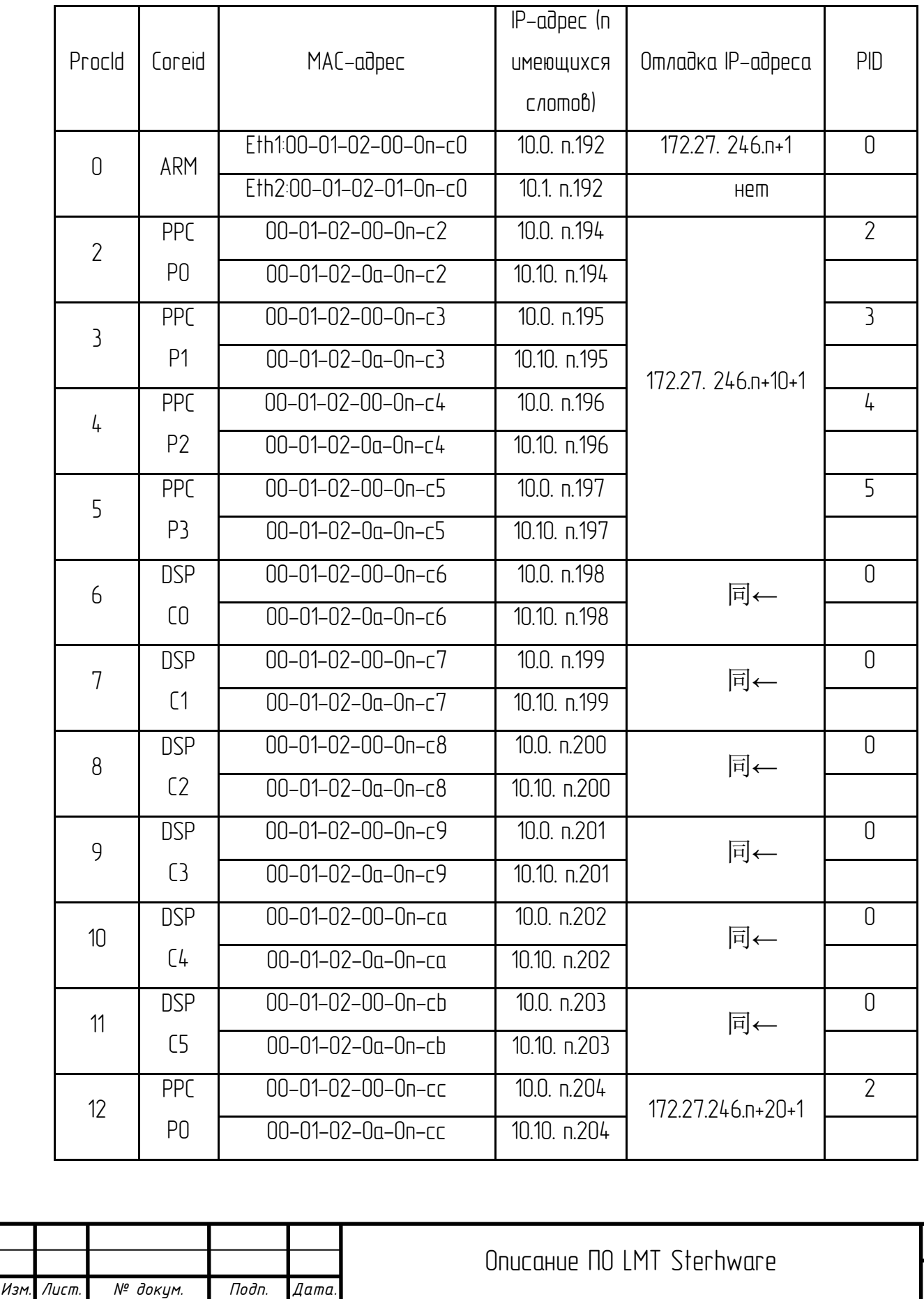

52

*Лист*

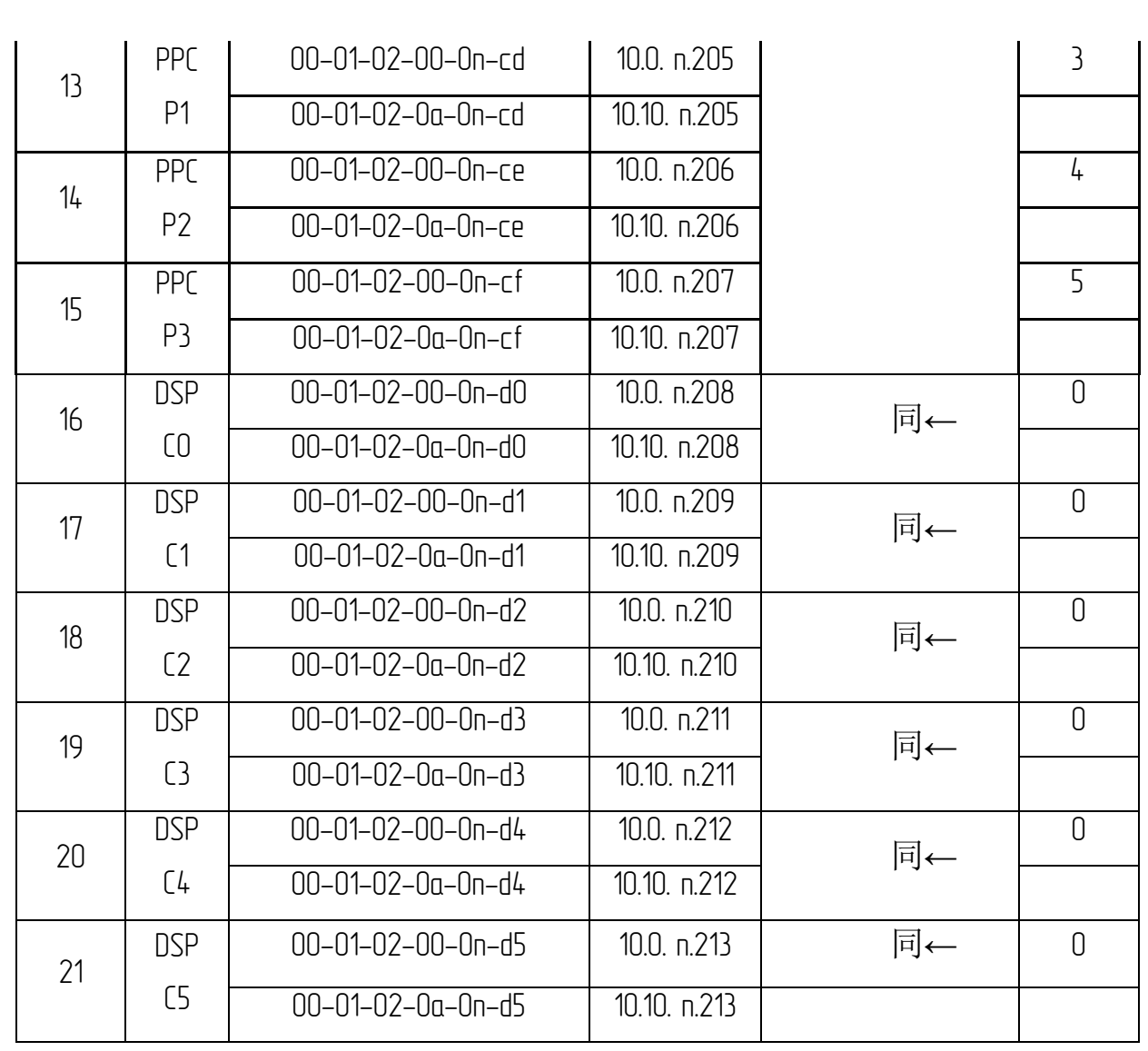

(6) RRU:

Процессор: 8313

Операционная система: LINUX

IP порта отладки: 172.27.250.

IP сервисного порта: 10.1.32 + RRU №192

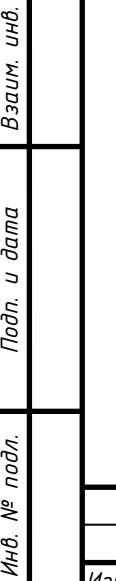

*Подп. и дата*

*Инв. № дубл*

 $N^{\underline{\rho}}$ 

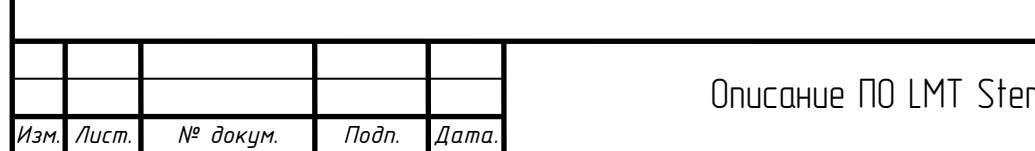